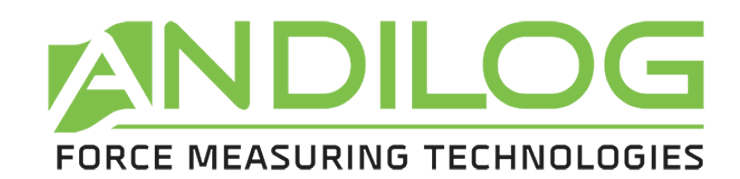

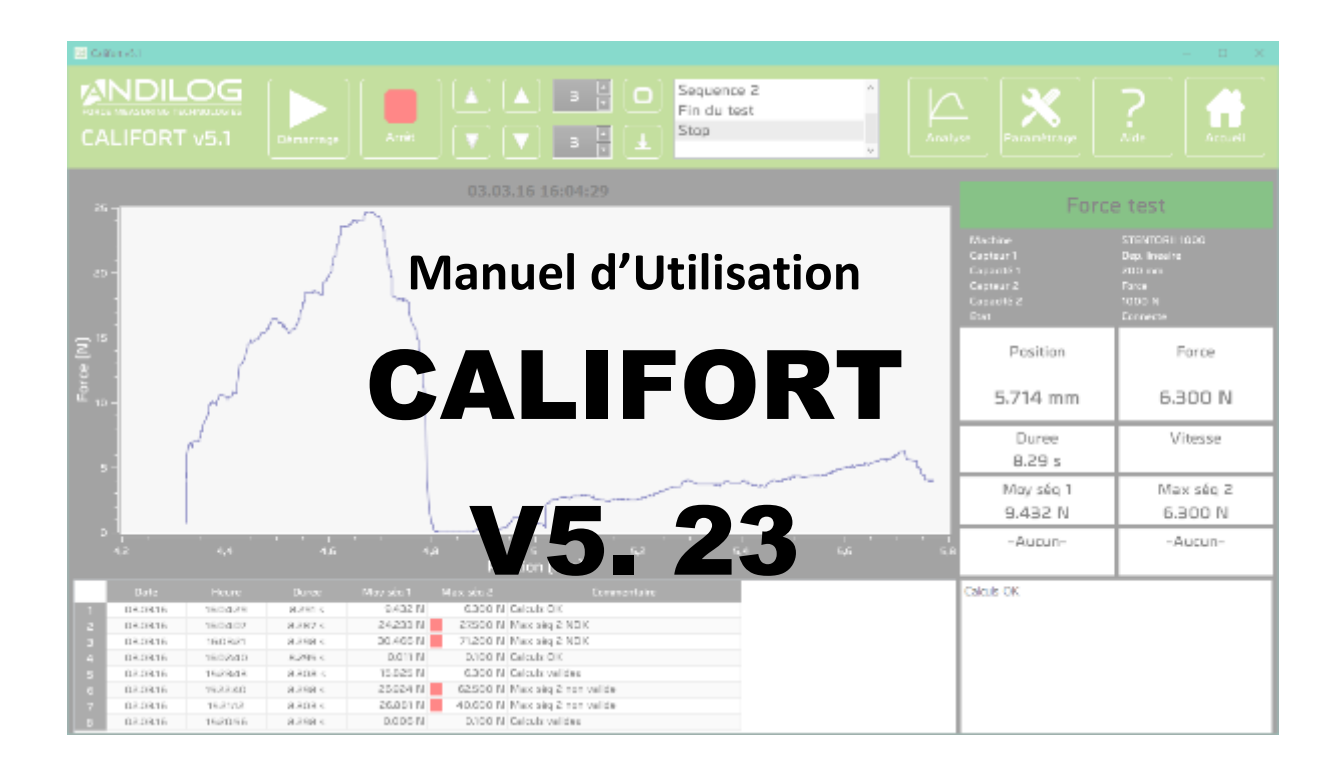

**ANDILOG Technologies BP62001 - 13845 Vitrolles Cedex 9 – France Email : info@andilog.com** 

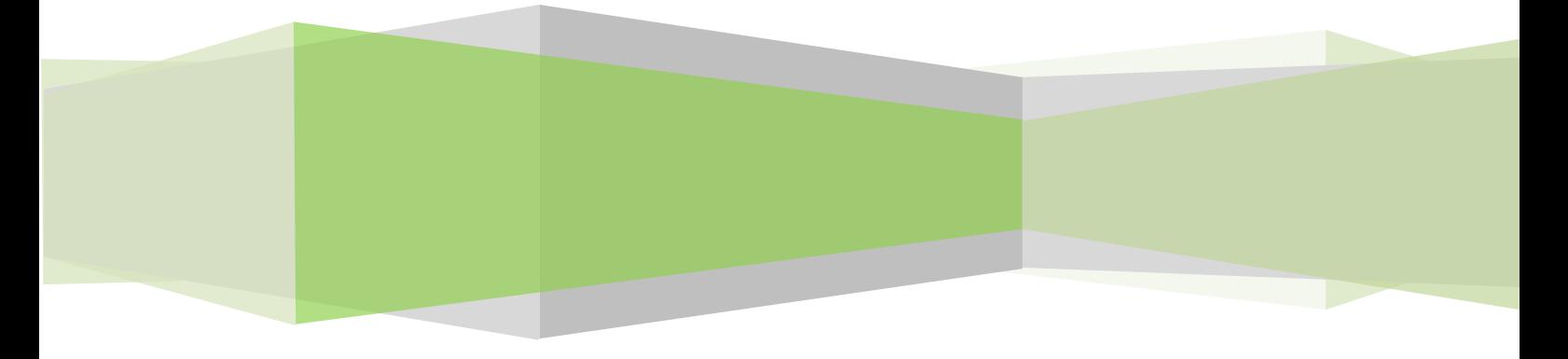

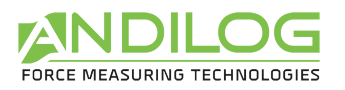

## Sommaire

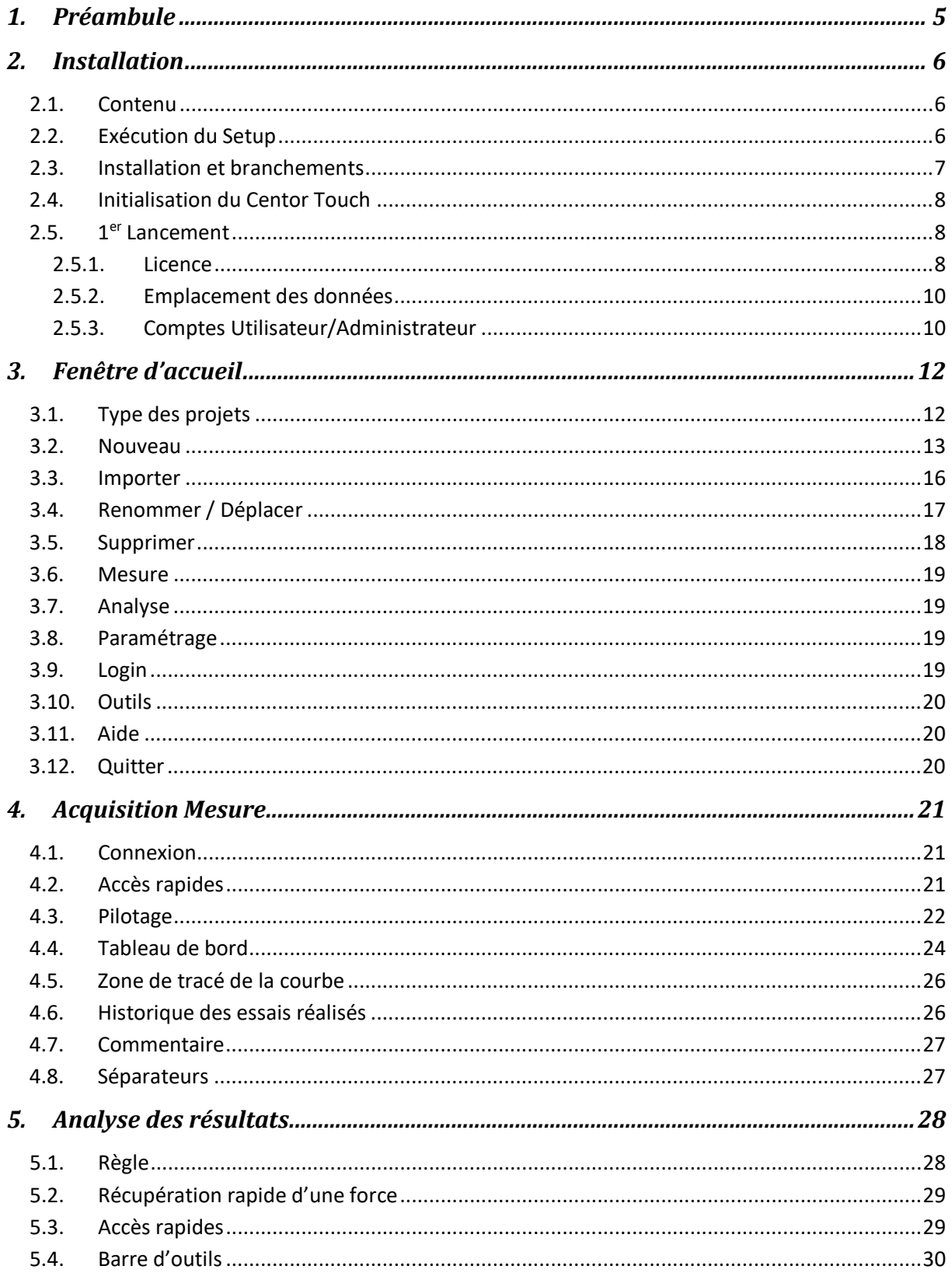

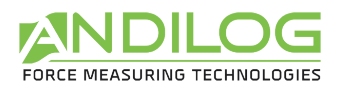

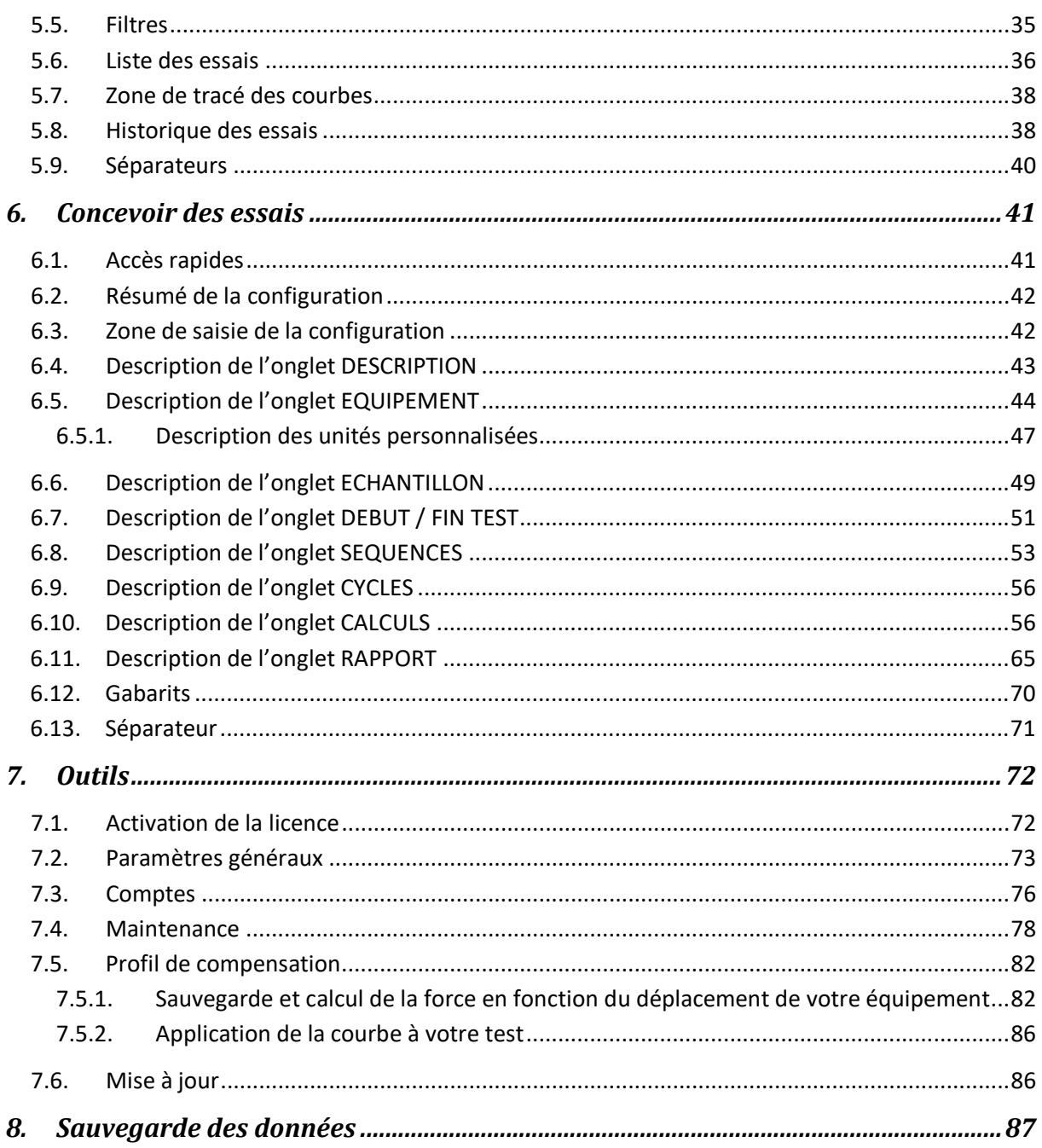

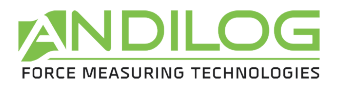

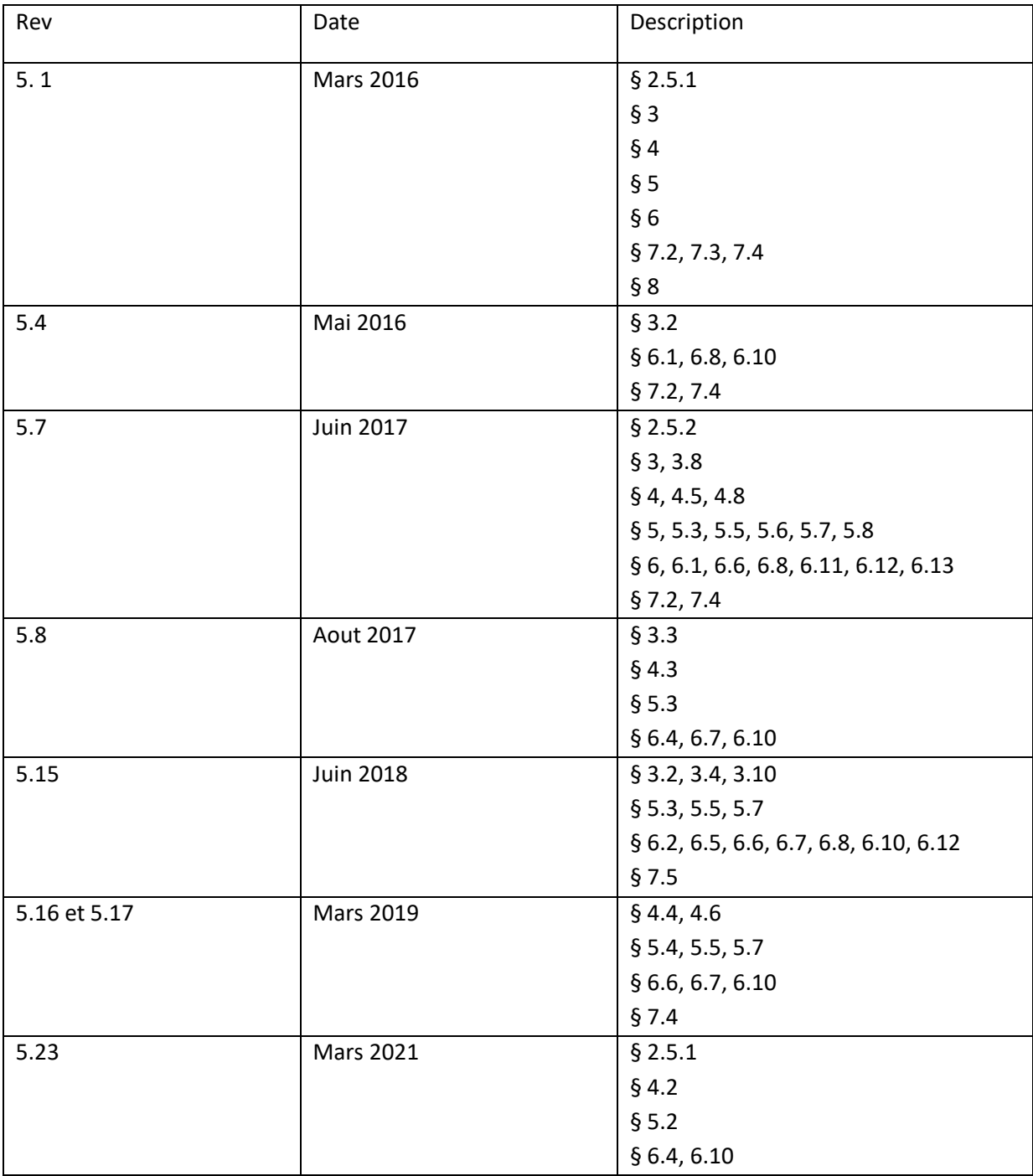

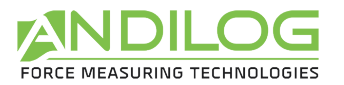

# <span id="page-4-0"></span>1. Préambule

### **CONFIGURATION REQUISE**

Le logiciel Califort a besoin d'accéder à certains dossiers. Avant d'installer le programme, assurezvous d'avoir les droits de lecture et d'écriture sur les fichiers et dossiers de votre système. Il sera surement nécessaire de consulter le département informatique de votre société. Vous devez disposer d'un ordinateur fonctionnant sur Windows, XP, Vista ou Seven et équipé de 2 ports USB.

## **ARRET D'URGENCE**

Chacune des actions suivantes peut arrêter le mouvement de votre machine mais seul le bouton d'arrêt d'urgence garanti un arrêt immédiat et complet dans toutes les situations :

- Cliquer sur le bouton STOP du logiciel Califort
- Presser n'importe quel bouton du clavier de commande de la machine
- Presser le bouton d'arrêt d'urgence de la machine

## **RUPTURE DU CAPTEUR DE FORCE**

Il est important que la lecture des essais n'excède pas 90% de la capacité du Capteur de Force. Utiliser le Capteur de Force au-delà de 90 % de sa capacité peut aboutir à des dommages permanents du Capteur de Force. Lors d'une utilisation à une vitesse supérieure à 50mm par minute, faites attention à ne pas dépasser 75% de la capacité du Capteur de Force. Si cela se produisait, le système de protection de surcharge pourrait ne pas réagir assez rapidement et vous casseriez le capteur de force.

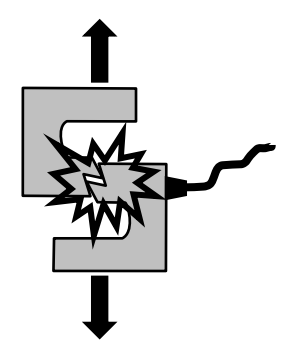

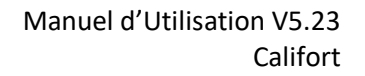

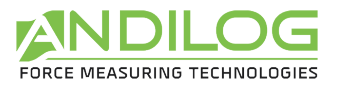

# <span id="page-5-0"></span>2. Installation

### <span id="page-5-1"></span>2.1. Contenu

Vous devez avoir reçu avec le logiciel Califort les éléments suivants pour pouvoir utiliser votre logiciel. Vérifiez bien que la livraison est complète avant de procéder à l'installation.

- Un CD d'installation
- 1 câble USB vers connecteur 15 points
- 1 câble USB vers connecteur 26 points
- 1 notice d'utilisation

### <span id="page-5-2"></span>2.2.Exécution du Setup

**Note** : Ne branchez aucun câble avant d'avoir installé l'ensemble des logiciels.

Insérez le CD d'installation dans votre ordinateur et lancer le programme « Setup Califort V4\_20.exe ». Suivez les étapes d'installation. Lorsque vous exécutez l'installation, l'emplacement du programme par défaut sera « C:\Program Files\Andilog\Califort ». Le dossier « Andilog » sera automatiquement créé s'il n'existe pas à cet emplacement.

A la fin de l'installation de Califort, vous devez installer deux drivers supplémentaires pour pouvoir communiquer avec votre machine. Laissez les cases cochées et cliquer sur 'Terminer'.

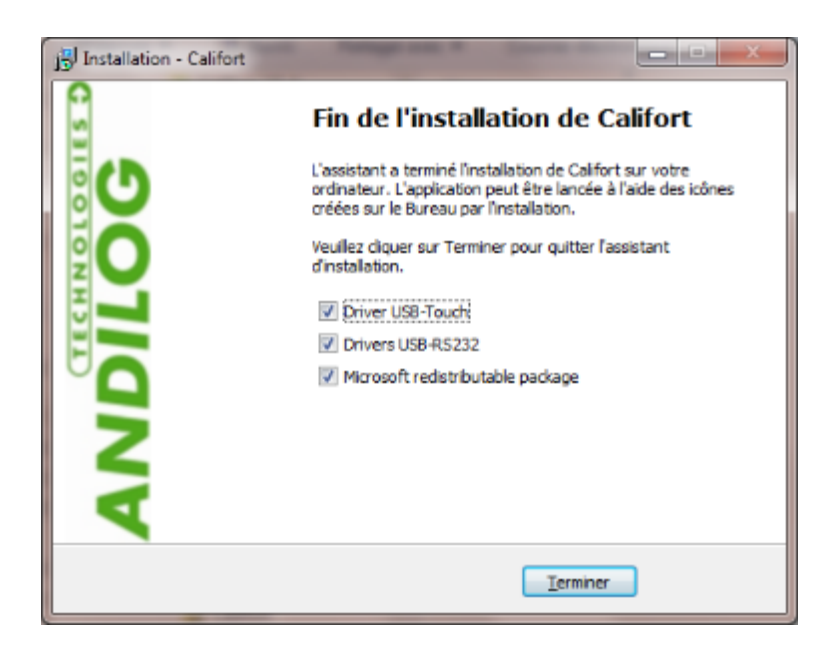

La fenêtre suivante s'affichera, cliquez successivement sur 'Extract', 'Suivant', 'Terminer'.

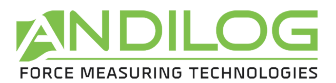

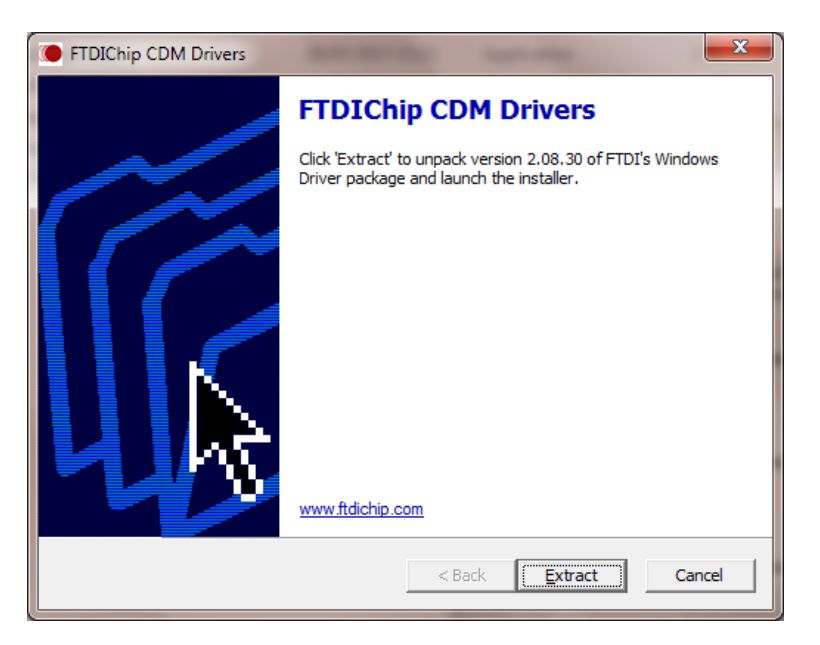

Si la fenêtre suivante apparaît, sélectionnez 'Repair' pour ne pas supprimer le driver, puis cliquez sur 'Next'.

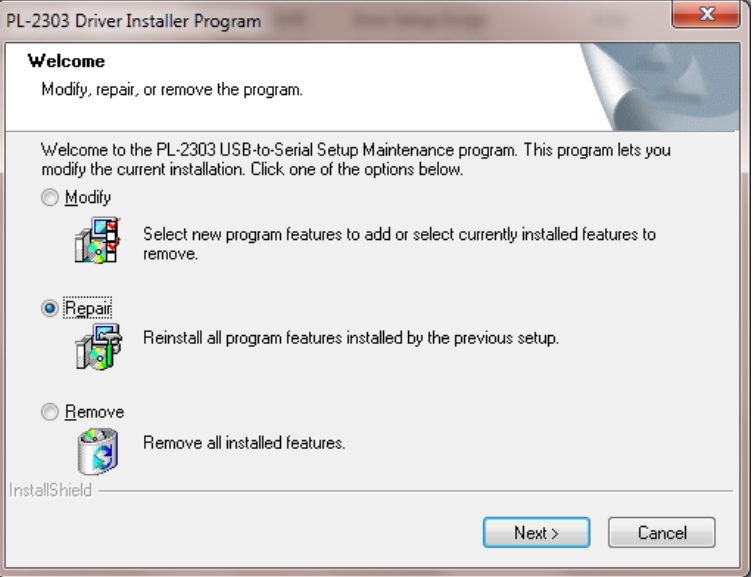

#### <span id="page-6-0"></span>2.3. Installation et branchements

Suivez les étapes décrites ci-dessous.

- 1. Branchez les 2 câbles USB sur votre ordinateur et laissez Windows les installer.
- 2. Branchez les extrémités des câbles 15 et 26 points aux connecteurs de votre machine comme dans l'exemple ci-dessous
- 3. Branchez le câble d'alimentation de votre machine
- 4. Allumez votre équipement en appuyant sur le bouton rouge et en vous assurant que l'arrêt d'urgence n'est pas enfoncé.

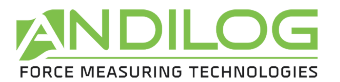

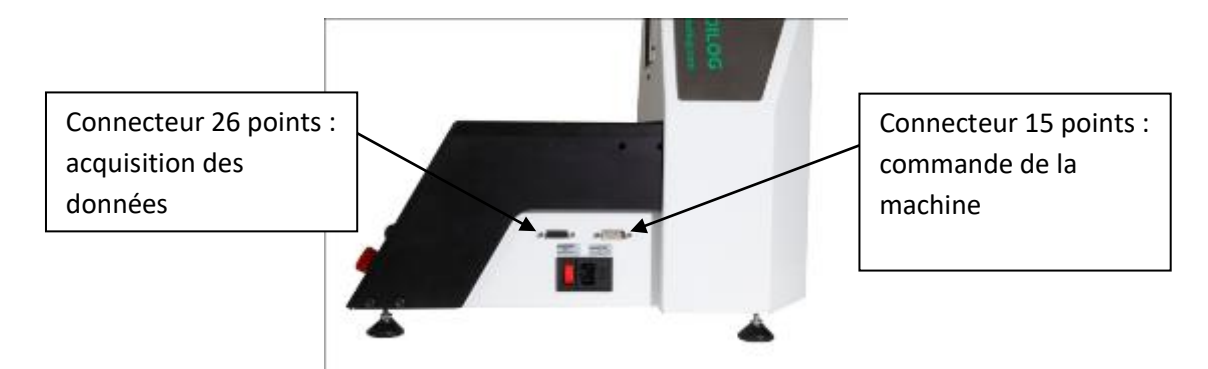

## <span id="page-7-0"></span>2.4.Initialisation du Centor Touch

Si votre machine a été livrée en même temps que le logiciel, elle a été configurée en usine pour fonctionner avec le logiciel. Néanmoins avant d'utiliser Califort, vous devez activer la connexion USB dans le menu « Communication » du Centor Touch et la paramétrer avec les valeurs suivantes :

- Mode : Continu 1, Continu 2 ou Continu (selon les voies exploitées)
- Fréquence : 10 à 1000 Hz

**Note** : Pour le bon fonctionnement du logiciel, il est préférable qu'il n'y ait pas de ports séries connectés autre que les deux utilisés (port acquisition et port commande) pour faire la liaison entre votre ordinateur et votre appareil de mesure. Certains ordinateurs disposent d'un branchement port série ou d'une connexion Bluetooth activés par défaut. Veillez à les désactivés via le menu « Démarrer -> Panneau de configuration -> Système et sécurité -> Gestionnaire de périphériques ».

## <span id="page-7-1"></span>2.5.1er Lancement

#### 2.5.1. Licence

<span id="page-7-2"></span>Démarrez le logiciel en double-cliquant sur l'icône « Califort ». Lors du premier lancement, le logiciel vous indique la durée pendant laquelle vous pourrez utiliser Califort sans licence.

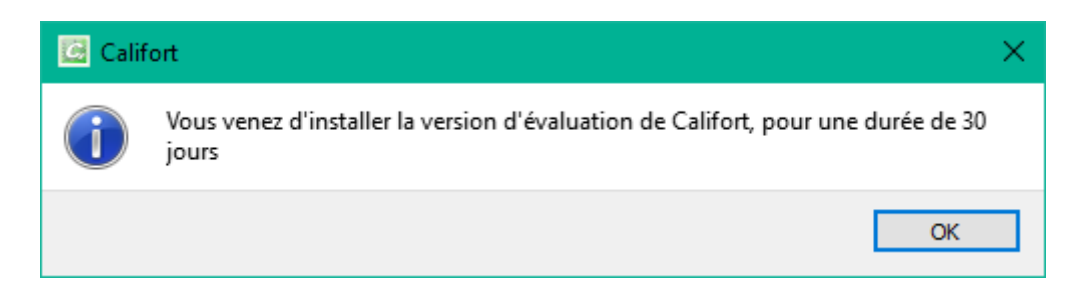

Ensuite, les jours suivants, à chaque lancement de Califort, cette fenêtre apparaitra et vous aurez la possibilité de nous demander une clé d'activation et/ou d'activer votre logiciel.

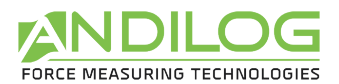

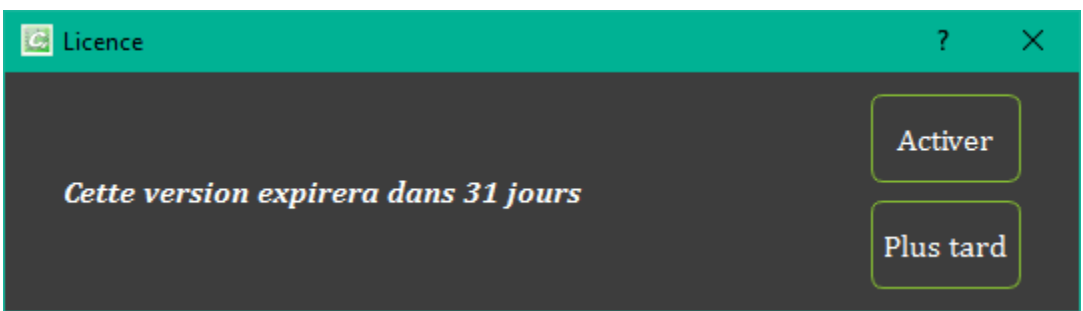

Tant que la version d'évaluation n'est pas expirée, vous pouvez cliquer sur « Plus tard » pour fermer cette fenêtre et utiliser Califort d'où vous pouvez également obtenir une clé d'activation ou activer Califort depuis le menu Outils.

Si vous cliquer sur « Activer », la fenêtre suivante apparaîtra.

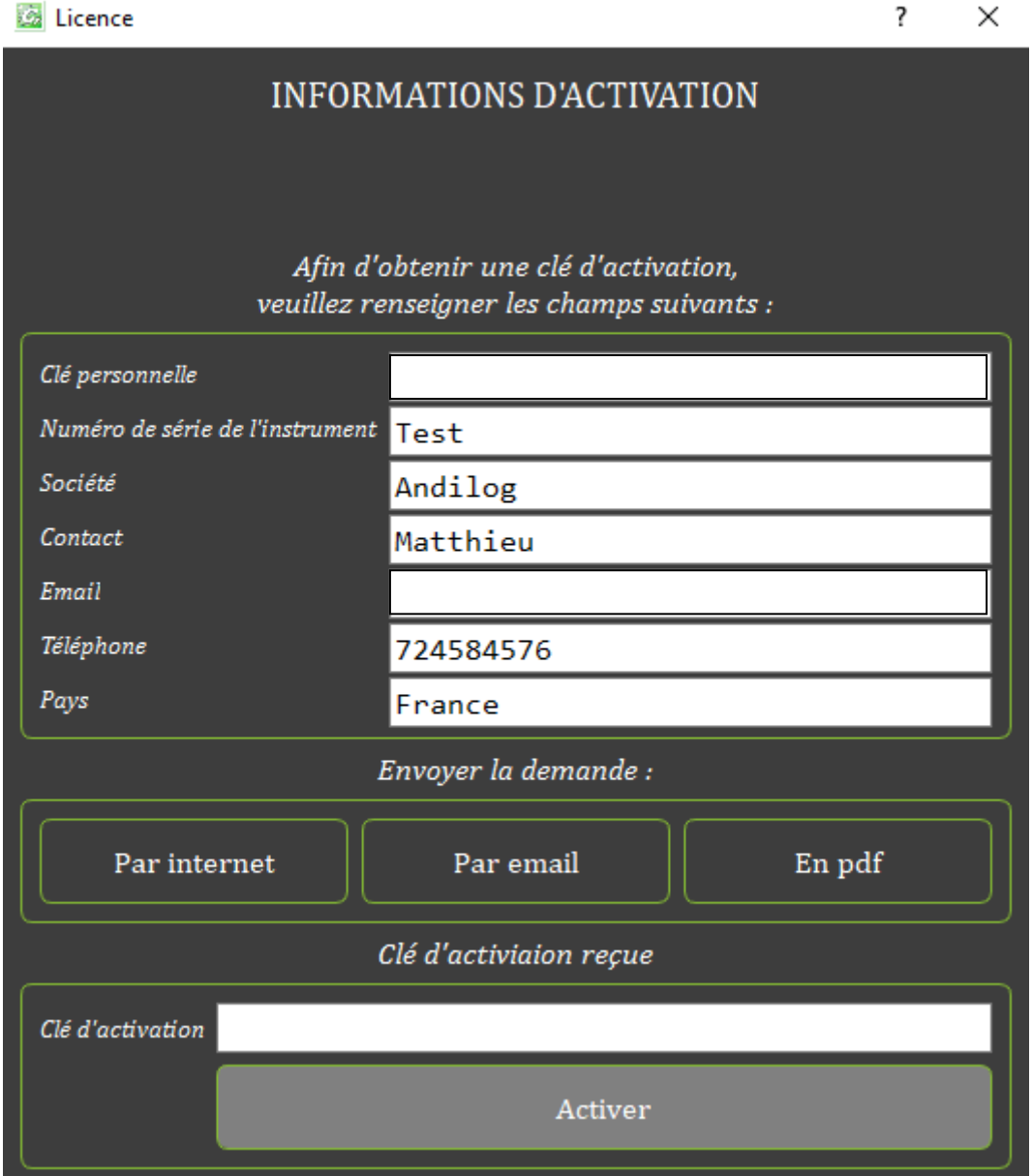

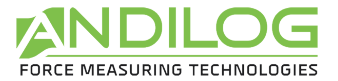

Vous disposez de trois possibilités pour nous demander une activation :

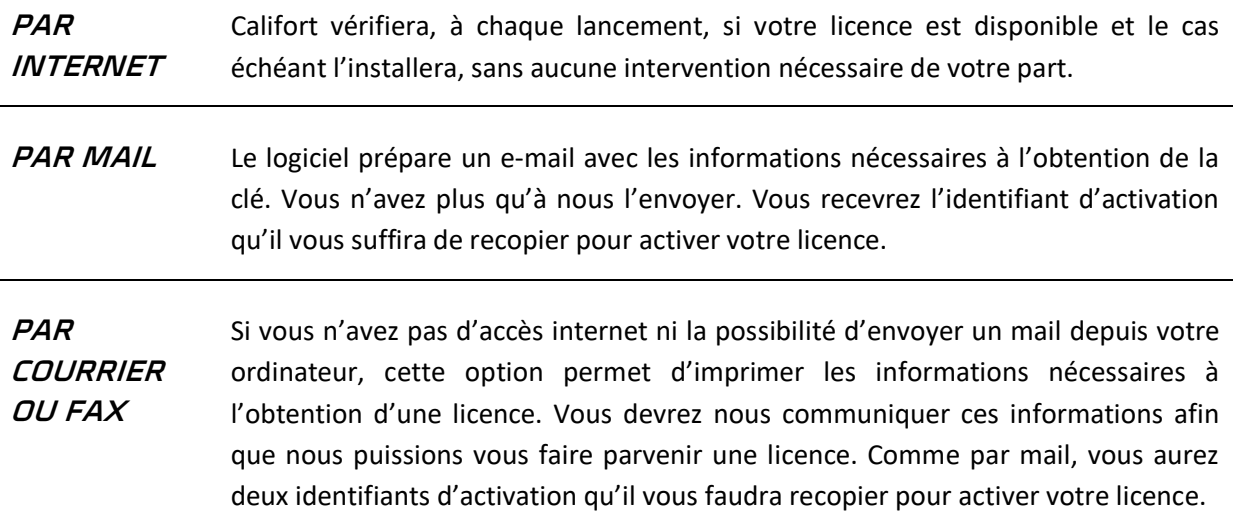

#### 2.5.2. Emplacement des données

<span id="page-9-0"></span>Lors du 1<sup>er</sup> lancement, le logiciel vous demande l'emplacement où vous souhaitez sauvegarder le dossier « CalifortData ». Ce dossier contient l'ensemble des données sauvegardées pour chacun des essais et les configurations que vous aurez créées. Il est vivement **déconseillé** d'utiliser « Program Files » ou l'un de ses sous-répertoires, car cela provoquera des dysfonctionnements du logiciel, même si vous êtes administrateur de votre machine.

Califort vous demande ensuite un login et un mot de passe (qu'il vous demandera à chaque utilisation).

**Note** : **Par défaut, le login est « admin » et il n'y a pas de mot de passe**. Vous pouvez créer, supprimer ou modifier les comptes dans Califort.

#### 2.5.3. Comptes Utilisateur/Administrateur

<span id="page-9-1"></span>La fenêtre « Comptes » est disponible via le menu « Outils ». Voici un aperçu de celle-ci :

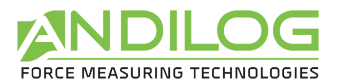

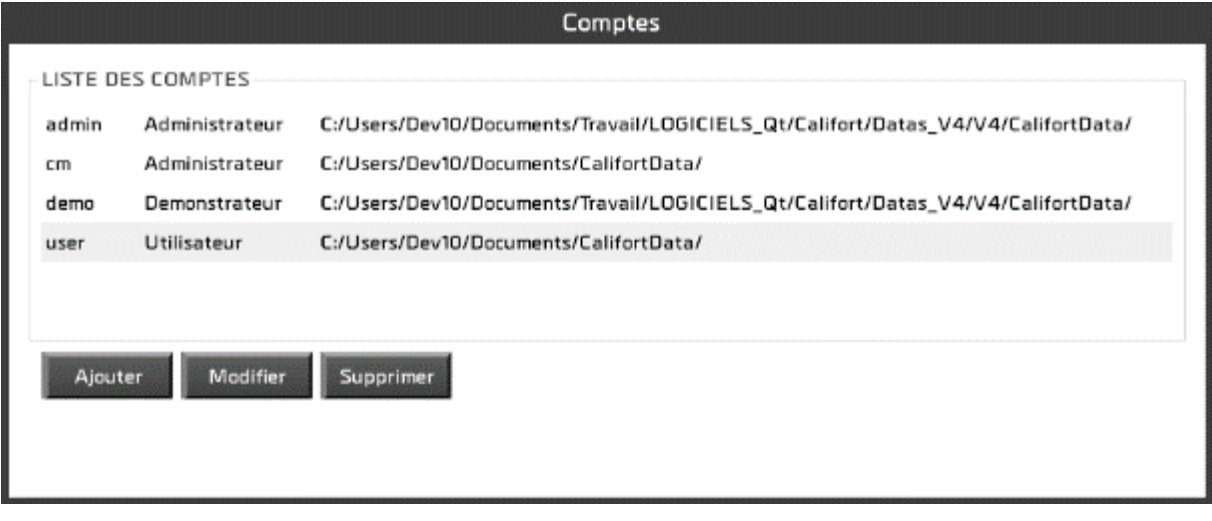

Vous pouvez gérer des comptes de niveau « Utilisateur » (droits limités) ou de niveau « Administrateur ». Un utilisateur de niveau « Utilisateur » n'a pas accès à la création/modification des configurations. Il ne peut supprimer ni courbes ni essais existants et, dans le menu « Outils », il ne peut accéder qu'à l'onglet « maintenance ».

En tant qu'administrateur, vous avez ici accès à tous les comptes administrateurs et utilisateurs. Vous pouvez modifier le niveau d'un compte, son mot de passe, ou supprimer un compte. Vous avez également accès au compte avec lequel vous vous êtes connecté mais par sécurité vous ne pouvez ni le supprimer, ni changer son niveau.

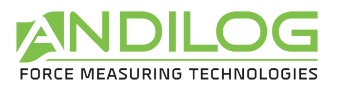

# <span id="page-11-0"></span>3. Fenêtre d'accueil

Une fois identifié, vous accédez au menu principal du logiciel.

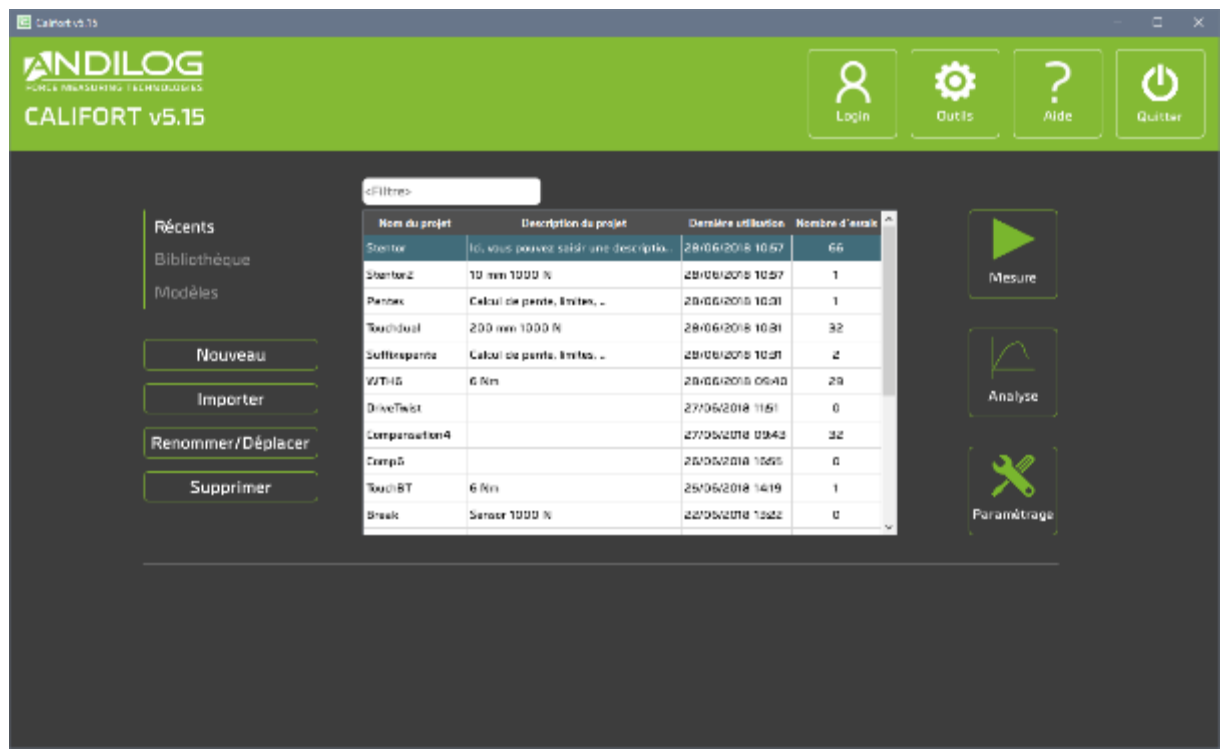

## <span id="page-11-1"></span>3.1. Type des projets

Par les trois boutons « Récents », « Bibliothèque » et « Modèles », vous sélectionnez les projets affichés dans la liste. Cette liste peut être réduite en saisissant un filtre. Le filtre agit sur le nom et sur la description du projet.

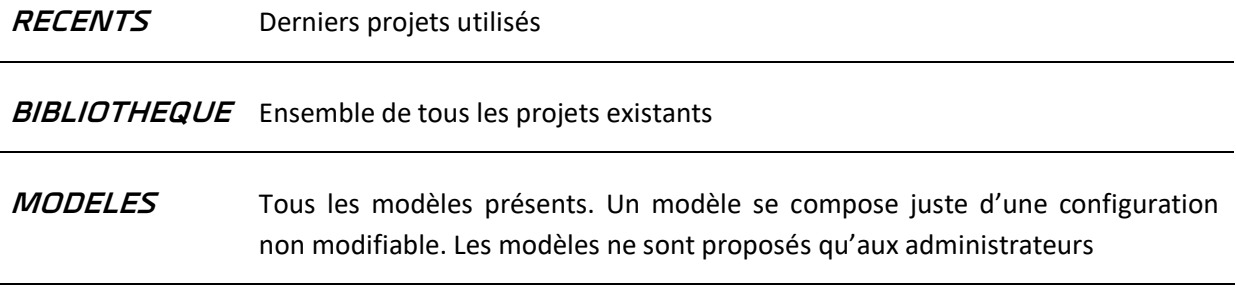

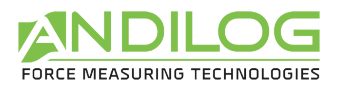

#### <span id="page-12-0"></span>3.2. Nouveau

Ce bouton lance un assistant à la création d'un projet. Il n'est accessible qu'aux administrateurs. Le type de projet créé dépend du type des projets affichés.

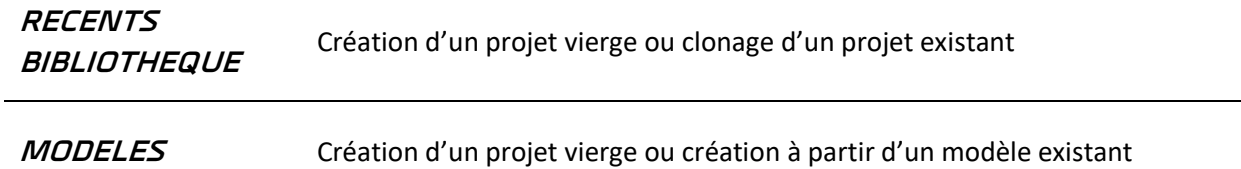

L'assistant à la création d'un projet contient les écrans suivants :

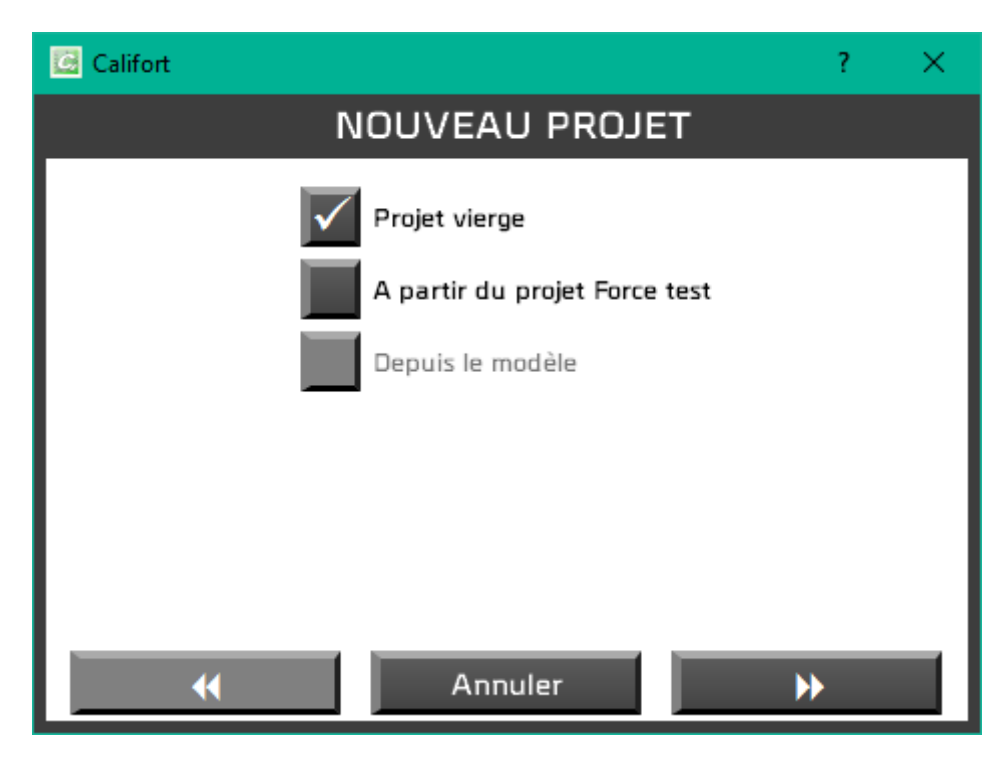

Selon le contexte, certains types de projets sont accessibles.

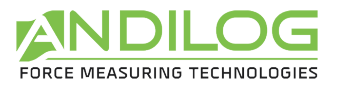

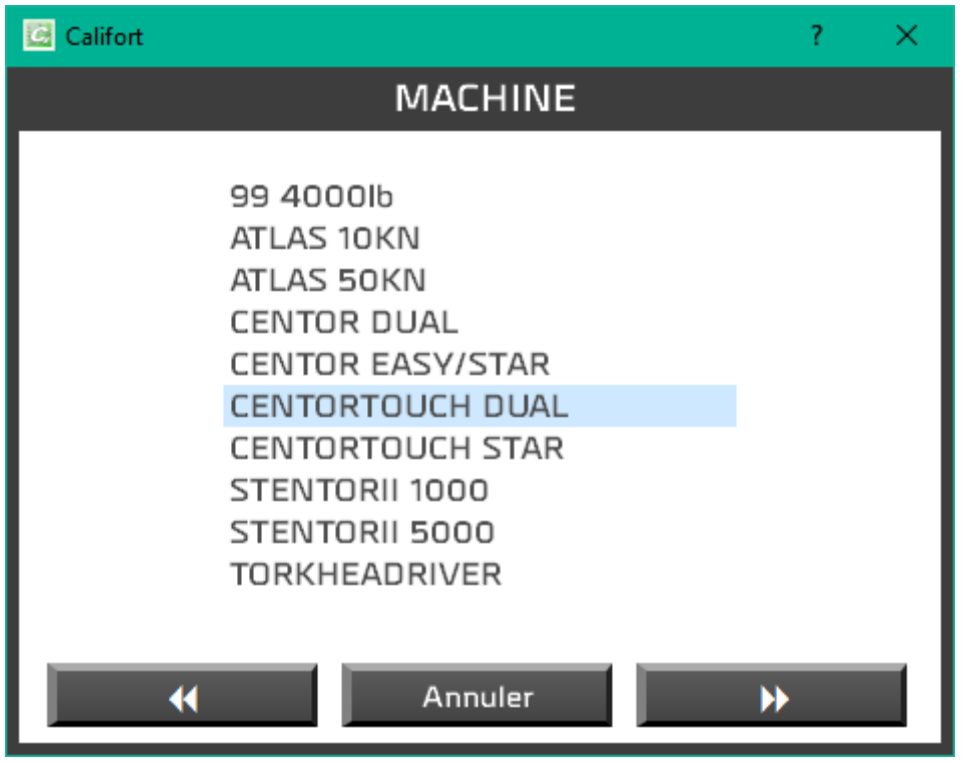

Selon les machines configurées dans le logiciel, vous pourrez être amené à sélectionner la machine concernée.

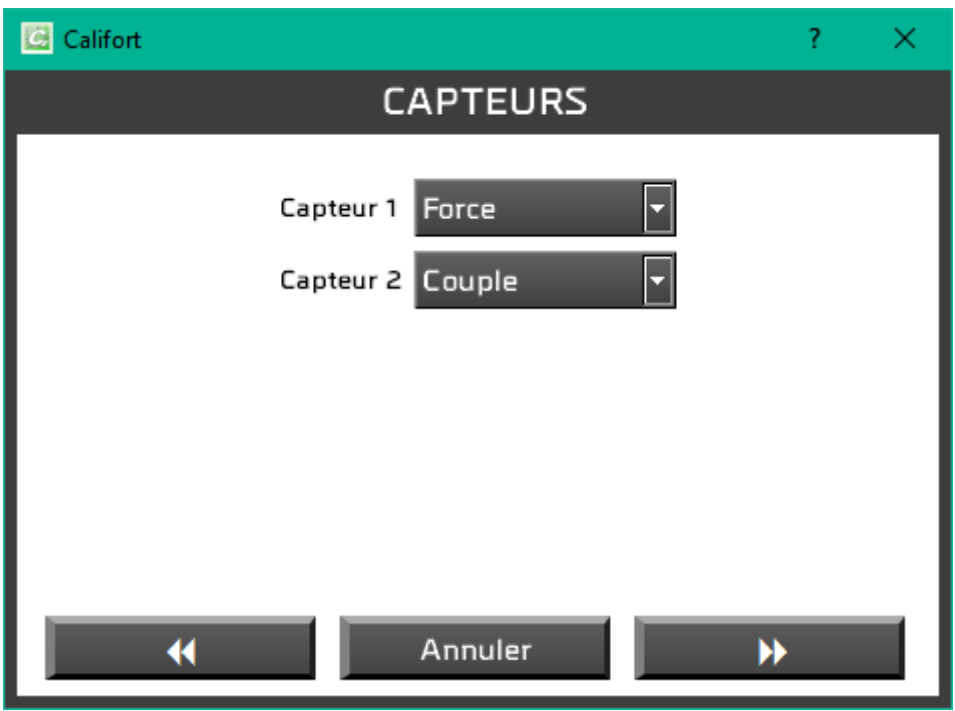

La machine « DUAL CENTORTOUCH » vous demande de sélectionner vos capteurs.

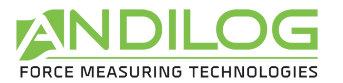

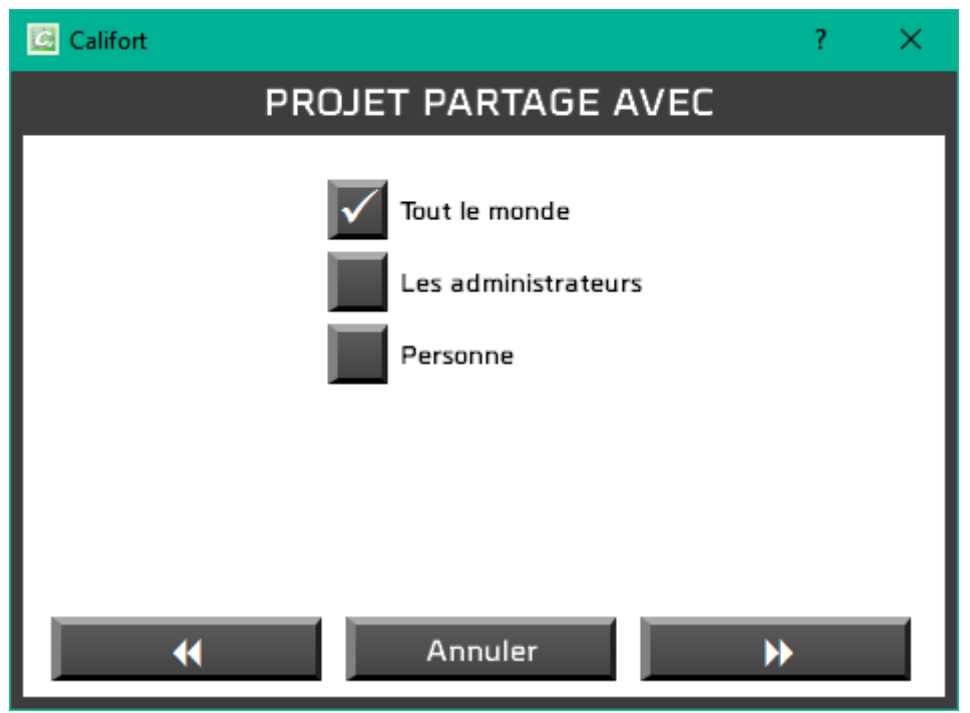

Puis vous décidez qui d'autre que vous peut utiliser votre projet : tout le monde, seulement les administrateurs ou juste vous-même.

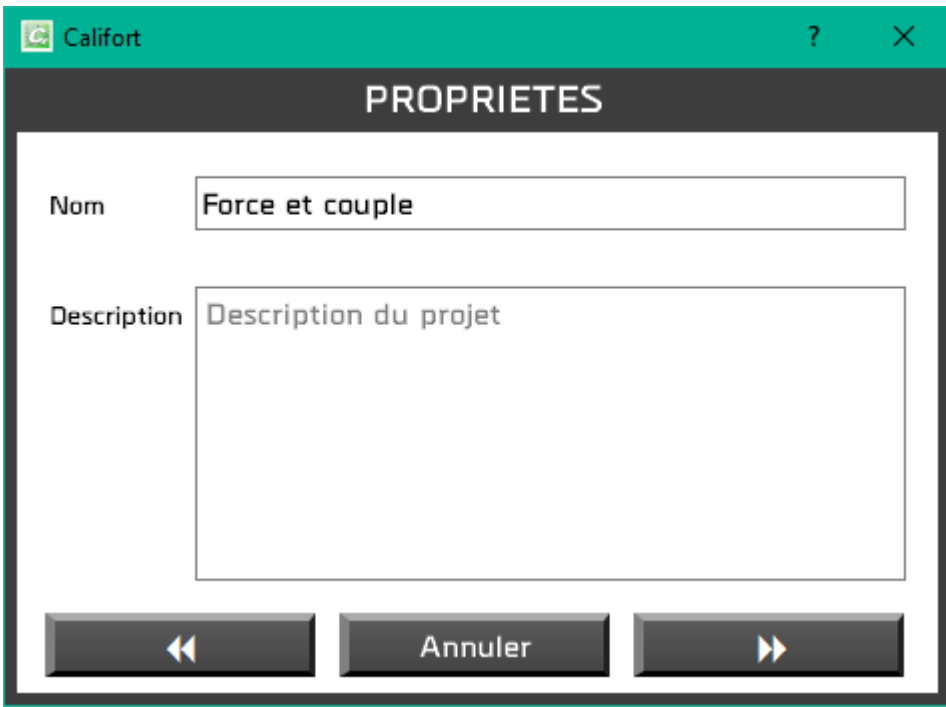

Ensuite, vous renseignez le nom du projet et sa description éventuelle. Vous n'accéderez à la fenêtre suivante que si le nom du projet n'a pas déjà été attribué.

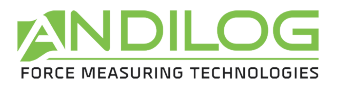

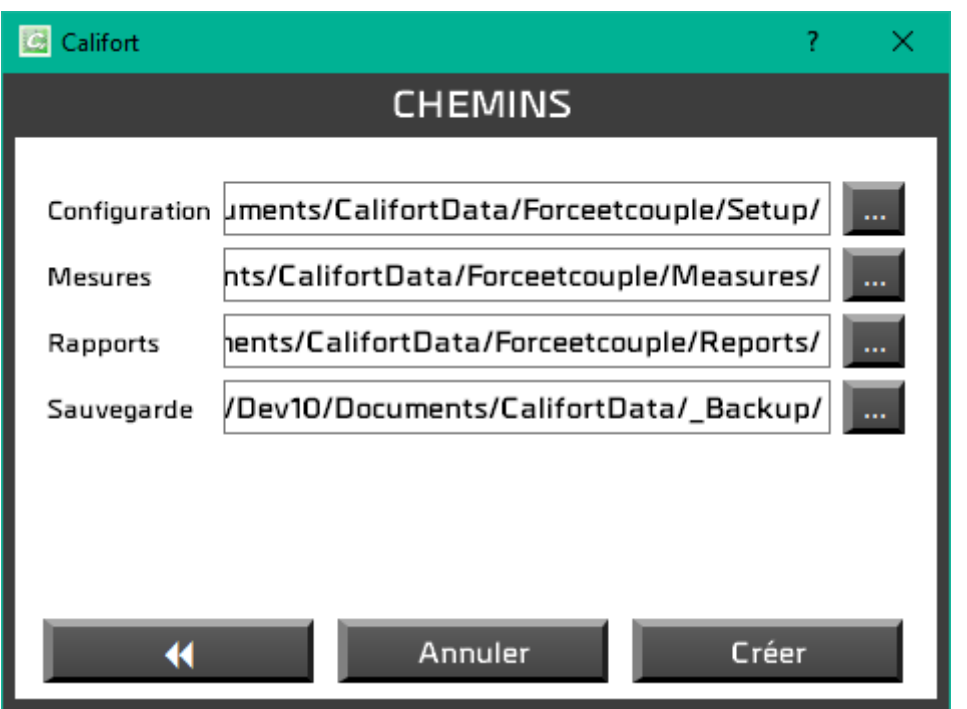

Cette dernière fenêtre vous informe des chemins utilisés par ce projet que vous pouvez modifier si vous le souhaitez.

Vous serez ensuite dirigé automatiquement vers la fenêtre de paramétrage du projet pour compléter sa configuration.

## <span id="page-15-0"></span>3.3. Importer

Cette fonction n'est accessible qu'aux administrateurs.

**RECENTS BIBLIOTHEQUE** Import des projets issus des versions du logiciel antérieures à la version 5.1. Une fenêtre de sélection vous permettra de choisir le ou les projets à importer. Les configurations antérieures à la version 4.16 ne sont pas importées. **MODELES** Ajout d'un nouveau modèle depuis une configuration ou un modèle existant. Cette fonction permet également d'importer des modèles depuis Internet.

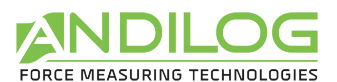

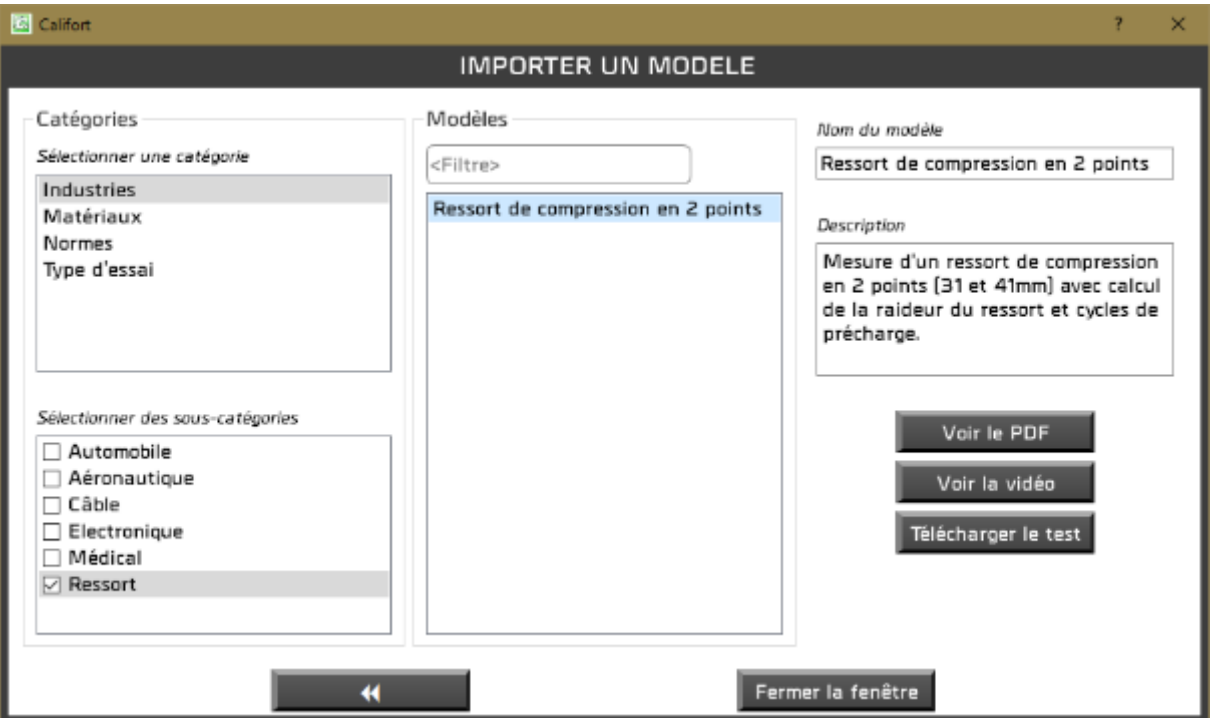

Depuis cette fenêtre, vous sélectionnez une catégorie puis une ou plusieurs sous-catégories. Le filtre agit sur le nom et la description des modèles. Certains modèles disposent d'un fichier PDF et/ou d'une vidéo. Lorsque vous téléchargez un test, son fichier PDF, s'il existe, est aussi téléchargé puis consultable depuis la fenêtre accueil, en cliquant sur son icône.

## <span id="page-16-0"></span>3.4.Renommer / Déplacer

Cette fonction, accessible seulement aux administrateurs, permet de renommer un projet et/ou le déplacer vers d'autres répertoires.

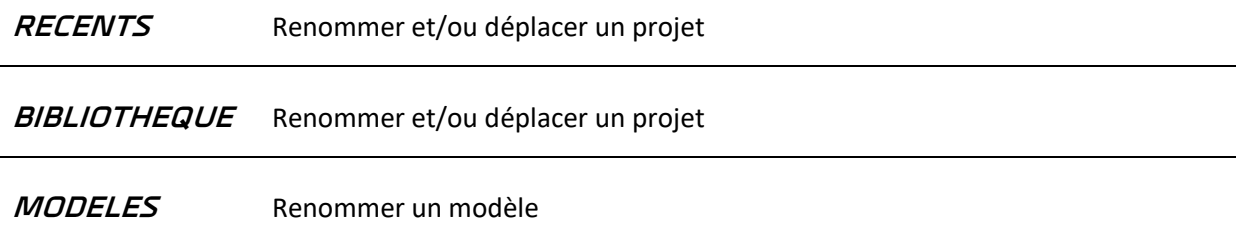

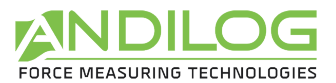

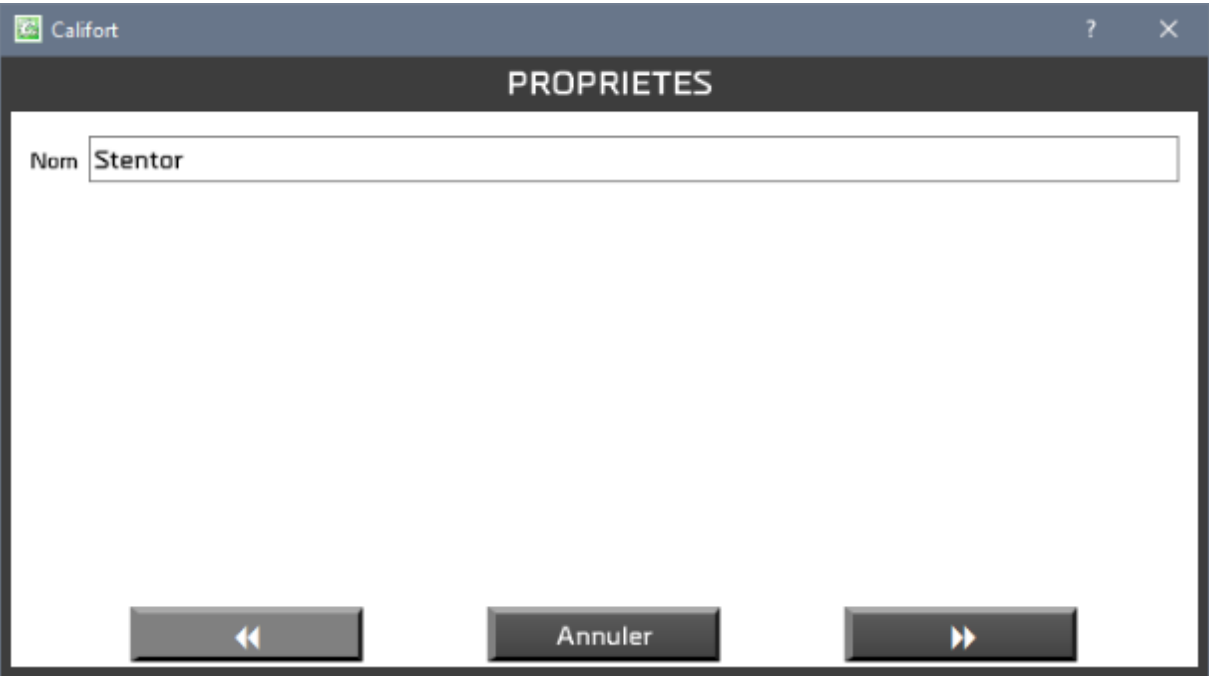

Une première fenêtre permet de modifier éventuellement le nom du projet.

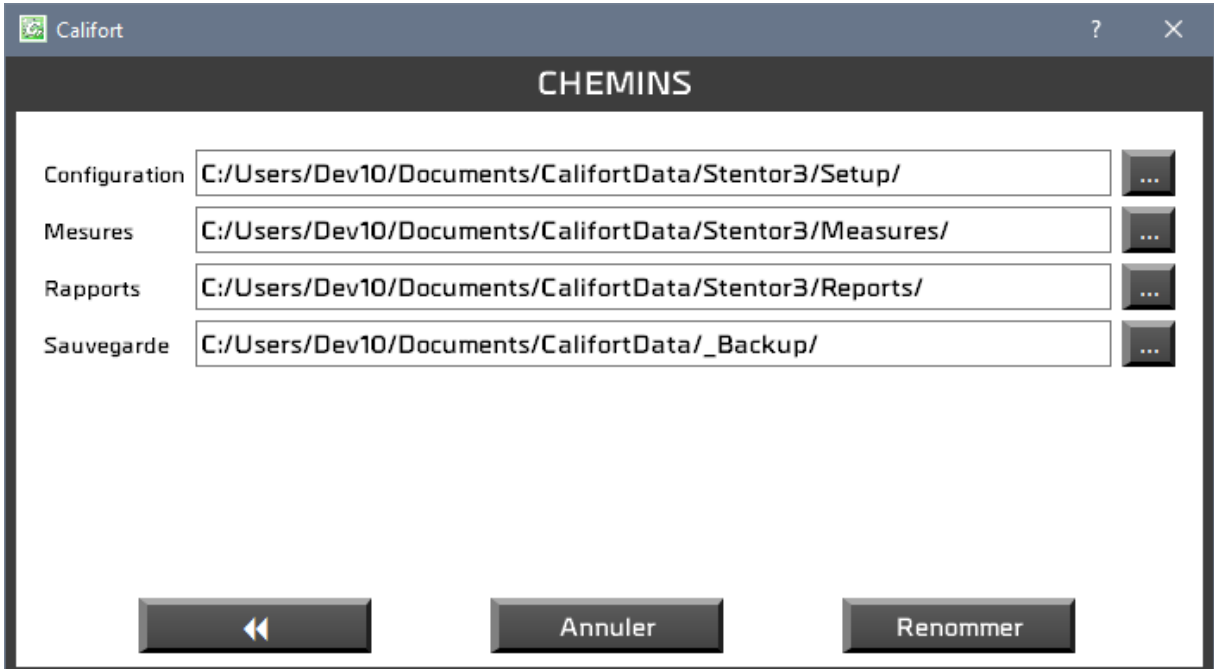

<span id="page-17-0"></span>La fenêtre suivante permet de modifier les chemins.

## 3.5.Supprimer

Cette fonction n'est accessible qu'aux administrateurs.

RECENTS Suppression du projet de la liste des projets récents. Le projet lui-même n'est pas supprimé.

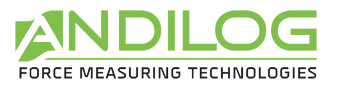

**BIBLIOTHEQUE** Suppression partielle ou totale du projet. Une sauvegarde est faite systématiquement. Vous pouvez modifier son emplacement.

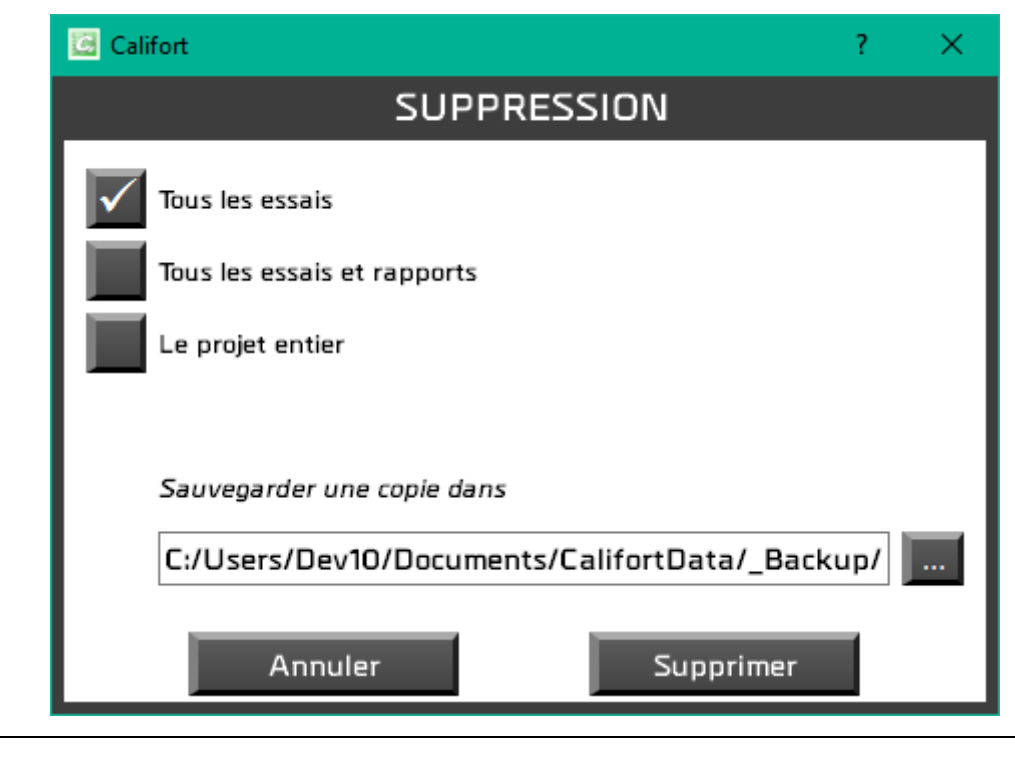

**MODELES** Suppression définitive du modèle.

#### <span id="page-18-0"></span>3.6.Mesure

Depuis cette fenêtre, vous pourrez lancer des essais, en mode pilotage automatique ou en acquisition seule, selon la configuration activée.

#### <span id="page-18-1"></span>3.7.Analyse

<span id="page-18-2"></span>Vous pourrez consulter les résultats, courbes et essais réalisés et générer des rapports.

#### 3.8.Paramétrage

<span id="page-18-3"></span>C'est ici que vous créerez vos configurations, si vous êtes administrateur.

#### 3.9.Login

Retour à la fenêtre de login afin de pouvoir changer d'utilisateur.

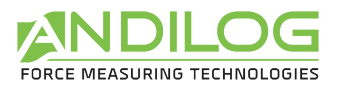

## <span id="page-19-0"></span>3.10. Outils

Les outils contiennent six rubriques :

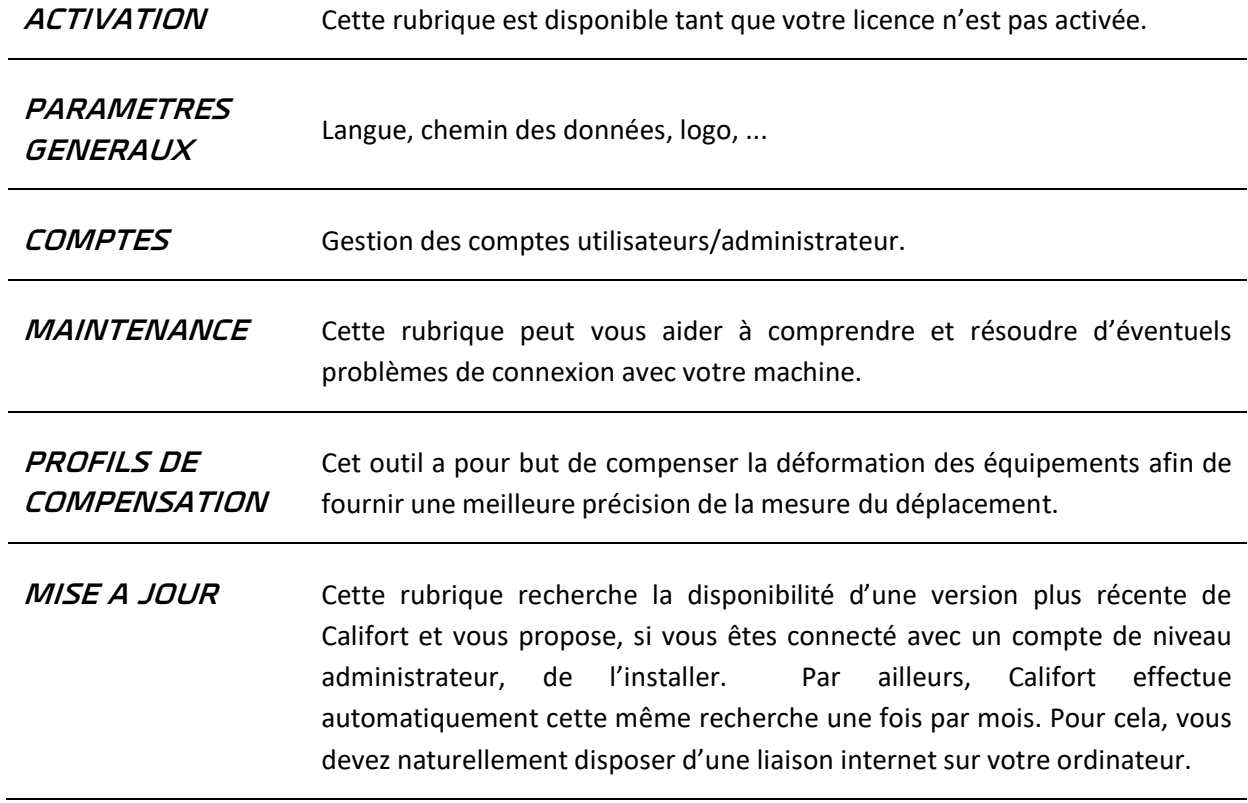

## <span id="page-19-1"></span>3.11. Aide

<span id="page-19-2"></span>Ce bouton ouvre ce manuel d'utilisation.

#### 3.12. Quitter

Fermeture de Califort.

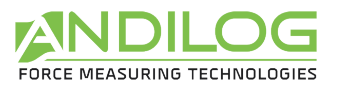

# <span id="page-20-0"></span>4. Acquisition Mesure

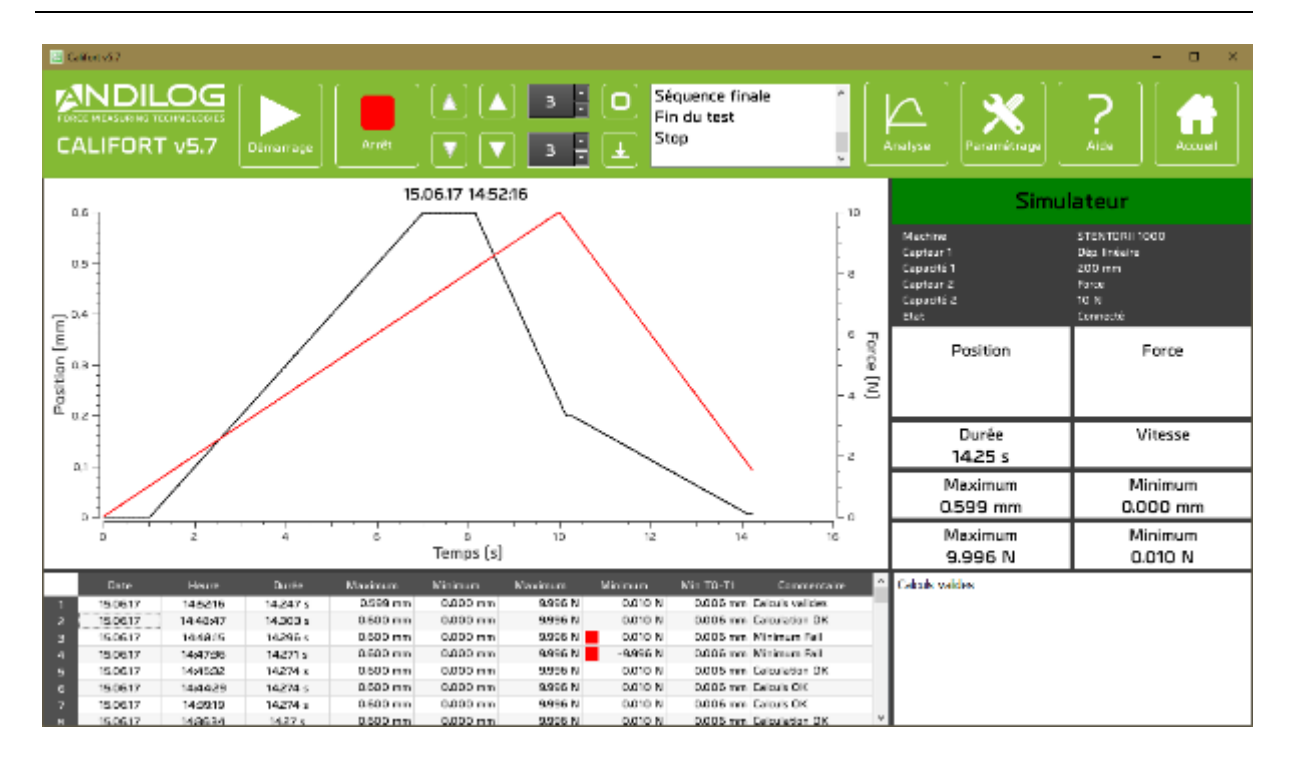

## <span id="page-20-1"></span>4.1.Connexion

Lorsque vous accédez à la fenêtre de mesure, Califort établit la connexion avec la machine et effectue certains contrôles.

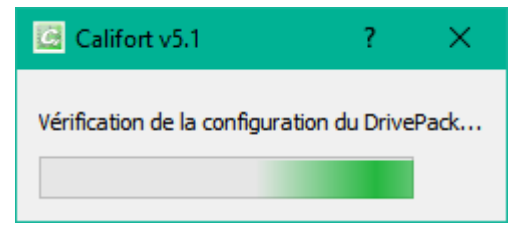

## <span id="page-20-2"></span>4.2.Accès rapides

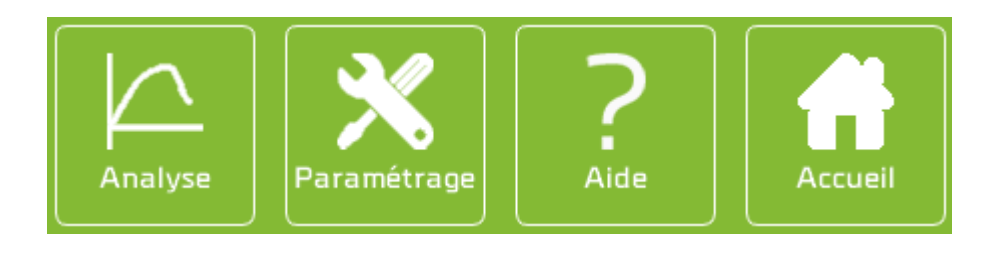

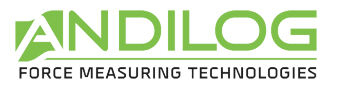

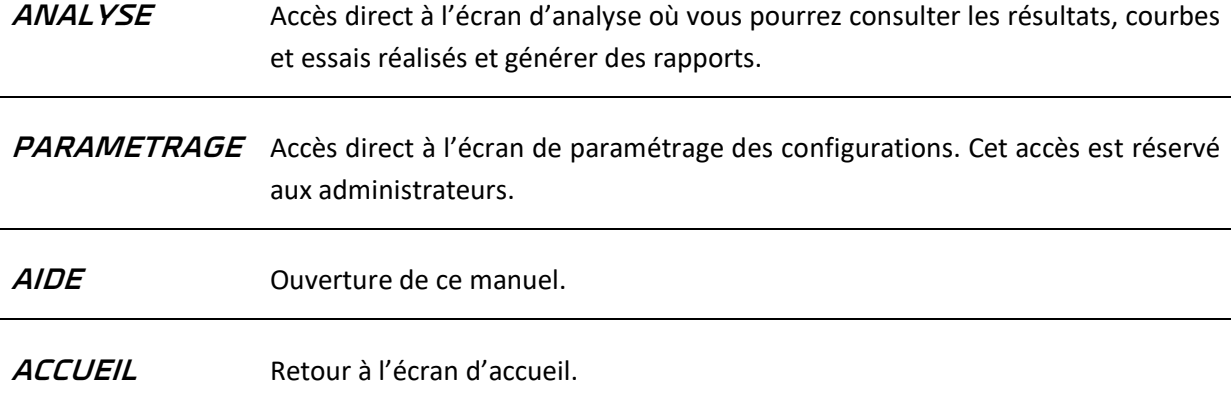

#### <span id="page-21-0"></span>4.3.Pilotage

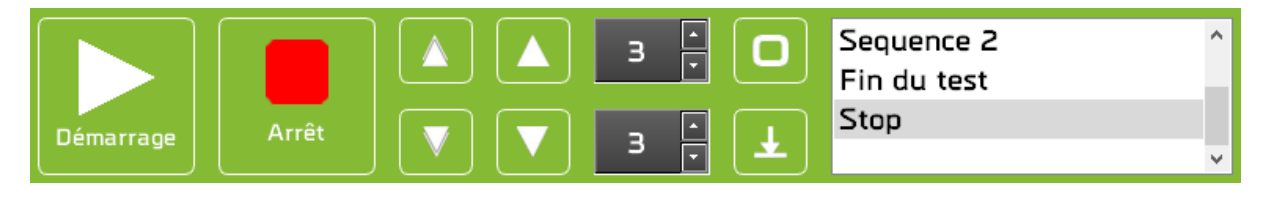

**DEMARRAGE** Lancement de l'essai, selon le mode de pilotage :

- *Configuration en pilotage automatique* : Califort contrôle votre appareil de mesure selon les séquences que vous avez définies. Un clic sur le bouton « Démarrage » active le lancement des séquences de pilotage et le tracé de la courbe de mesure. Vous pouvez aussi démarrer l'essai en appuyant sur le bouton « Start » de la machine, sous réserve que votre Centor Touch soit dans une version au moins égale à 6.19.
- *Configuration en acquisition seule* : dans ce mode, un clic sur le bouton « Démarrer » active le tracé de la courbe de mesure. Le pilotage de votre appareil se fait manuellement, via les boutons de pilotage (flèches haut et bas) ou via le clavier de la machine. En acquisition seule, la connexion avec le stentor n'est pas nécessaire.

Le bouton DEMARRER est accessible si la connexion avec le Centor Touch est établie et si aucun essai n'est en cours d'exécution.

**ARRET Ce bouton permet d'arrêter un essai en cours d'exécution.** Il arrête l'acquisition de la courbe et stoppe la machine. Si vous fonctionnez en pilotage automatique, il interrompt le déroulement des séquences.

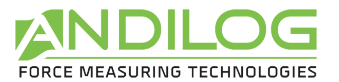

**RAPIDES**

**DEPLACEMENTS**  Ces deux boutons correspondent aux commandes de déplacement directionnel à vitesse rapide de la machine. Ils sont indisponibles durant l'exécution d'un essai ou quand la connexion avec le stentor n'est pas opérationnelle. Ces boutons peuvent être désactivés pour chaque test dans la partie configuration du test.

**DEPLACEMENT A VITESSE REGLABLE**

 $\overline{\mathbf{3}}$ 

Ces deux boutons permettent de déplacer la machine à la vitesse indiquée dans les cases adjacentes. Ils deviennent verts pour indiquer le sens de déplacement de la machine. Ils sont indisponibles durant l'exécution d'un essai ou quand la connexion avec le stentor n'est pas opérationnelle.

**TARE**

 $\blacksquare$ 

Ce bouton effectue, selon les connexions établies, la tare de la machine et les deux tares du Centor Touch (déplacement et force/couple).

**TARE AUTOMATIQUE** Ce bouton est dédié aux machines d'essais motorisées de type Stentor et Atlas. Il permet de réaliser une tare automatique du déplacement en considérant la table du bâti de votre machine comme le point zéro. L'opération se déroule ainsi : le bâti descend jusqu'à la rencontre d'un obstacle (augmentation de la force jusqu'à 1% de la capacité du capteur) puis effectue une tare du déplacement du Centor Touch et, selon la version de la machine, une tare de celle-ci, la position courante est considérée comme point zéro de déplacement. Le bâti remonte ensuite, pendant environ 1 seconde. Ce bouton est indisponible lors de l'exécution d'un essai, quand la connexion avec le stentor n'est pas opérationnelle ou si l'option « Définition du point zéro » n'est pas cochée dans votre configuration.

**ZONE**  • En mode pilotage automatique, vous pouvez y suivre le déroulement des **D'INFORMATION** séquences. Sequence 2<br>Fin du test<br>Stop • En mode acquisition, vous y verrez le début et la fin de l'essai. La perte de la communication avec le Centor Touch y est signalée (pendant ou hors essai). • Des anomalies survenant durant l'essai y sont indiquées. Il peut s'agir de : o La surcharge du capteur de force/couple, o La machine se déplaçant dans une direction non conforme aux consignes transmises,

> o La durée d'une séquence dépassant la limite définie dans la configuration.

08/03/2019 Page 23

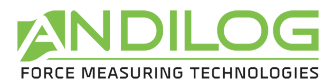

En cas de perte de communication ou d'anomalie durant l'essai, celui-ci est interrompu, l'icône du bouton démarrer change et une info-bulle indique l'anomalie rencontrée.

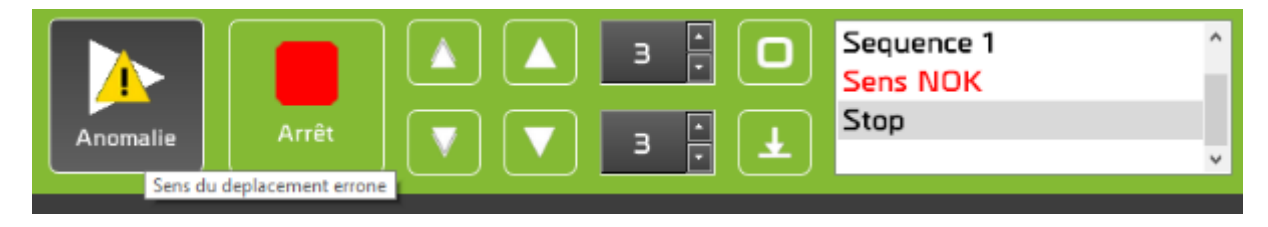

Les anomalies doivent être acquittées, par un clic sur le bouton démarrer.

Dans la fenêtre outils / maintenance, un journal trace toutes les anomalies rencontrées et leurs acquittements respectifs.

## <span id="page-23-0"></span>4.4.Tableau de bord

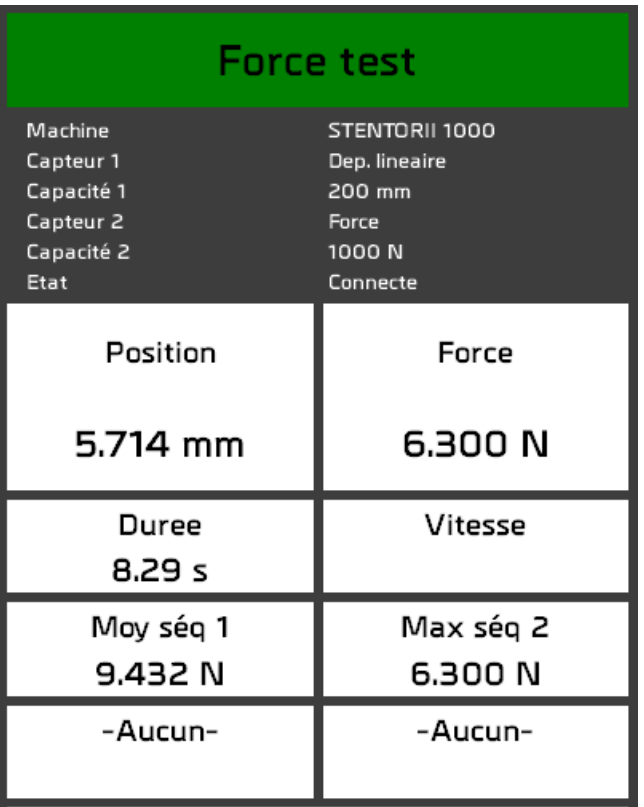

**NOM DE LA CONFIGURATION**

**Force test** 

Ce pavé change de couleur à la fin du test :

- *Rouge, orange* : la courbe est hors gabarit ou au moins un calcul est erroné,
- **Vert** : la courbe est dans le gabarit et tous les calculs sont bons,
- *Blanc* : aucun gabarit n'est défini et aucun calcul n'est contrôlé.

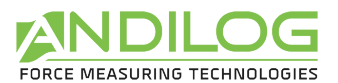

#### **INFORMATIONS SUR LA MACHINE**

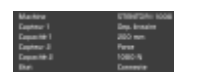

*Machine* : C'est la machine définie dans la configuration

*Capteurs et capacités 1 et 2* : Ces informations sont lues sur le Centor Touch et doivent être compatibles avec celles de la configuration. Si Califort n'arrive pas à faire coïncider les unités entre l'instrument et la configuration, un message d'erreur le signalera. Exemple :

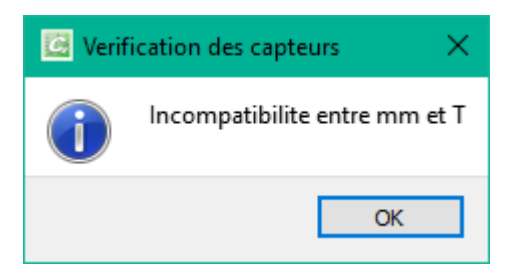

*Etat* : Statut de la connexion avec la machine. Cinq statuts sont possibles :

- *Non connecté* : pas de connexion avec le Centor Touch.
- *Connexion en cours* : cet état transitoire apparaît durant la phase de détection des ports de communication.
- *Connecté* : le Centor Touch est connecté. Si la configuration est en mode pilotage automatique, alors le stentor est lui aussi connecté.
- *Perte de communication* : le Centor Touch n'a pas transmis de données durant un certain laps de temps. La reconnexion n'est pas automatique, car c'est le plus souvent une action volontaire de l'utilisateur. Vous pouvez acquitter ce défaut et relancer la connexion en cliquant sur le bouton démarrer.
- *Erreur* : la recherche de connexion a échoué. Différentes causes possibles : Califort n'a pas pu établir de connexion avec un Centor Touch, le stentor n'est pas connecté et la configuration est en mode pilotage automatique, ...

Pour les statuts « Non connecté » et « Erreur », deux possibilités :

- Vous pouvez revenir dans la fenêtre de mesures, cela relancera la connexion.
- Vous pouvez aussi aller dans Outil / Maintenance pour trouver un complément d'information qui vous aidera à trouver la cause du problème, et donc sa résolution.

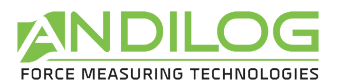

#### **CALCULS ET MESURES**

- Les deux premières zones indiquent les valeurs instantanées des deux capteurs.
- Durée de l'essai.
- Vitesse : calcul de la vitesse en fonction du déplacement et du temps.
- Jusqu'à 4 calculs, selon le paramétrage de la configuration.

### <span id="page-25-0"></span>4.5.Zone de tracé de la courbe

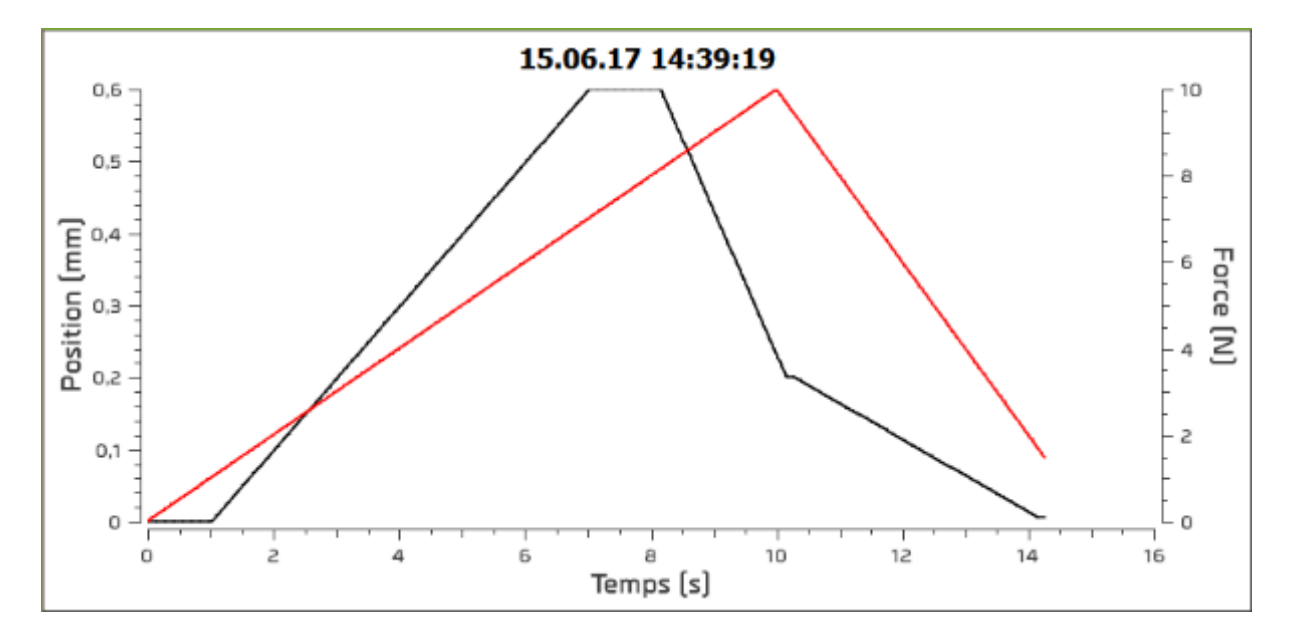

La courbe se trace en temps réel dans cette zone. La légende des axes se règle en fonction des paramètres de la configuration. Les conversions d'unités, si nécessaires, sont faites avant l'affichage.

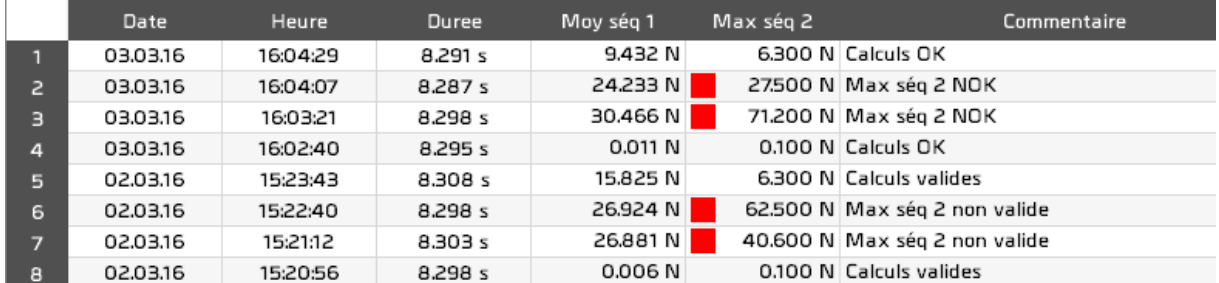

## <span id="page-25-1"></span>4.6.Historique des essais réalisés

Un carré rouge ou orange apparait devant les calculs erronés.

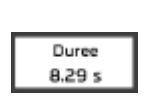

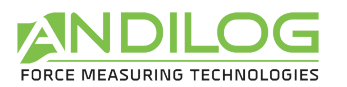

## <span id="page-26-0"></span>4.7.Commentaire

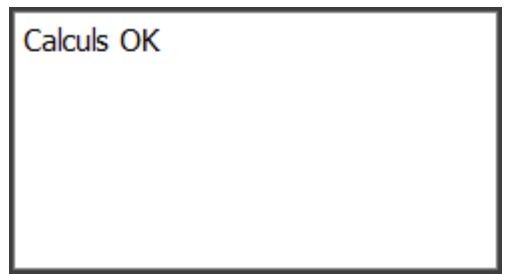

Cet espace vous permet de saisir un commentaire sur le dernier essai effectué. Il sera sauvegardé automatiquement dès que vous quitterez cette zone. Différentes informations y seront ajoutées automatiquement :

- Anomalies survenues durant l'essai
- Courbe hors gabarit
- Calculs invalides

#### 4.8.Séparateurs

<span id="page-26-1"></span>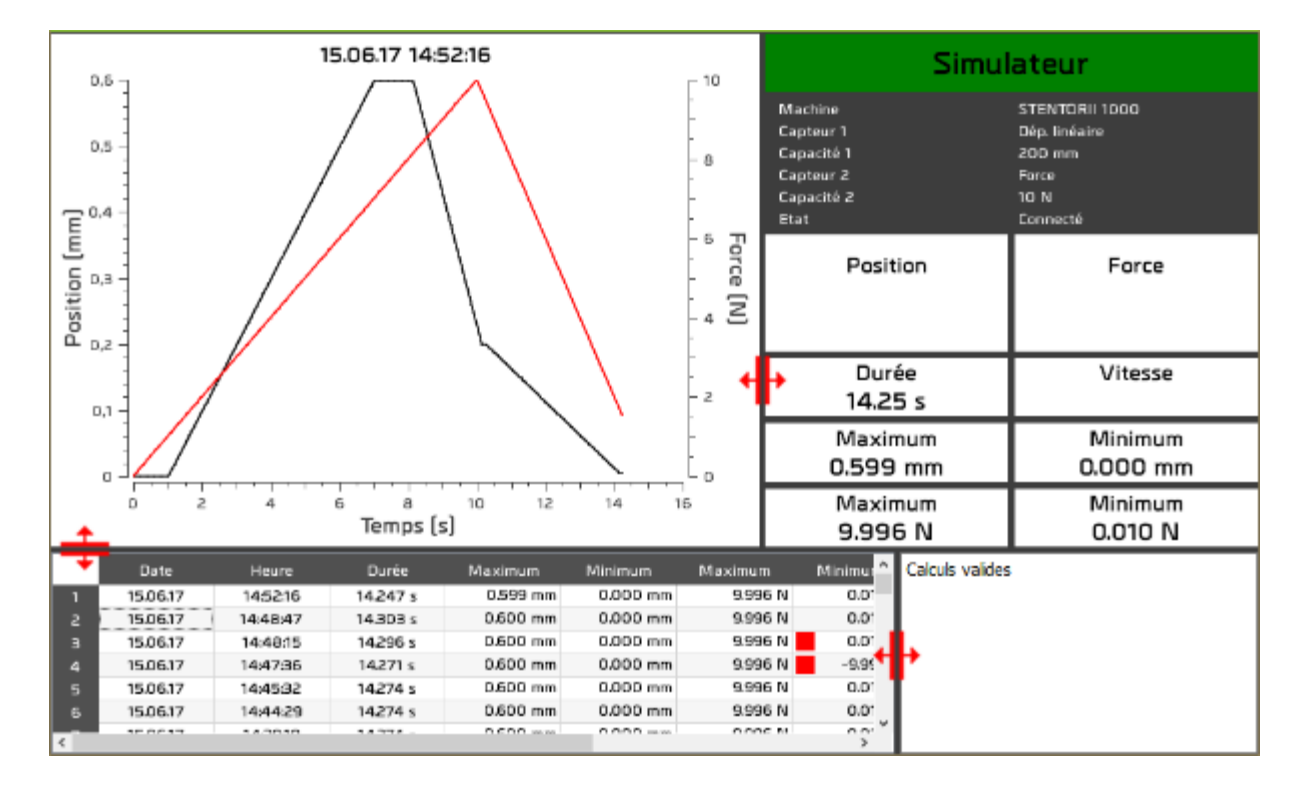

Des séparateurs permettent de modifier la largeur et la hauteur des différentes zones.

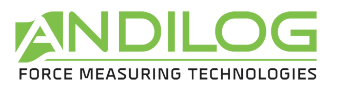

# <span id="page-27-0"></span>5. Analyse des résultats

Il n'est pas nécessaire d'être connecté à une machine pour consulter les résultats des tests.

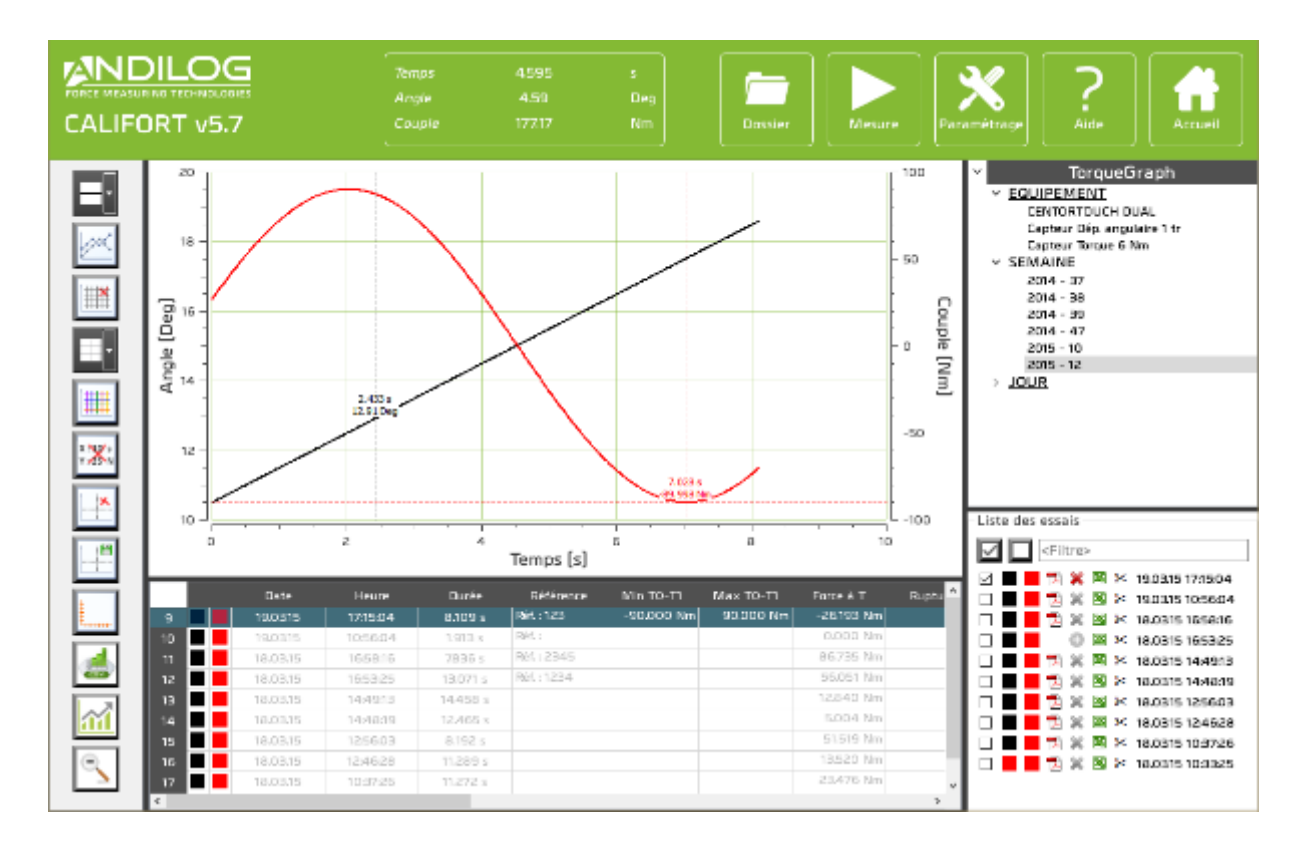

## <span id="page-27-1"></span>5.1.Règle

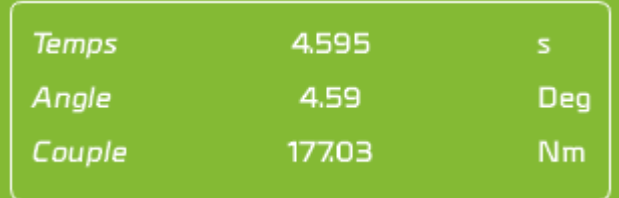

Cette petite fenêtre indique la distance entre les deux marqueurs.

Elle peut être affichée ou masquée à l'aide du bouton  $\| \mathbf{X} \|$  de la barre d'outils.

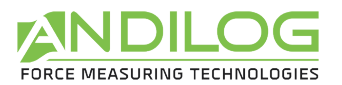

## <span id="page-28-0"></span>5.2.Récupération rapide d'une force

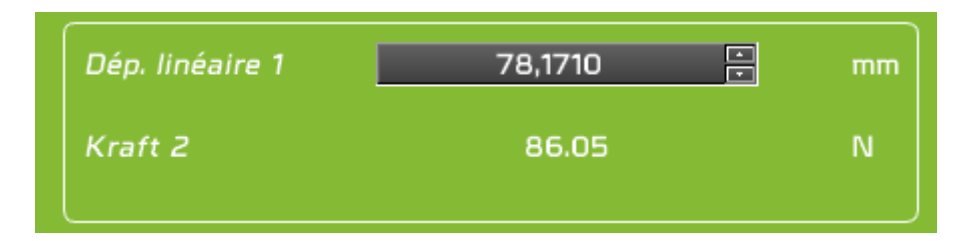

Cet outil n'est disponible que **si une seule courbe est sélectionnée**. Il permet de récupérer rapidement la valeur d'une force en fonction du déplacement. Saisissez la position qui vous intéresse et Califort vous donnera automatiquement la valeur de la force du point le plus proche mesuré. Califort peut vous donner jusqu'à 2 points de mesure maximum (par exemple si vous faites un essai avec un aller et un retour).

### <span id="page-28-1"></span>5.3.Accès rapides

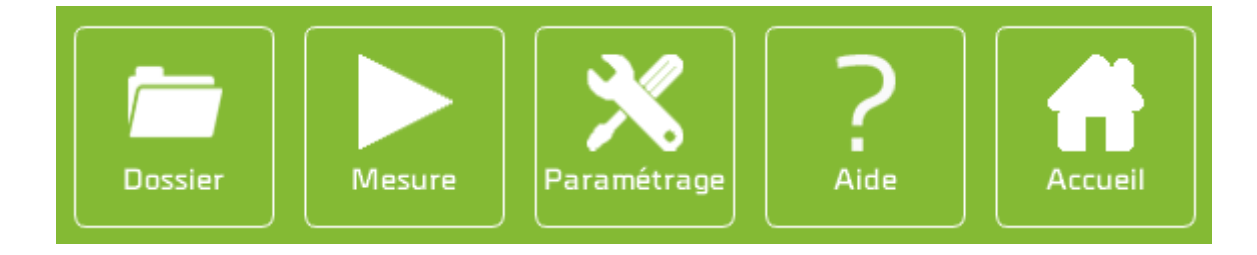

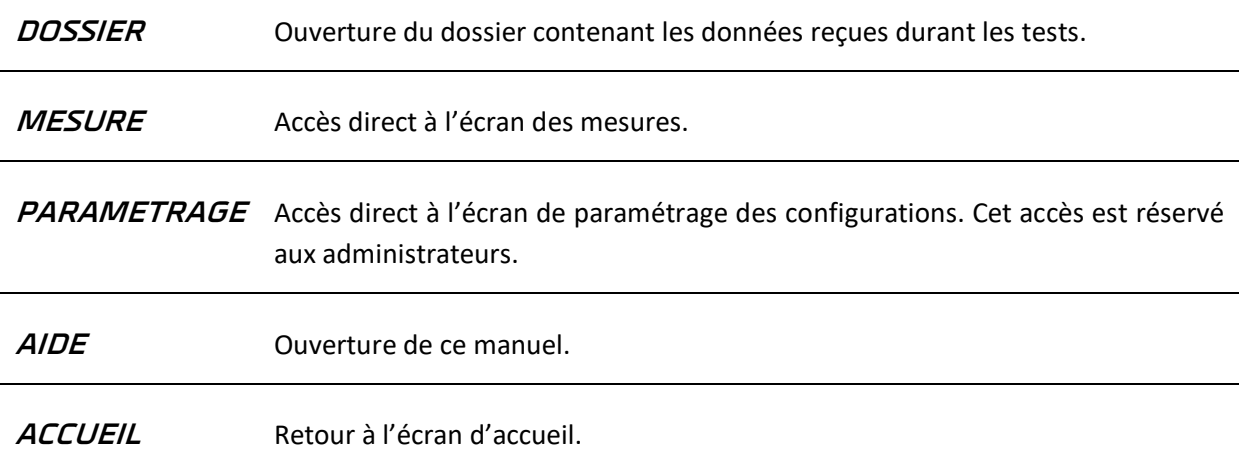

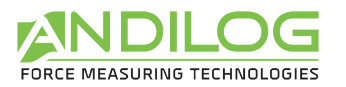

## <span id="page-29-0"></span>5.4.Barre d'outils

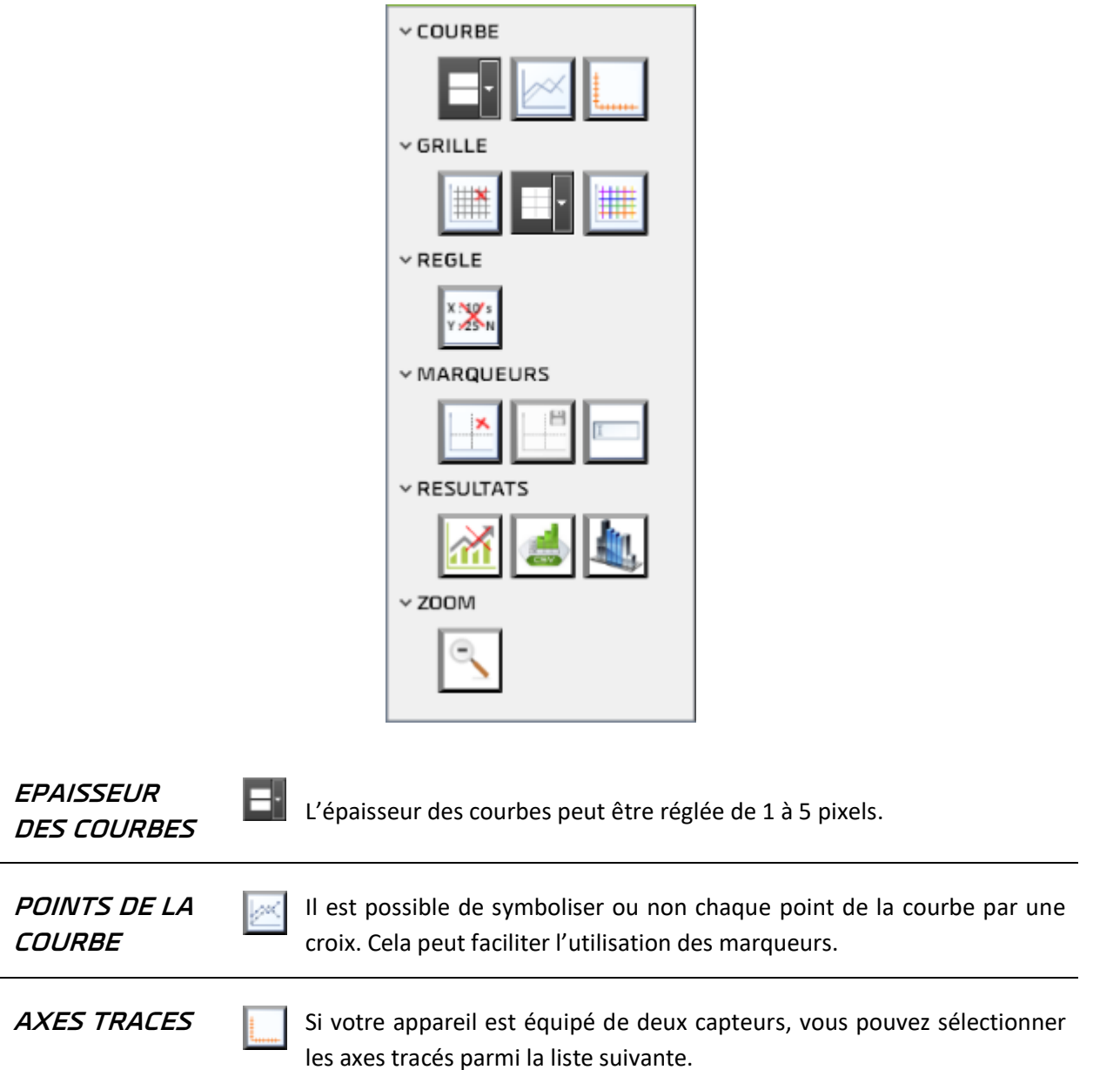

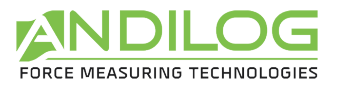

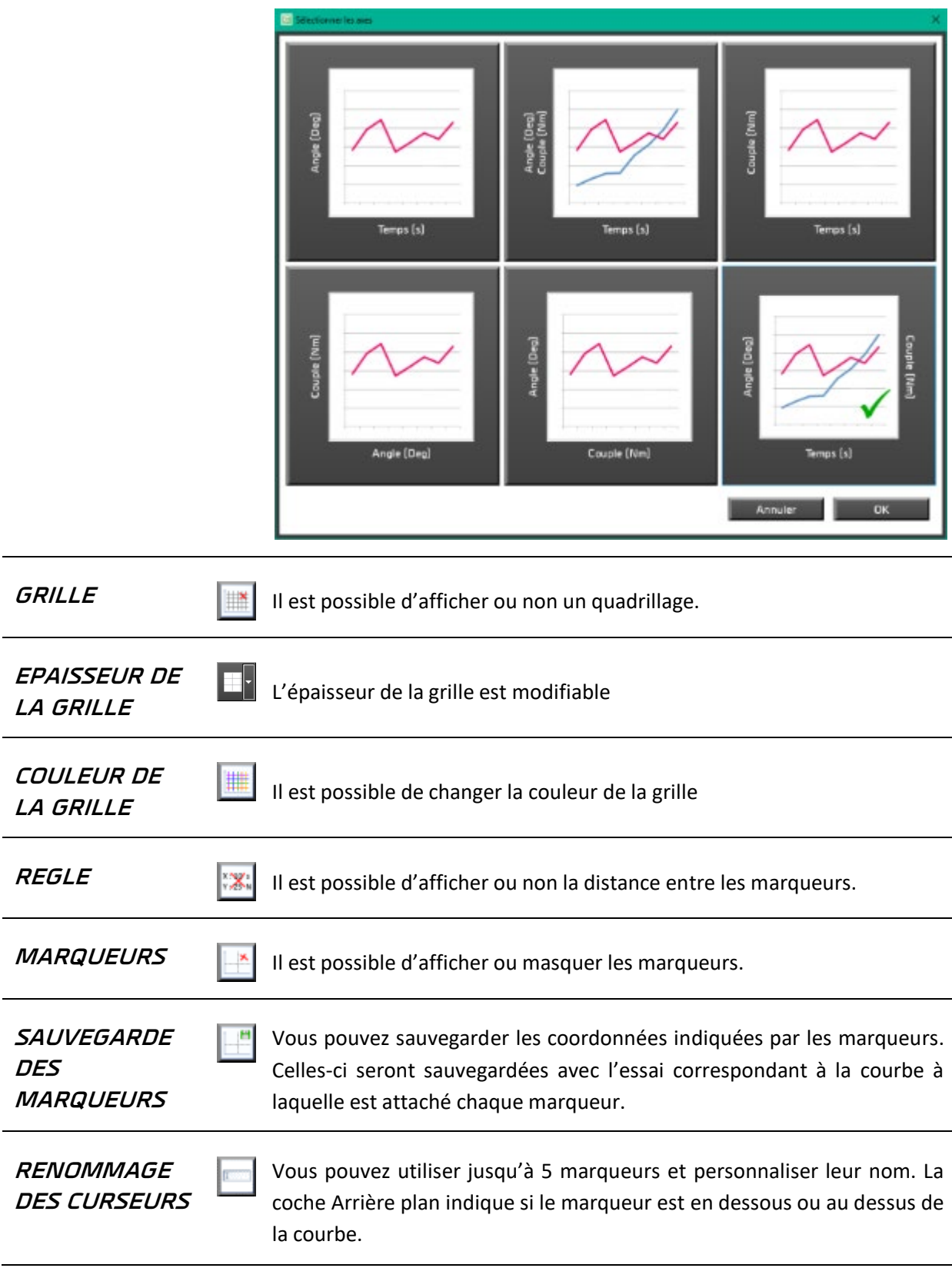

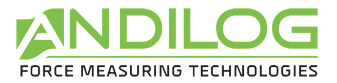

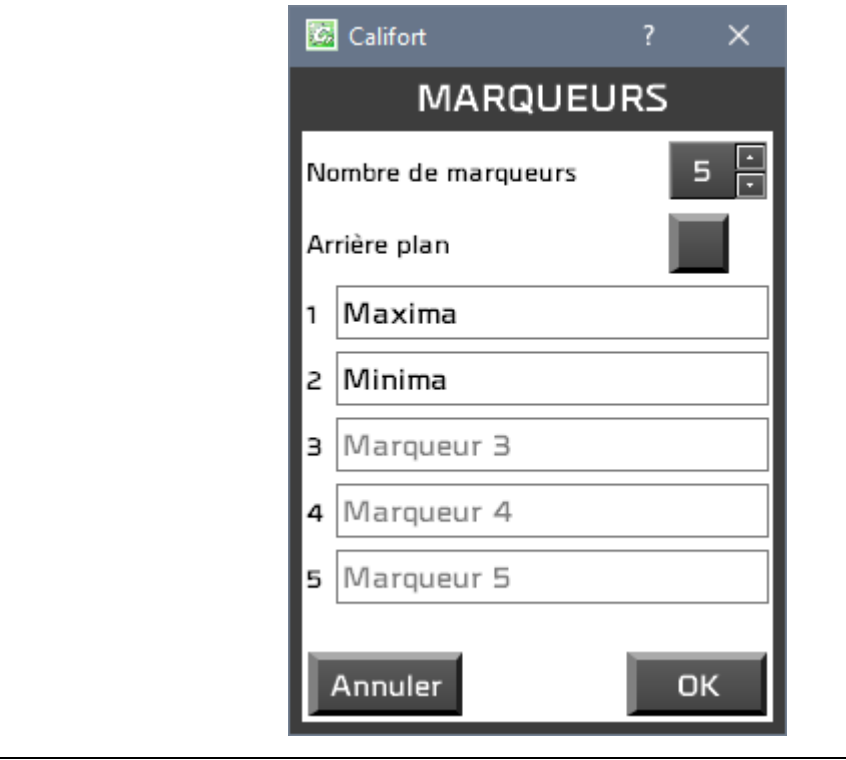

**STATISTIQUES** 1 est possible d'afficher ou masquer les statistiques. Celles-ci apparaissent dans l'historique des essais.

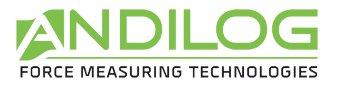

**EXPORT DES RESULTATS**

Une fenêtre s'ouvre pour vous permettre d'exporter tout ou une partie des résultats dans une feuille excel, un modèle excel ou dans un fichier au format csv.

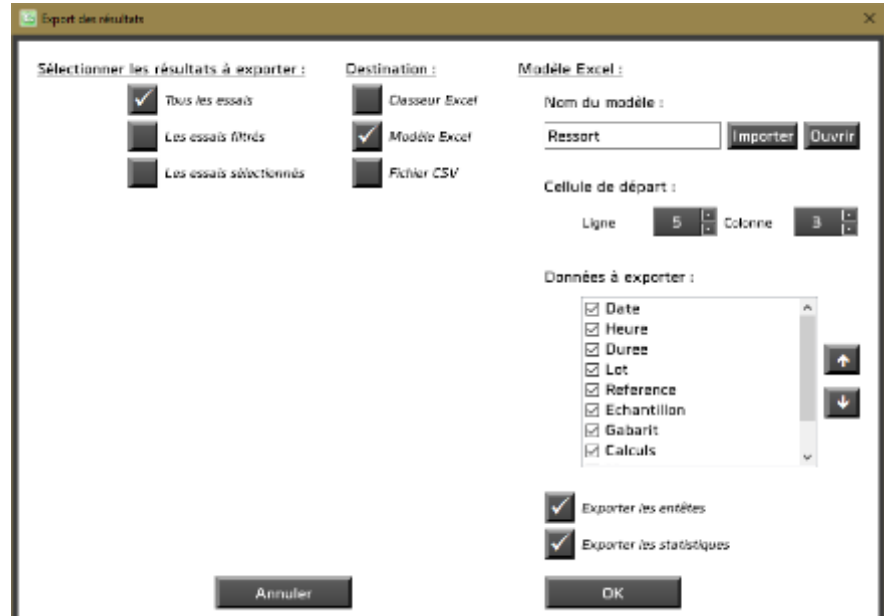

Pour utiliser un modèle Excel, il faut l'importer. Cela consiste à copier un modèle existant dans le répertoire de votre projet. C'est cette copie qui est ensuite utilisée. Vous pouvez l'ouvrir, la modifier ou en importer une autre. Sans modèle importé, l'export se fera vers un classeur vierge.

Pour générer un fichier CSV, vous devez choisir son emplacement et son nom ainsi que le séparateur utilisé : la tabulation ou le point virgule.

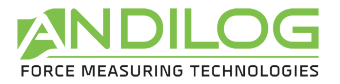

**COLONNES** Il est possible de sélectionner les colonnes à afficher dans le tableau des résultats. Les colonnes masquées le seront également dans les rapports.

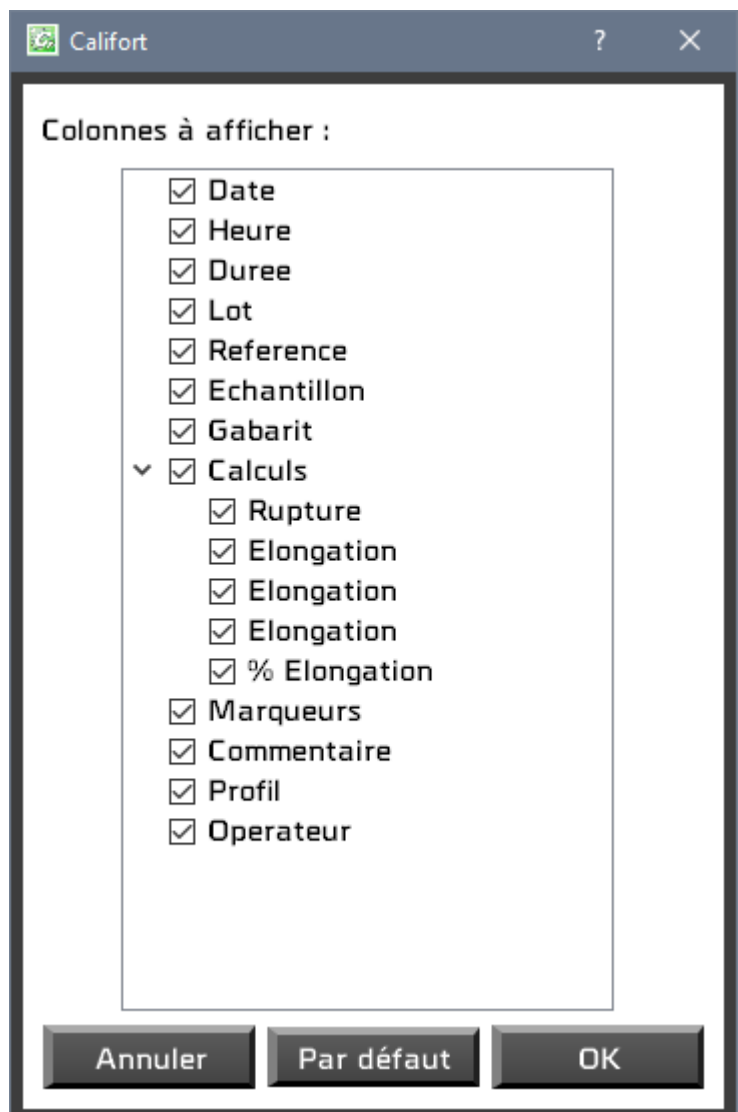

Le bouton Par défaut coche toutes les colonnes.

**ZOOM INITIAL Q** Suite à plusieurs zooms consécutifs, l'appui sur ce bouton permet de rétablir la taille initiale du graphique. Le même résultat est obtenu avec un clic droit sur le graphique.

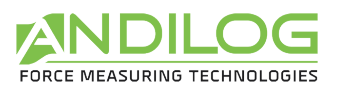

#### <span id="page-34-0"></span>5.5.Filtres

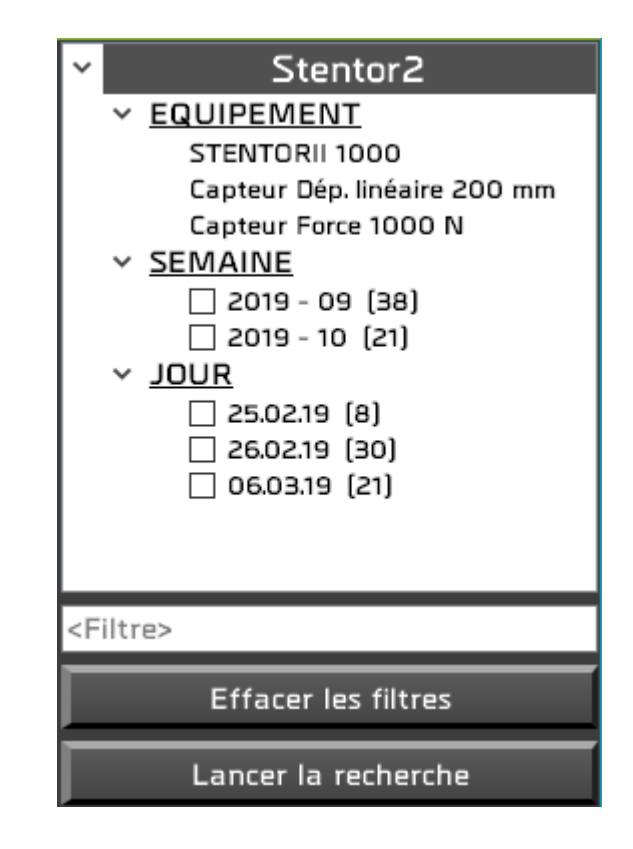

**EQUIPEMENT** Nom de la machine et caractéristiques du capteur d'effort ayant participé aux essais.

**SEMAINE JOUR LOT** Vous pouvez réduire la liste des essais affichés en cochant des semaines, jours et lots ainsi qu'en saisissant un texte dans le filtre ; ce texte devant être contenu dans la référence ou le commentaire de l'essai. Cliquer ensuite sur « Lancer la recherche » pour activer vos filtres.

Le bouton « Effacer les filtres » permet de réafficher tous les tests.

La rubrique Lot n'est disponible que si vous gérez vos essais par lots (voir le chapitre « Concevoir des essais »).

<Filtre>

 $\begin{array}{c} \hline \end{array}$ 

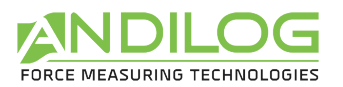

## <span id="page-35-0"></span>5.6.Liste des essais

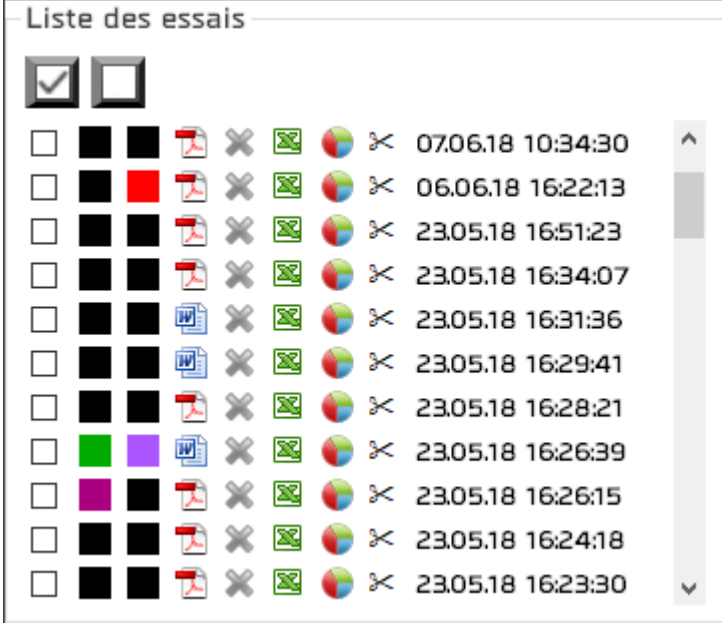

Cette liste est triée par ordre chronologique de création ou par ordre chronologique inverse selon l'ordre défini dans Outils / Paramètres généraux.

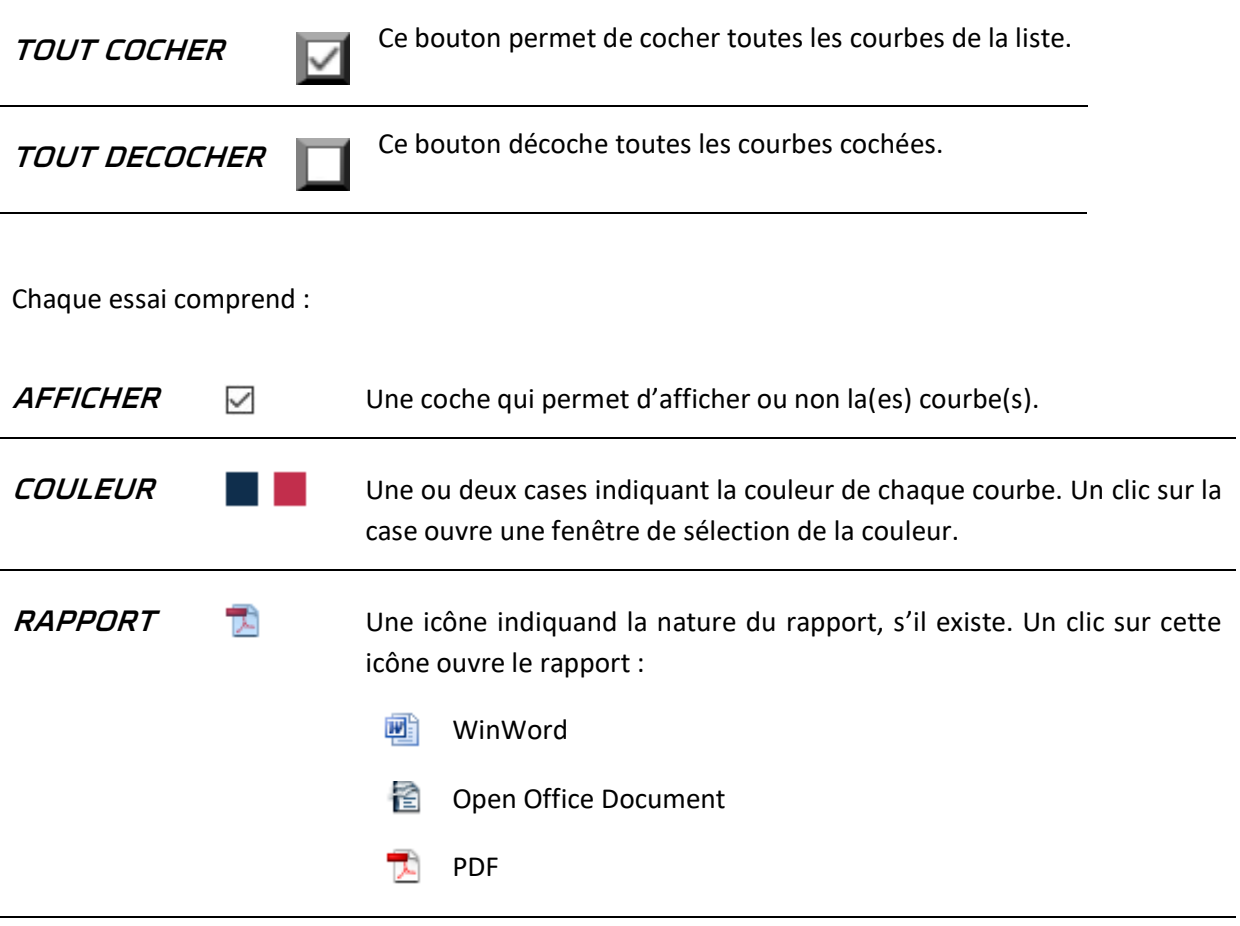
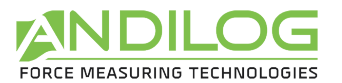

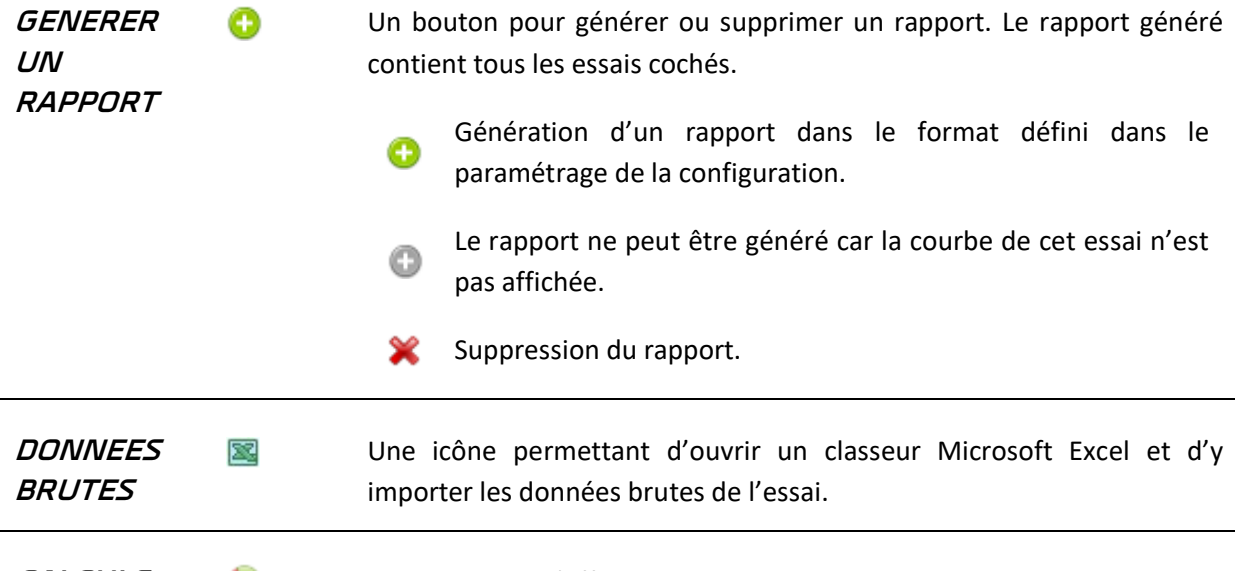

**CALCULS** Il est possible d'effectuer des calculs entre deux points de la courbe. Il suffit pour cela de positionner les curseurs sur ces points.

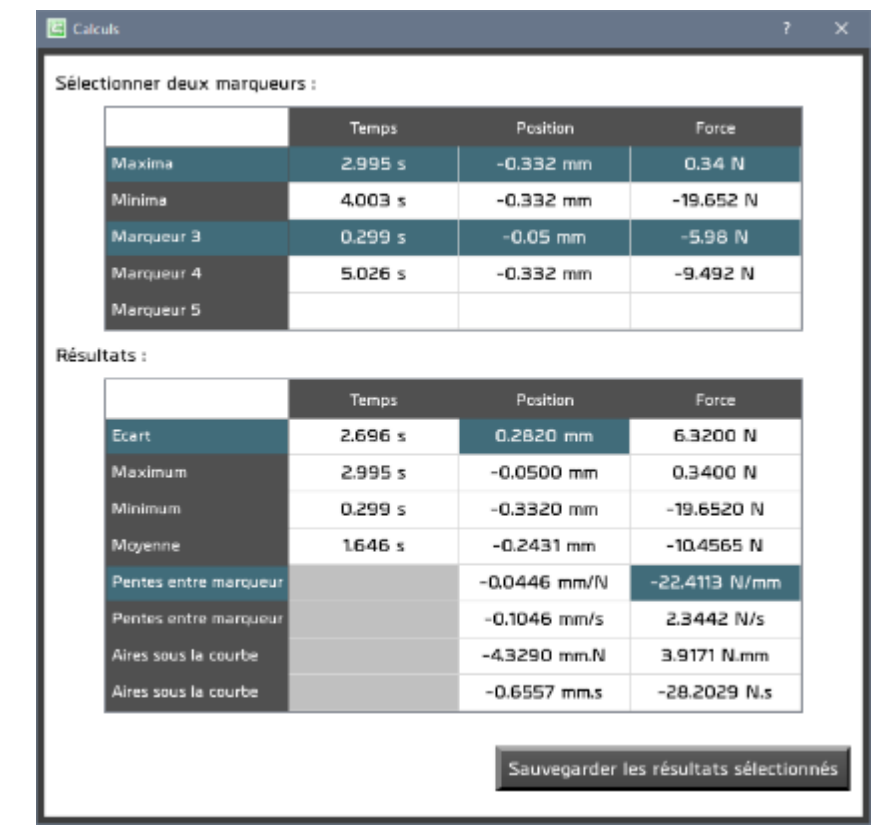

En sélectionnant deux curseurs, les calculs correspondant apparaissent. Le bouton « Sauvegarder les résultats sélectionnés » copie les cases sélectionnées dans le commentaire du test.

**SUPPRIMER L'ESSAI**

Pour les comptes administrateurs, cette paire de ciseaux permet de supprimer l'essai.

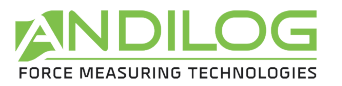

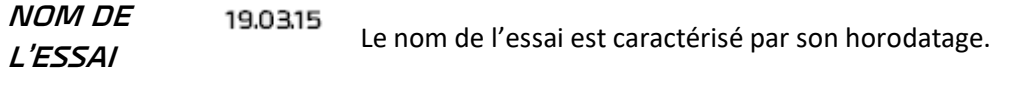

#### 5.7. Zone de tracé des courbes

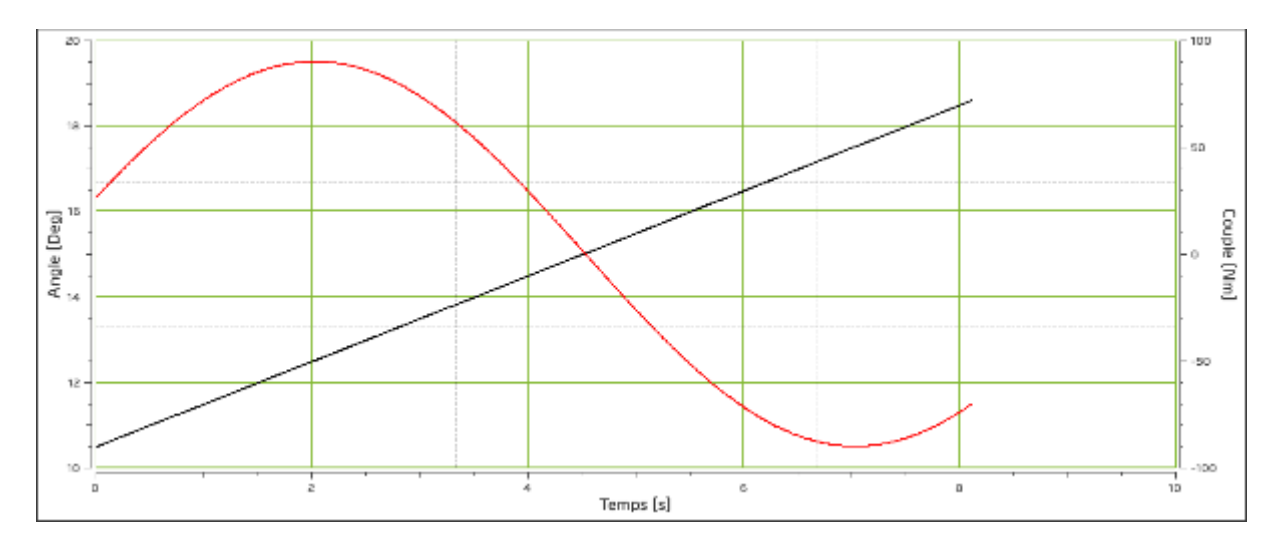

- Cette zone peut être zoomée en traçant un rectangle avec le curseur de la souris. Le zoom initial est rétabli par un clic droit.
- Cette zone peut être déplacée en maintenant enfoncés la touche « Ctrl » et le bouton gauche de la souris. Le retour à la position initiale s'effectue par un clic droit.
- Des marqueurs permettent de sélectionner chacun un point d'une courbe, dont ils prennent la couleur. Il est possible aussi de déplacer les curseurs en cliquant avec le bouton gauche de la souris dessus et en maintenant ce bouton enfoncé. Les curseurs suivent automatiquement le tracé des courbes. A l'approche d'un marqueur, la souris se transforme en croix.

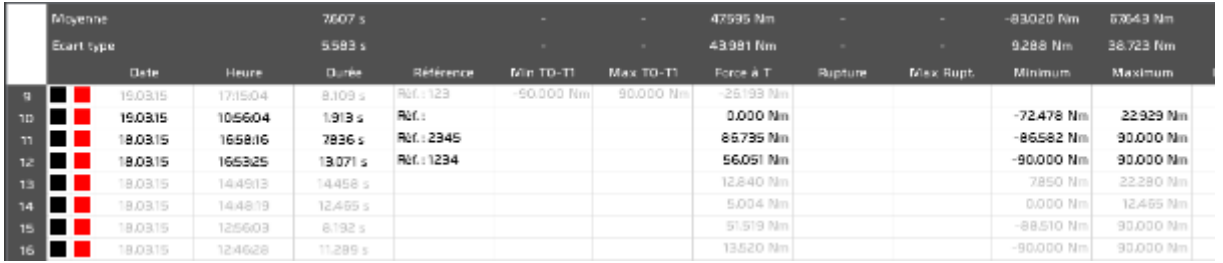

#### 5.8.Historique des essais

- Les statistiques sont calculées sur les essais dont les courbes sont cochées. Les essais non cochés sont grisés.
- La sélection d'un essai dans ce tableau sélectionne l'essai correspondant dans la liste des essais, sans toutefois afficher la courbe. De même, la sélection d'un essai dans la liste des essais sélectionne l'essai correspondant dans le tableau historique.
- Un carré rouge ou orange indique un calcul erroné.

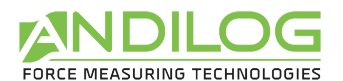

- Double-cliquez sur une ligne ouvrira une fenêtre avec le détail de l'essai.
- Vous pouvez sélectionner les colonnes à afficher avec le bouton **du** de la barre d'outils.

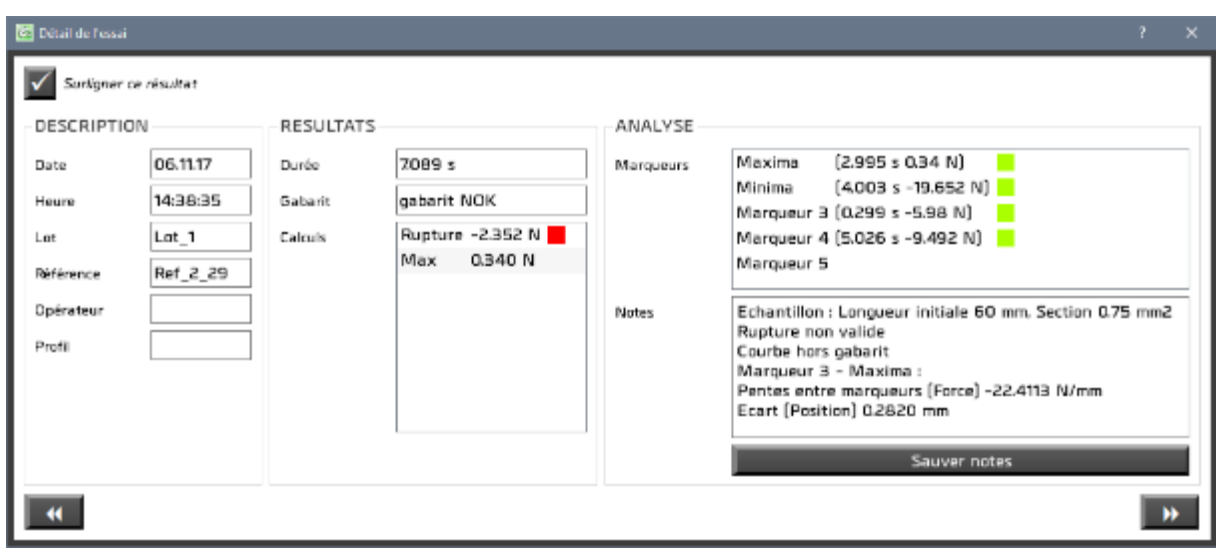

Vous pouvez saisir des notes sur l'essai et les sauvegarder. Vous pouvez également choisir de surligner cet essai dans le tableau des résultats.

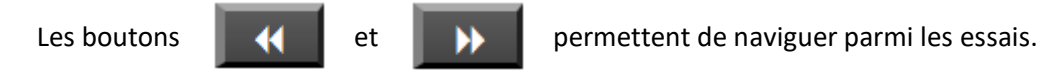

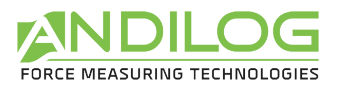

# 5.9.Séparateurs

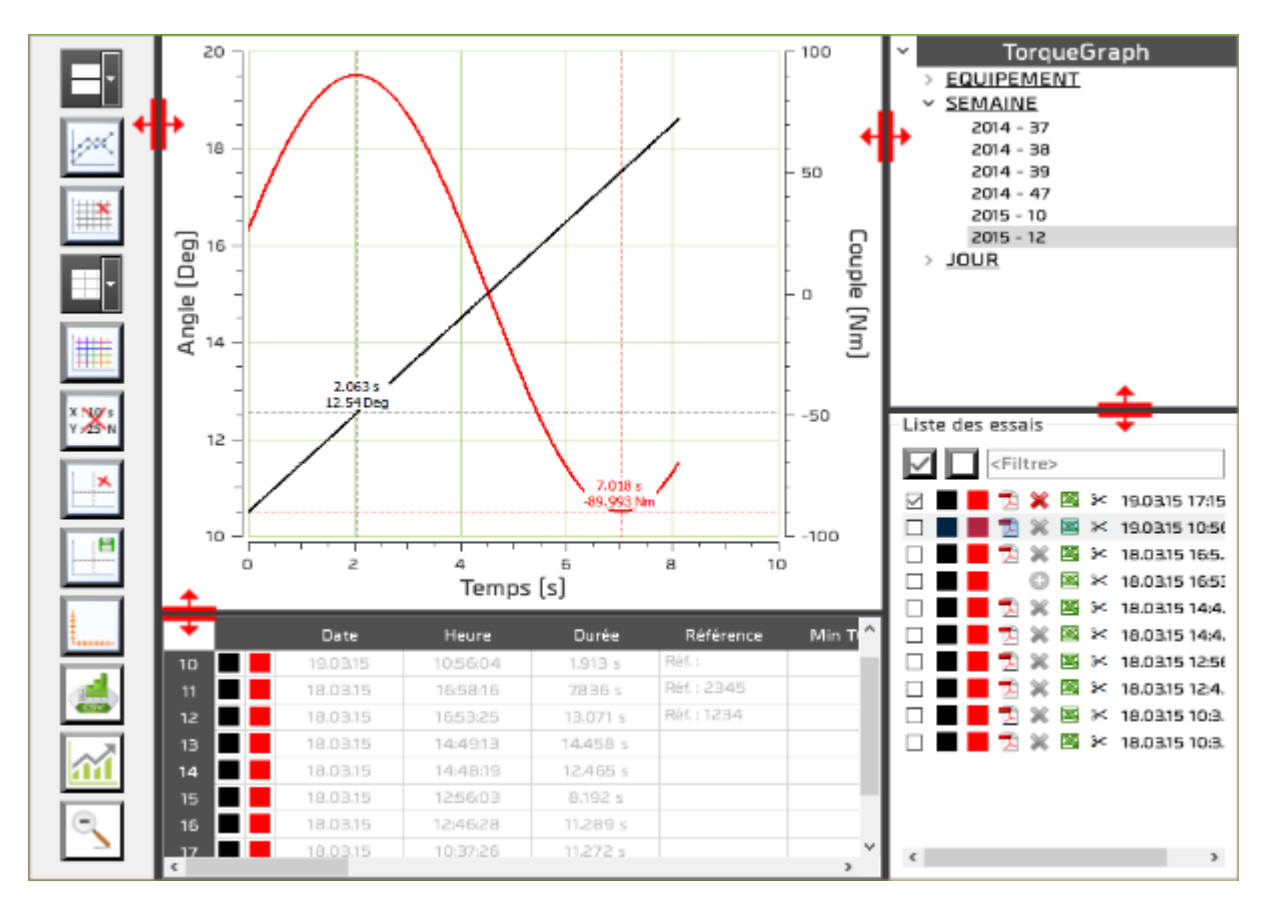

Des séparateurs permettent de modifier la largeur et la hauteur des différentes zones.

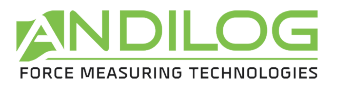

# 6. Concevoir des essais

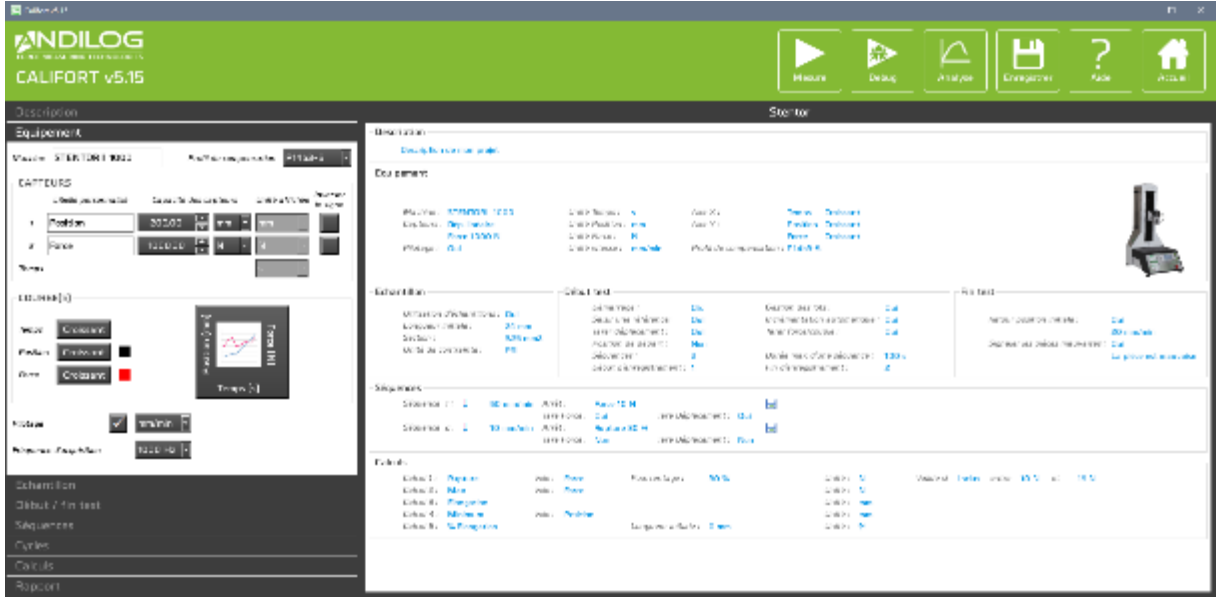

#### 6.1. Accès rapides

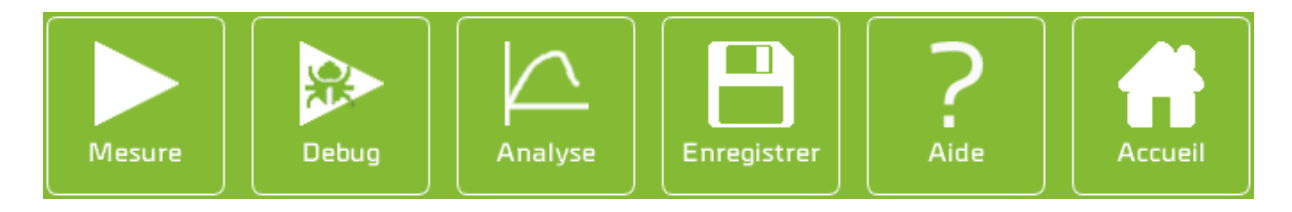

- MESURE Permet un accès direct à la fenêtre des mesures. Au préalable, la configuration est sauvegardée.
- **DEBUG** Permet un accès direct à la fenêtre des mesures. Au préalable, la configuration est sauvegardée. Les essais réalisés en mode Debug ne sont pas sauvegardés. Le mode Debug permet de créer des gabarits. Le bouton de retour à l'écran d'accueil de la fenêtre des mesures est alors remplacé par un bouton permettant le retour à cette fenêtre de paramétrage :

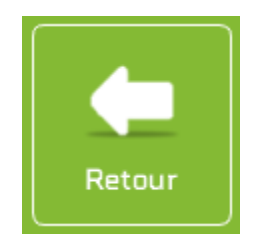

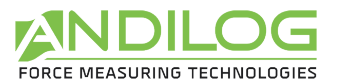

J.

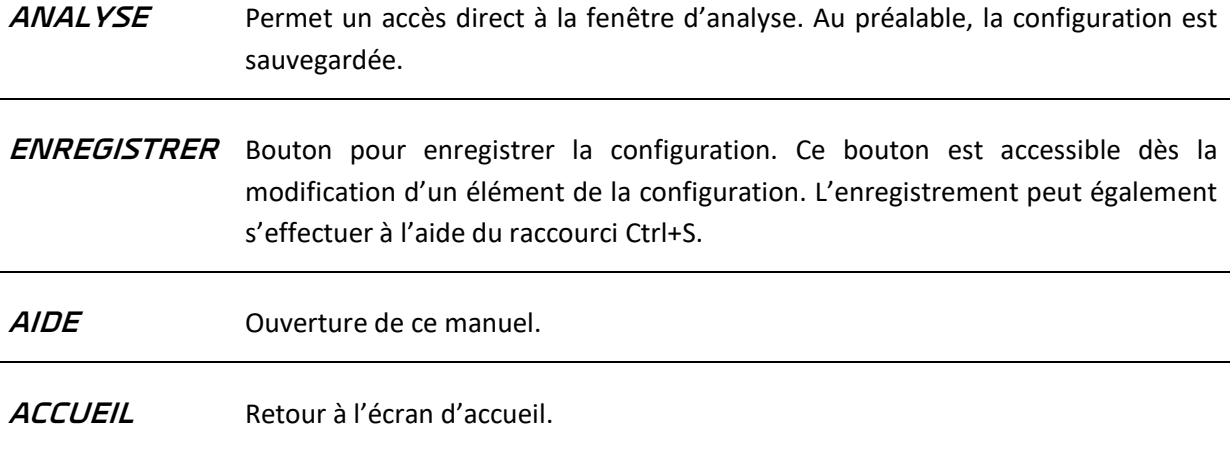

### 6.2. Résumé de la configuration

Stentor Description Description de mon projet Equipement Unité Temps :<br>Unité Pasitian : <mark>mm</mark><br>Unité Parce : **N**<br>Unité vitesse : **nou**ir Machine: STENTORII 1000 Are X :<br>Ave V : Temps Craissent Capteurr : Dép Inéane Position Crossant<br>Force Crossant Force 1000 N PVsrage / Dul Profil de compensarion : (11453-5) month Echantillon Début test Fin test Gustian des lets :<br>Ancolasentation autor<br>Terer forcaricouple : Démarrage :<br>Saidrune référence : Clic  $q_{\rm df}$ **Children's d'Activenibane / Dui** Autoistentellen autoimatique : Qui<br>Terre forsa/scupie : Cui Qui<br>Qui<br>Non Lenguard tribute : Millim<br>Section : 345 mm<br>Unité de contratute : PSI Retaur position initiale:  $\Omega_{\rm M}$ Tarer déplatament :<br>Position de départ : 20 mm/min Signater iss pièces mauvaises : Qui Dunke max d'une séquence : 100 s La pièce est mauvaise Säguarem: 2<br>Début d'annagistrement : 1 Fin d'annapstrement i Séquences-Ħ. Tare Déplacement : Dui H Tane Distancement : Non Calculs  $\begin{tabular}{ll} \multicolumn{2}{l}{{\color{red}\textbf{C}1650}} & \multicolumn{2}{l}{\color{green}\textbf{N}160}} & \multicolumn{2}{l}{\color{blue}\textbf{N}260}} & \multicolumn{2}{l}{\color{blue}\textbf{C}1650} & \multicolumn{2}{l}{\color{blue}\textbf{N}260}} & \multicolumn{2}{l}{\color{blue}\textbf{C}1650} & \multicolumn{2}{l}{\color{blue}\textbf{C}1650} & \multicolumn{2}{l}{\color{blue}\textbf{C}1650} & \multicolumn{2}{l}{\color{blue}\$ (loité) N<br>Cinité N Void Force Pourcentage: 30% Valide si lingua lientre 10 N et 15 N Calcul 3: Engelten<br>Calcul 4 : Marnium<br>Calcul 5 : 16 Elengetion Unité : mm<br>Unité : mm<br>Unité : % Poise: Position Longodor mittale: 0 mm

Cette zone permet d'avoir une vue d'ensemble de la configuration

#### 6.3. Zone de saisie de la configuration

Cette zone est découpée en huit catégories décrites ci-après.

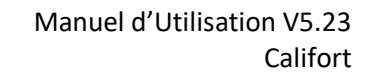

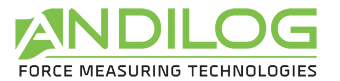

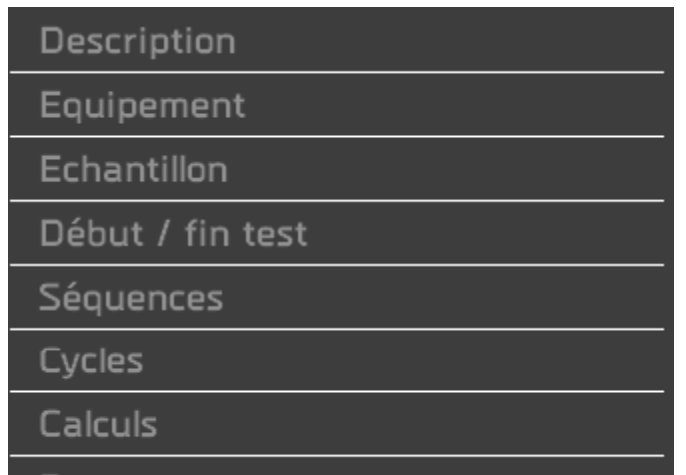

# 6.4.Description de l'onglet DESCRIPTION

Rapport

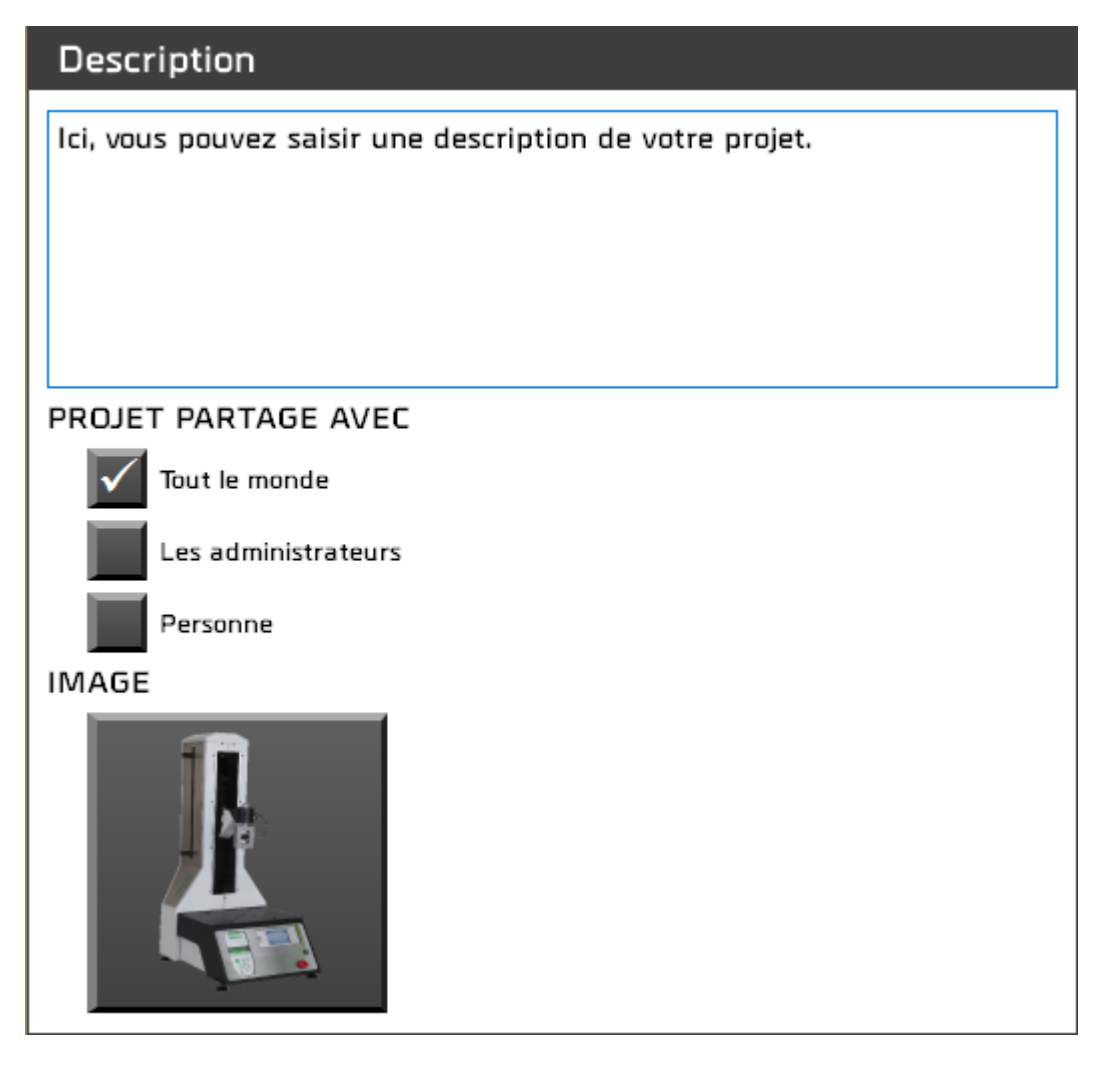

• Vous pouvez saisir une description qui apparaitra dans la partie résumé ainsi que sur la page d'accueil.

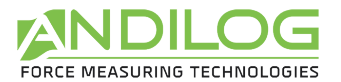

- Vous pouvez aussi partager ou non votre projet avec d'autres utilisateurs.
- Vous avez la possibilité d'associer une image à votre projet. Celle-ci apparaitra en bas à droite de la fenêtre des mesures.

# 6.5. Description de l'onglet EQUIPEMENT

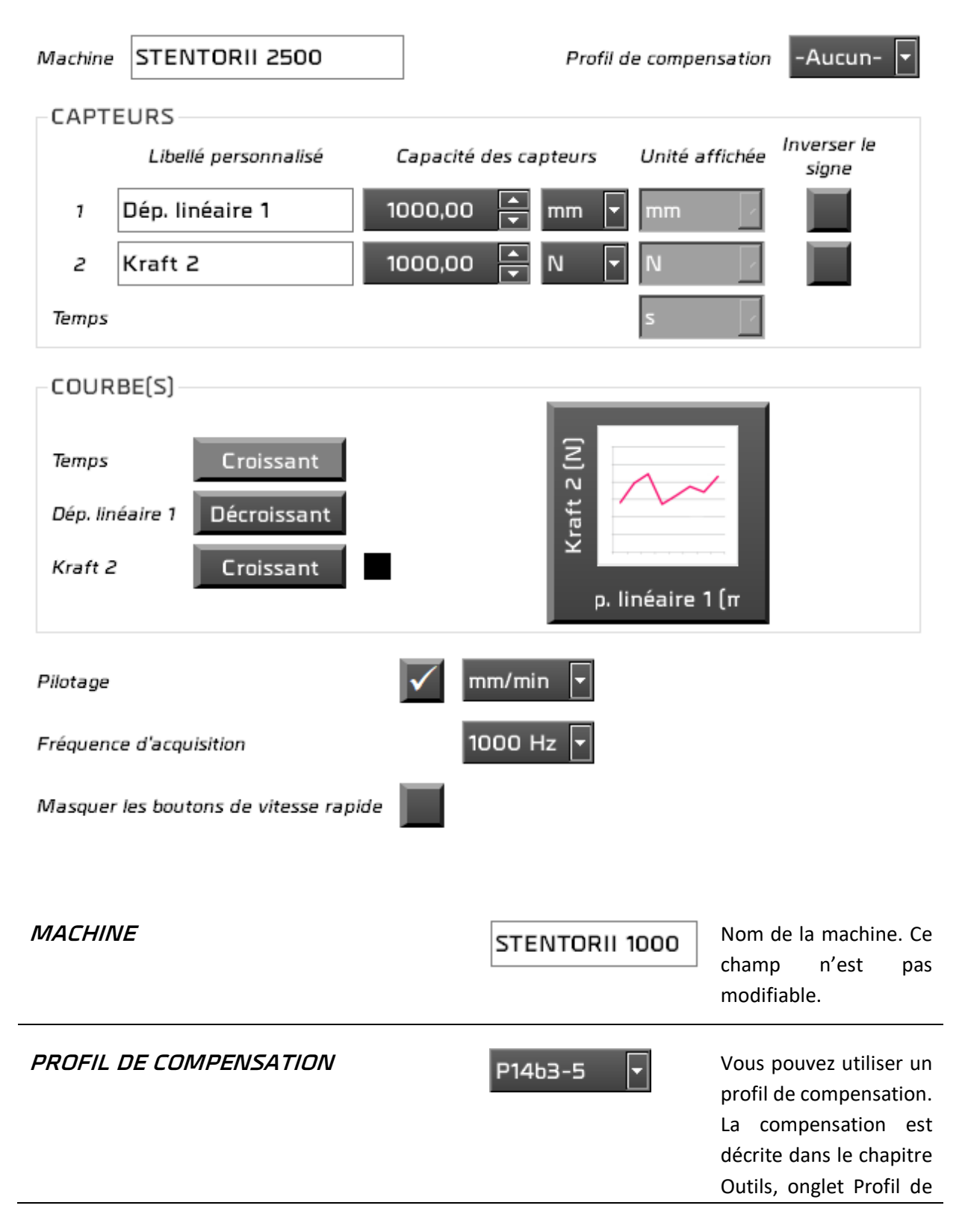

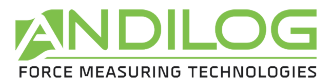

compensation.

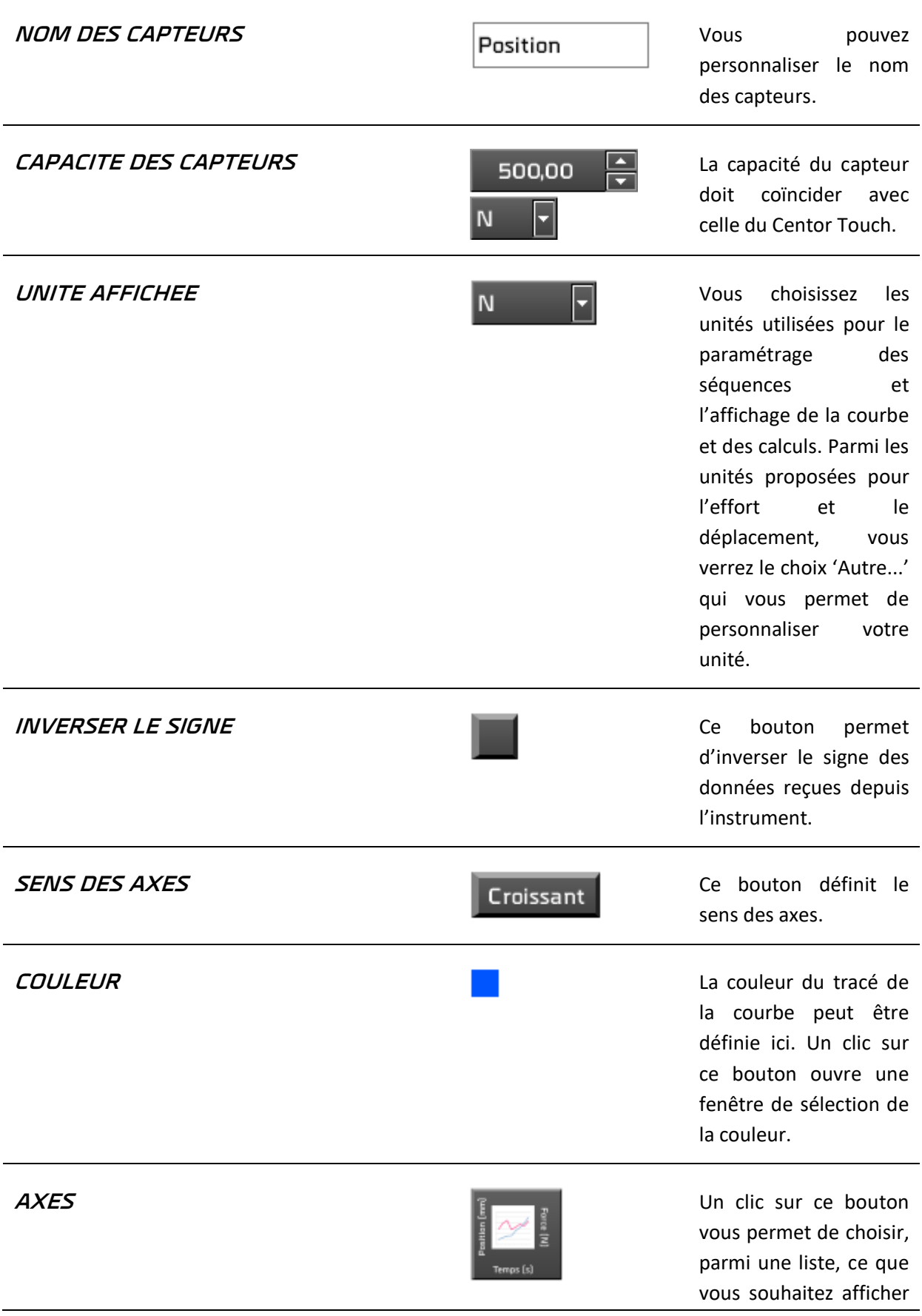

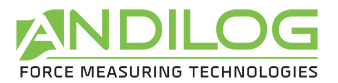

sur les axes X et Y.

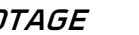

**PILOTAGE CE CHOIX EST EN CE CHOIX EST PROPOSÉ** pour les machines pilotables. En mode pilotage, Califort exécutera les séquences que vous aurez définies. Vous devez indiquer dans quelle unité vous saisissez vos consignes de vitesse. En mode acquisition seule, les onglets Séquences et Cycles ne sont pas accessibles.

#### **FREQUENCE D'ACQUISITION**  $\overline{1000 \text{ Hz}}$   $\overline{7}$  La fréquence d'envoi

des données du Centor Touch peut être modifiée depuis Califort. Les valeurs proposées sont : 4 Hz, 5 Hz, 10 Hz, 20 Hz, 50 Hz, 100 Hz, 125 Hz, 200 Hz, 250 Hz, 500 Hz, 1000 Hz. Le Centor Touch doit être dans une version postérieure ou égale à 6.8 et les fréquences supérieures à 100 Hz ne seront acceptées qu'avec une connexion par câble USB.

Masquer les boutons de vitesse rapide

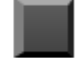

Permet de masquer ou d'afficher les boutons de déplacement rapide sur la fenêtre de mesure

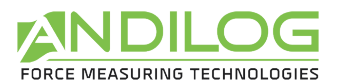

# 6.5.1. Description des unités personnalisées

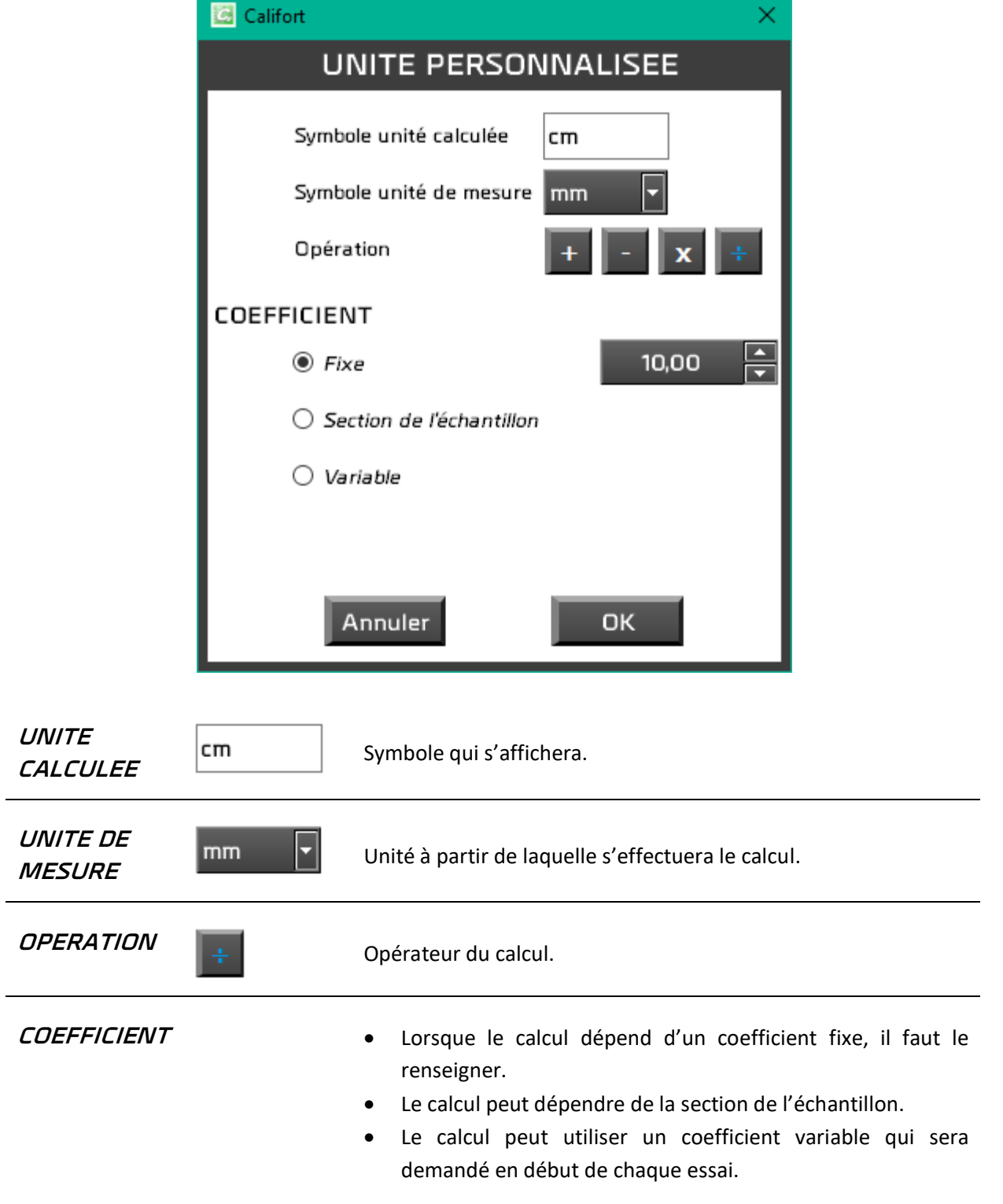

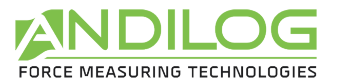

#### *Exemple : Calcul de la pression exercée sur un échantillon cylindrique*

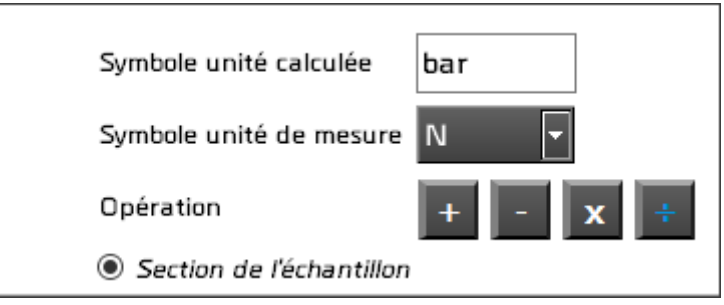

La section de la pièce sera saisi dans l'onglet échantillon.

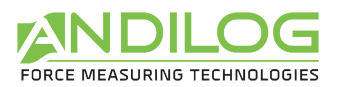

# 6.6.Description de l'onglet ECHANTILLON

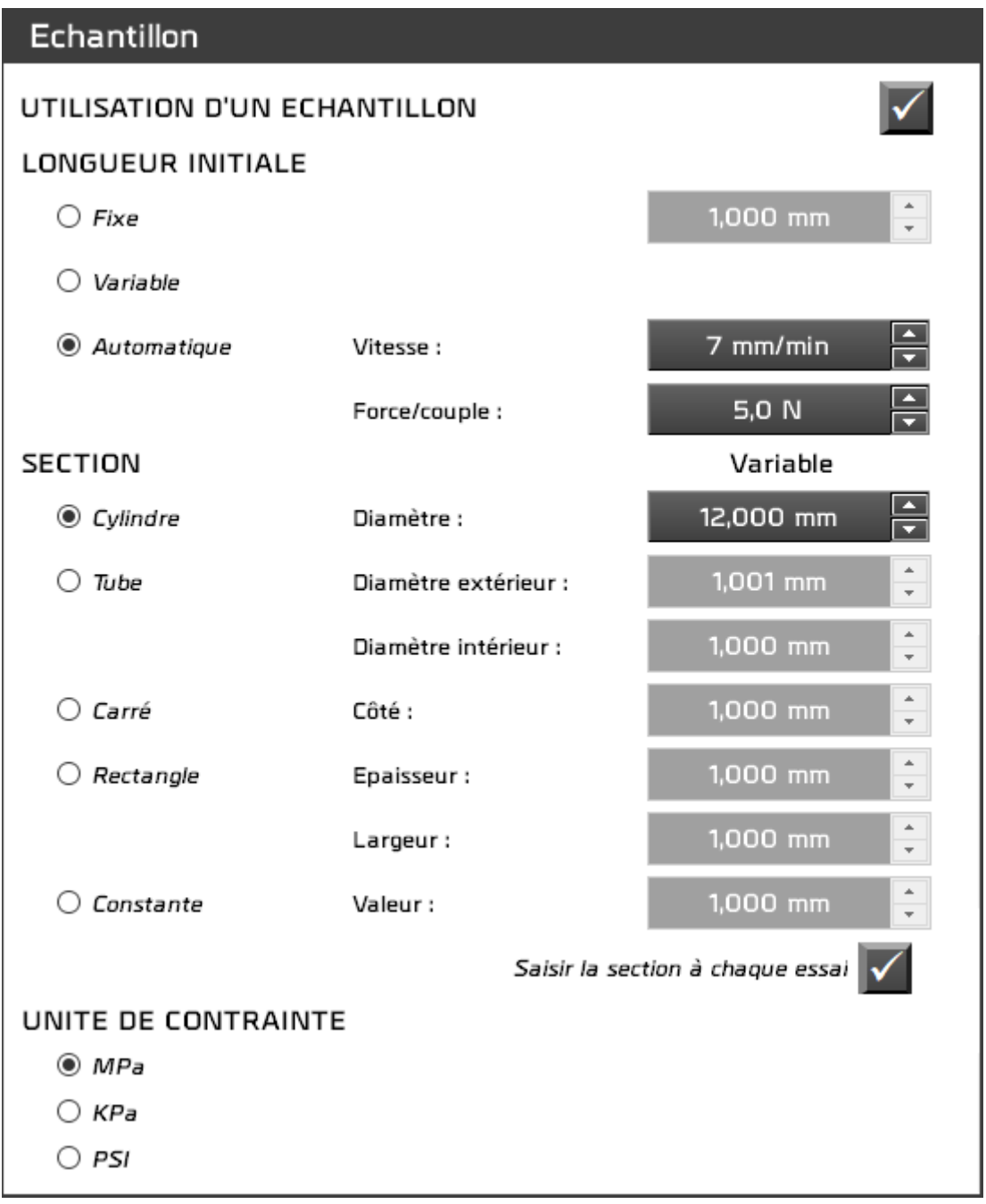

**UTILISATION D'UN ECHANTILLON** Vous pouvez choisir d'utiliser ou non un échantillon. Néanmoins, l'utilisation est obligatoire dans les cas suivants : • L'unité d'affichage du déplacement est l'élongation ou une unité personnalisée utilisant la section de l'échantillon. • L'unité d'affichage de l'effort est la contrainte ou une unité personnalisée utilisant la section de l'échantillon.

• Un calcul nécessite la présence d'un échantillon : limite d'élasticité,

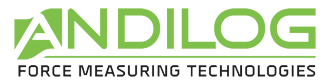

module de Young, pourcentage d'élongation.

• L'unité d'un calcul est la contrainte ou l'élongation.

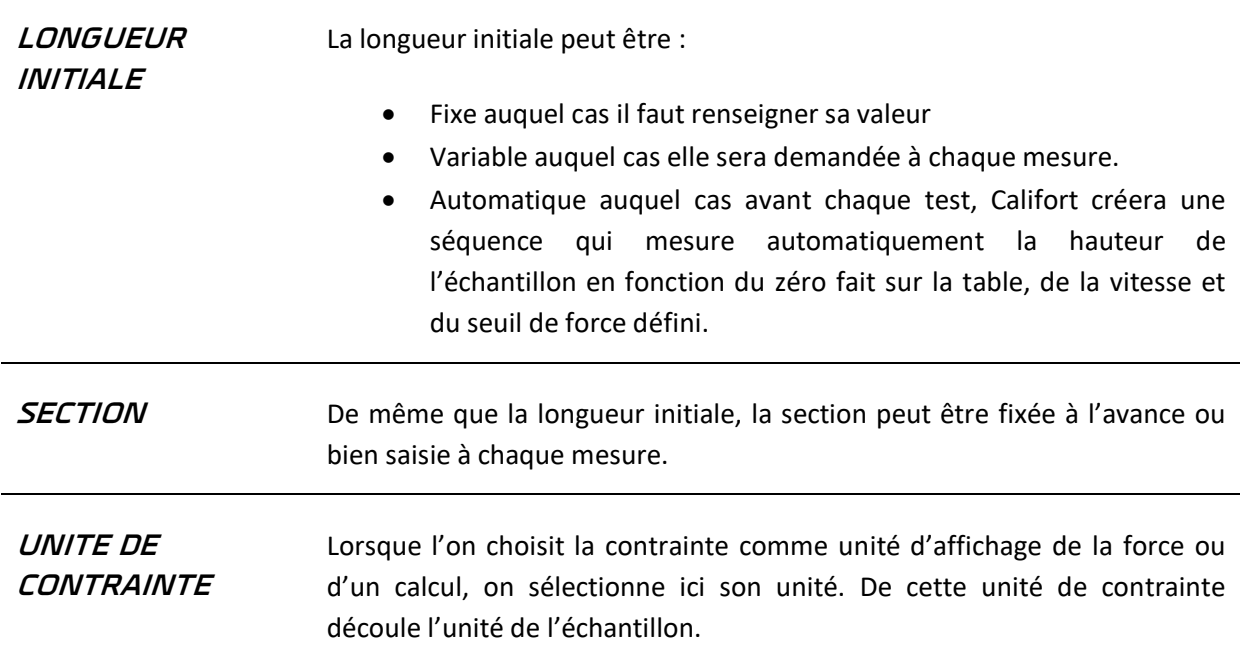

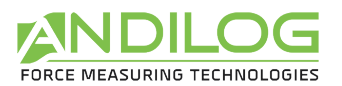

# 6.7. Description de l'onglet DEBUT / FIN TEST

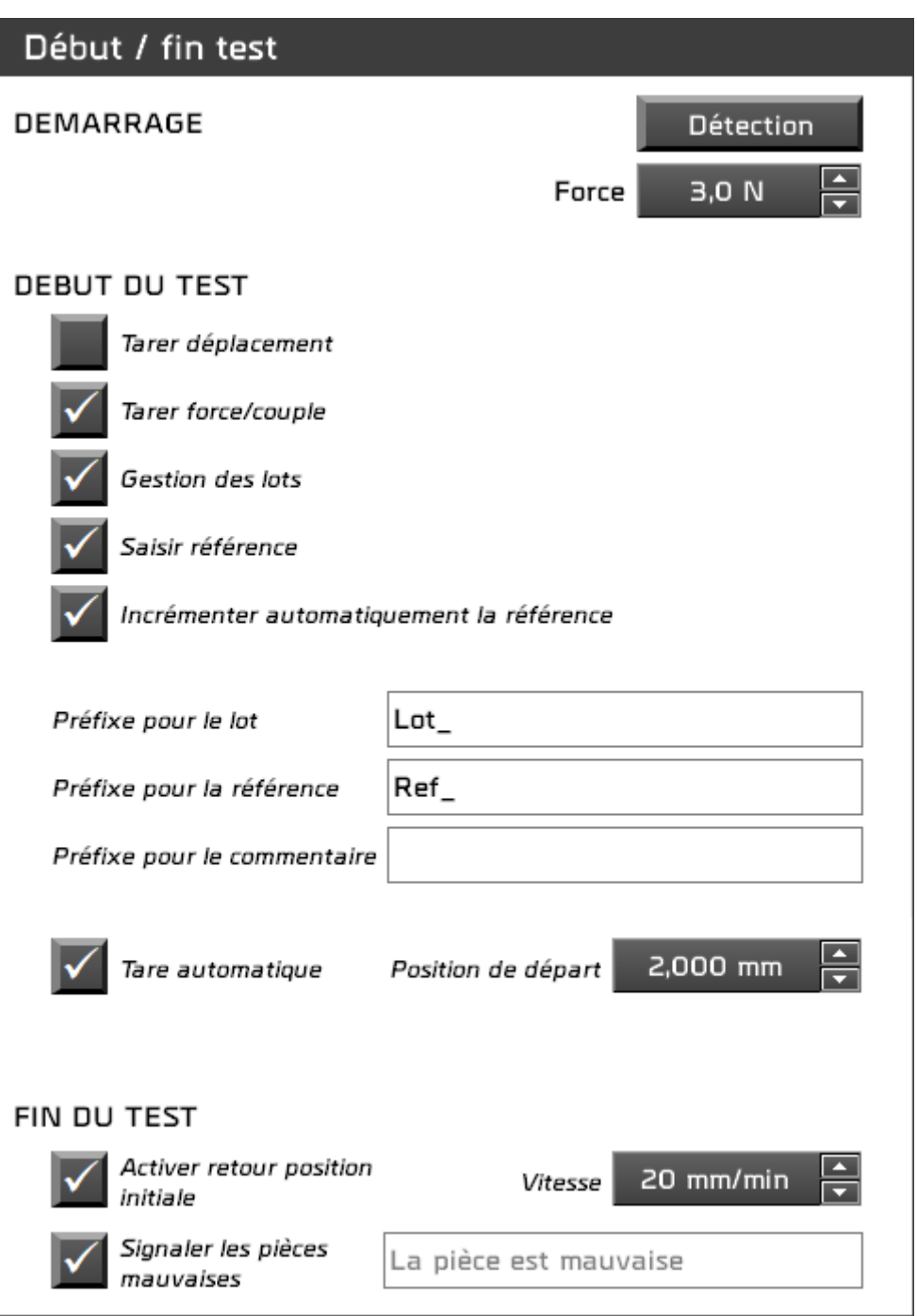

**DEMARRAGE** Plusieurs conditions de démarrage du test sont disponibles :

- *Clic* : L'essai commence dès le clic sur le bouton « Démarrer ».
- *Détection de force et/ou déplacement* : L'essai commencera une fois que le et/ou les capteurs auront atteint une certaine valeur.

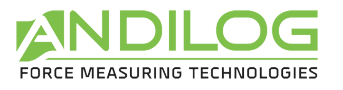

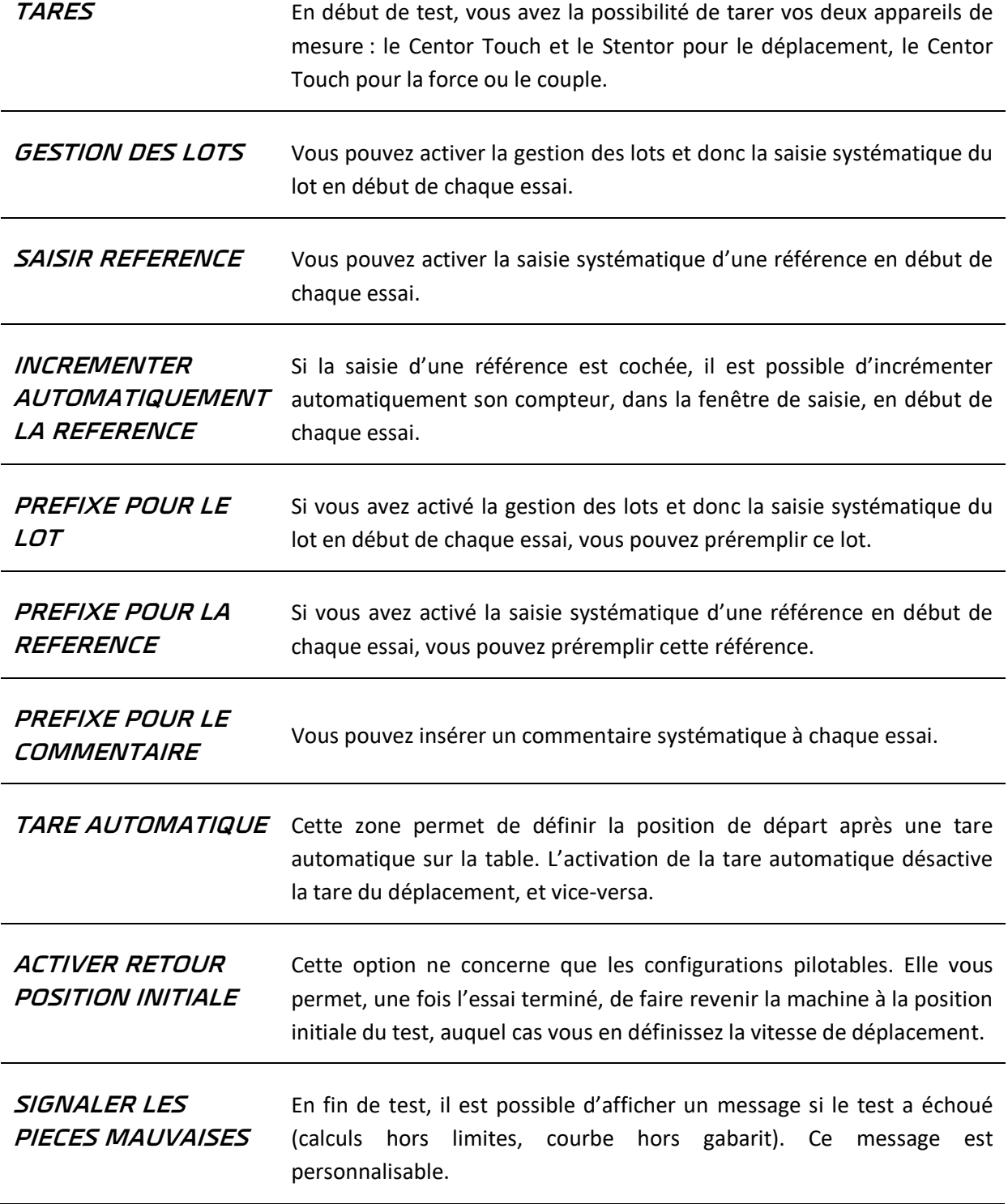

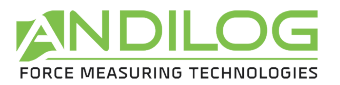

# 6.8. Description de l'onglet SEQUENCES

Cet onglet affiche la liste des séquences existantes et propose une série d'actions. Cette liste affiche le sens et la vitesse de déplacement, ainsi que la ou les conditions d'arrêt. L'icône représentant une disquette indique si la séquence est enregistrée ou non.

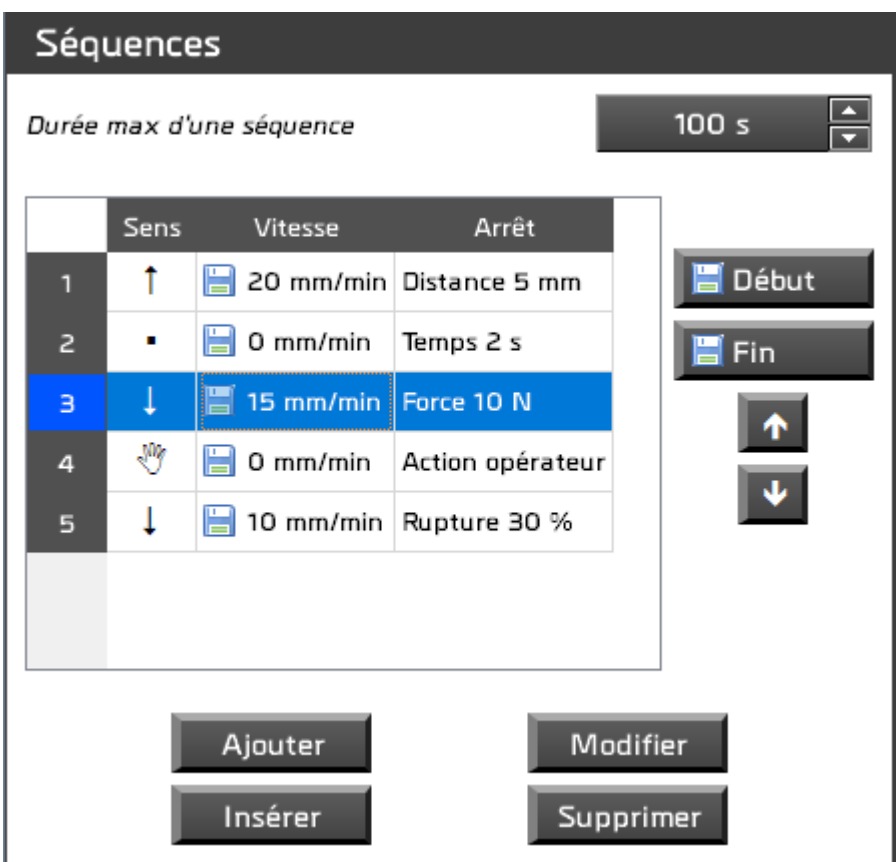

La durée maximale d'une séquence permet de définir une sécurité dans le cas où une séquence ne s'arrête pas comme défini.

Les actions possibles sont :

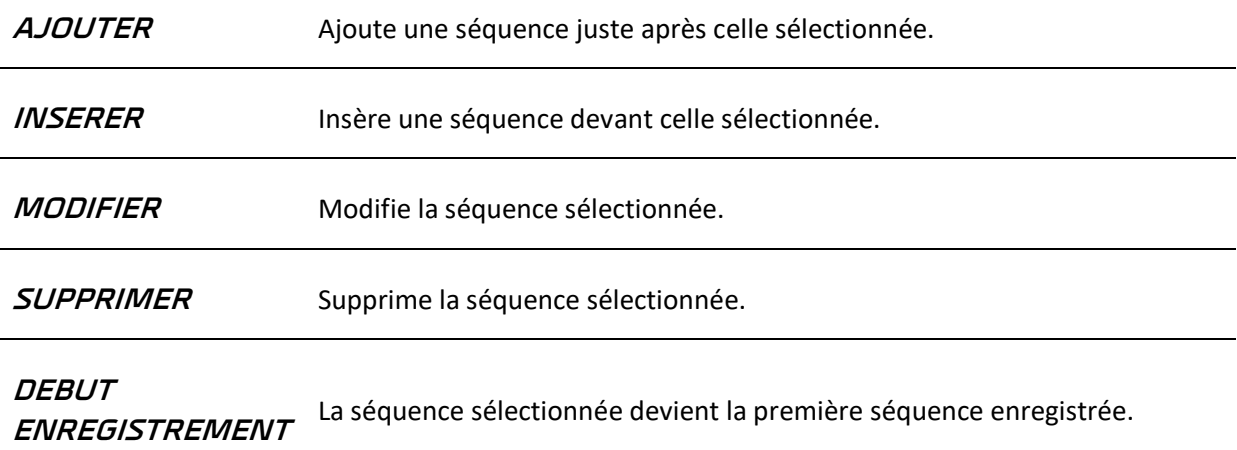

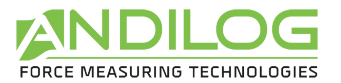

**FIN ENREGISTREMENT** La séquence sélectionnée devient la dernière séquence enregistrée.

**FLECHES** Déplace vers le haut ou le bas la séquence sélectionnée.

L'enregistrement des séquences concerne obligatoirement des séquences contigües. Lors de l'ajout ou de l'insertion d'une séquence, si celle-ci devient contigüe à une séquence enregistrée, alors elle devient elle aussi enregistrée.

Lorsque l'on ajoute, insère ou modifie une séquence, on accède à son détail :

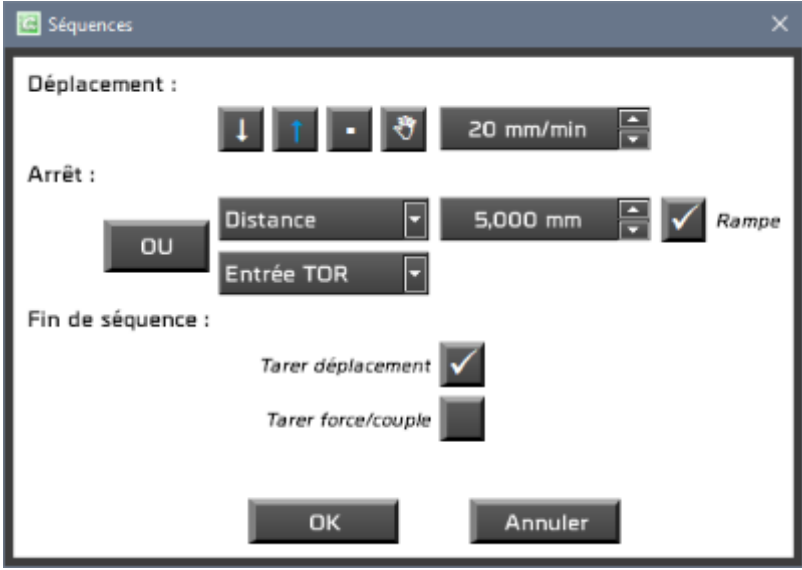

**DEPLACEMENT** Vers le haut (sens croissant) ou vers le bas (sens décroissant). Le carré permet de faire une séquence sans déplacement. Dans ce cas, la vitesse sera nulle et la condition d'arrêt se fera obligatoirement sur le temps.

> La main signifie « Action opérateur ». Le test est mis en pause, une fenêtre s'affiche pour permettre de le continuer ou de l'arrêter.

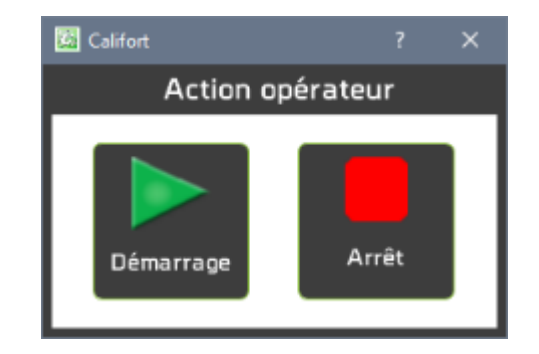

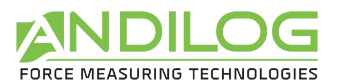

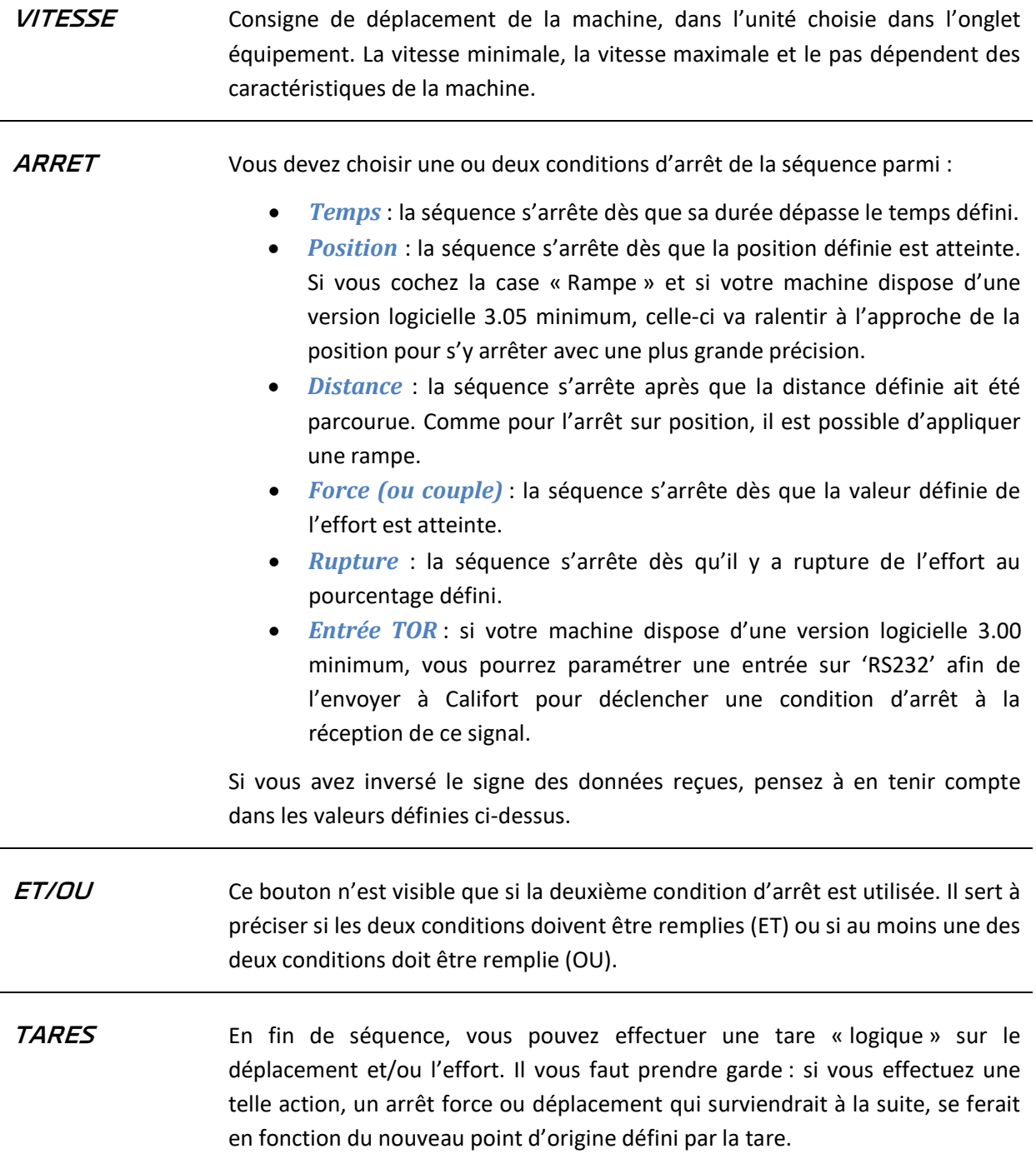

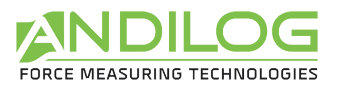

## 6.9.Description de l'onglet CYCLES

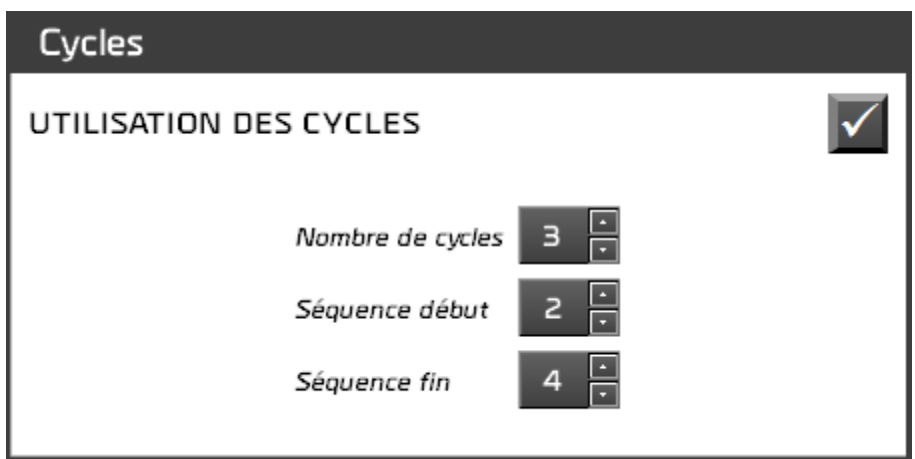

Les cycles permettent de répéter un groupe de séquences, un certain nombre de fois.

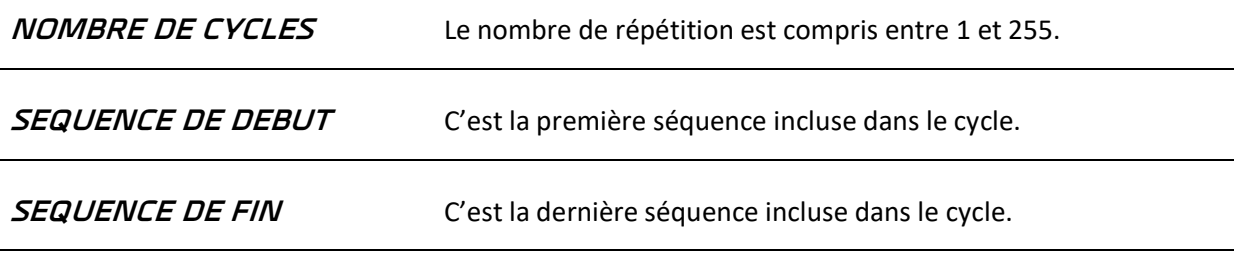

Si vous avez coché l'utilisation des cycles, lorsque vous ajouter/supprimer des séquences, pensez à vérifier que les séquences de début et fin de cycle correspondent toujours à ce que vous souhaitez itérer.

# 6.10. Description de l'onglet CALCULS

Cet onglet affiche la liste des calculs existants et propose une série d'actions.

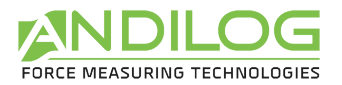

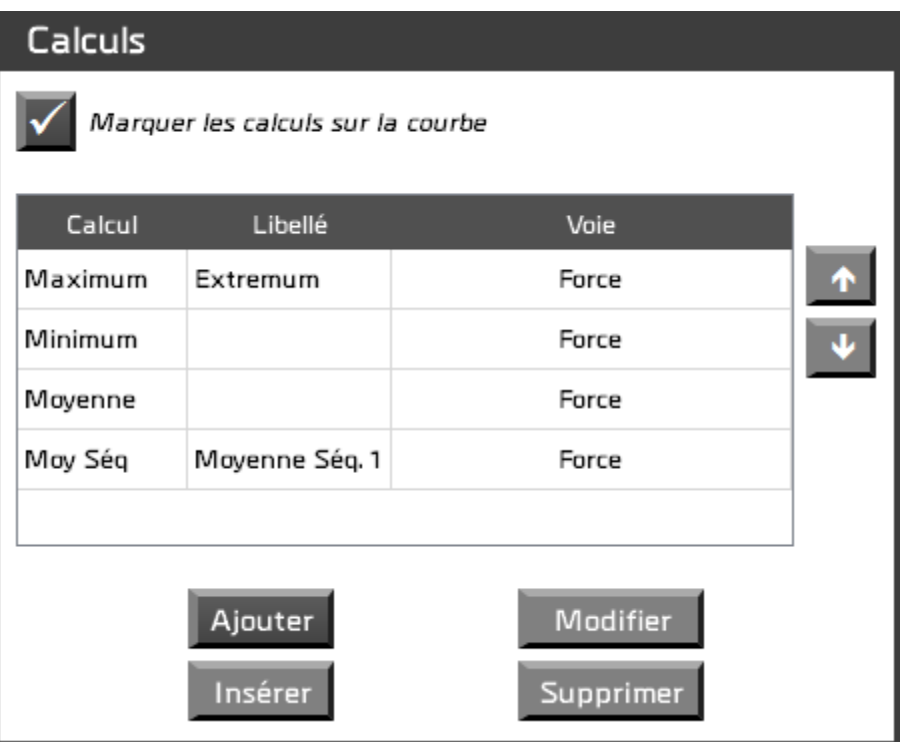

Vous avez la possibilité, dans l'analyse des résultats, d'afficher les points où chaque calcul s'est réalisé. Vous pouvez ensuite masquer l'affichage d'un point, calcul par calcul.

La liste des calculs affiche le type du calcul, éventuellement un libellé personnalisé et la voie concernée lorsqu'elle est modifiable.

Les actions possibles sont :

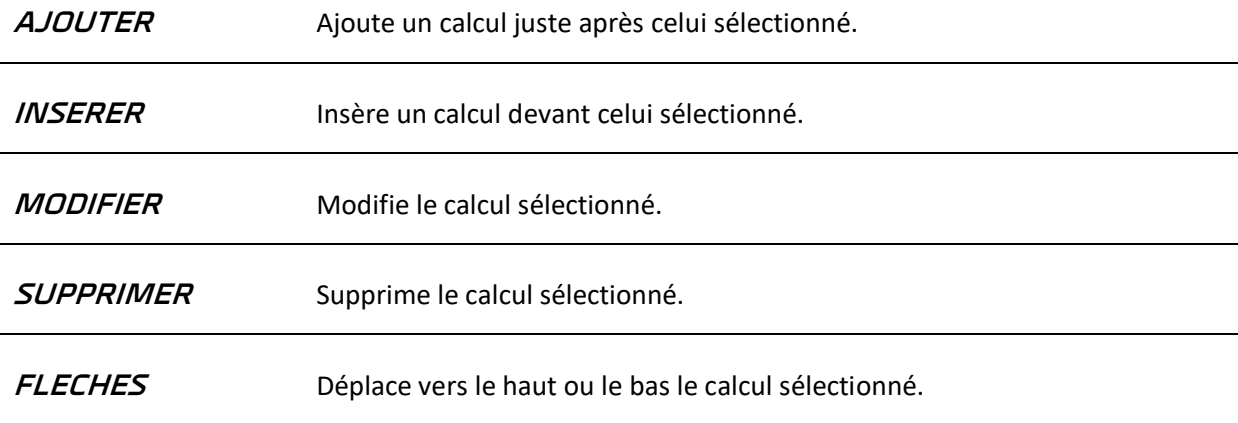

Vous pouvez choisir plusieurs calculs à appliquer à votre essai. Selon le calcul choisi, des paramètres vous seront demandés. Exemple :

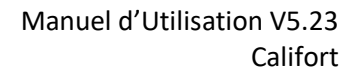

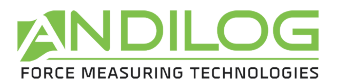

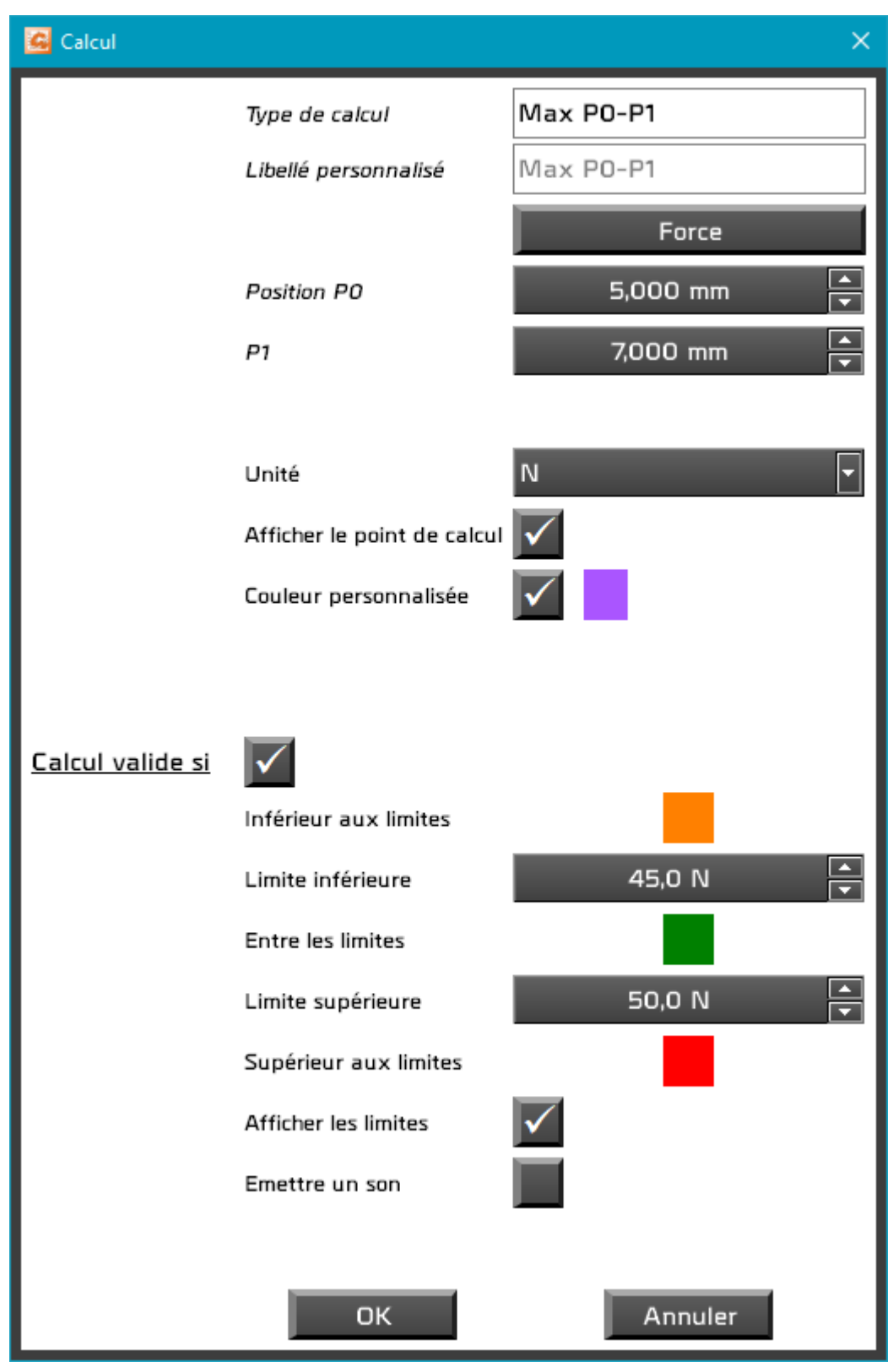

Vous pouvez utiliser une unité différente de celle sélectionnée dans l'onglet équipement. Vous pouvez afficher ou non le point de calcul sur la courbe ainsi que les limites sur le graphe. Vous pouvez aussi émettre un bip lorsque le calcul est invalide. Vous pouvez personnaliser ou non la couleur du point de calcul sur le graphe.

Les calculs disponibles sont :

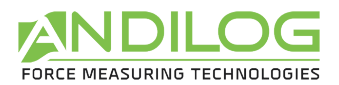

 $\times$ 

#### Sélectionner un calcul

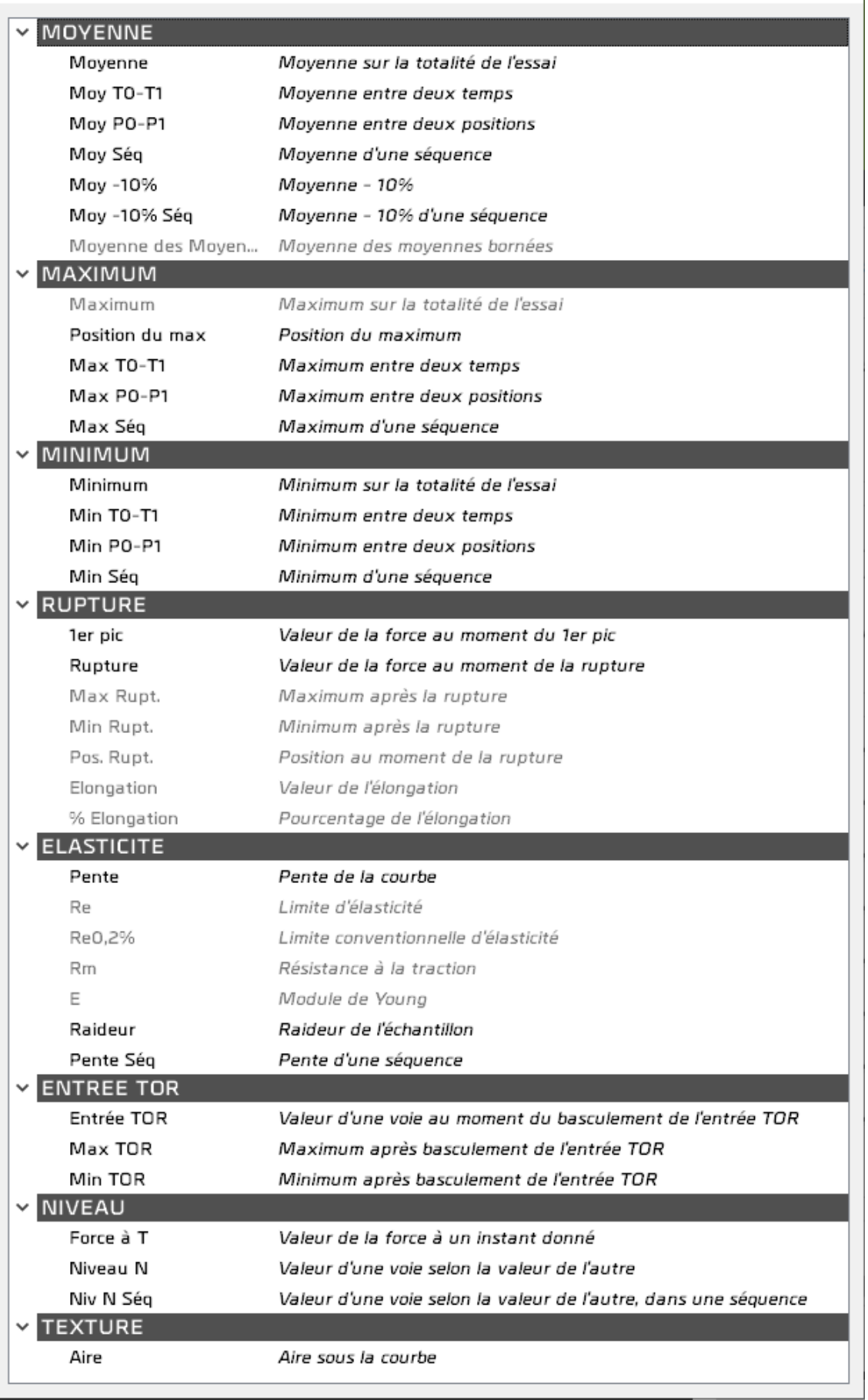

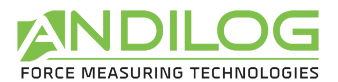

Certains calculs dépendent d'un autre calcul et deviennent accessibles dès que le calcul en question est choisi. Par exemple, le maximum après la rupture nécessite de choisir d'abord le calcul de rupture.

Lorsque la rupture a été choisie, les calculs suivants deviennent disponibles :

- Maximum après la rupture
- Minimum après la rupture
- Position au moment de la rupture
- Valeur de l'élongation
- Pourcentage de l'élongation

Lorsque la pente a été choisie, les calculs suivants deviennent disponibles :

- Limite d'élasticité
- Limite conventionnelle d'élasticité
- Résistance à la traction
- Module de Young

En mode pilotage, vous disposez des calculs suivants qui s'appliquent aux mesures d'une séquence donnée :

- Moyenne d'une séquence
- Minimum d'une séquence
- Maximum d'une séquence
- Valeur d'une voie selon la valeur de l'autre, dans une séquence
- Pente d'une séquence
- Aire sous la courbe

**MOYENNE** Calcul de la moyenne sur la durée de l'essai. Peut s'appliquer au déplacement ou à l'effort (force ou couple).

**FORCE A T** Mesure de l'effort à un instant T défini.

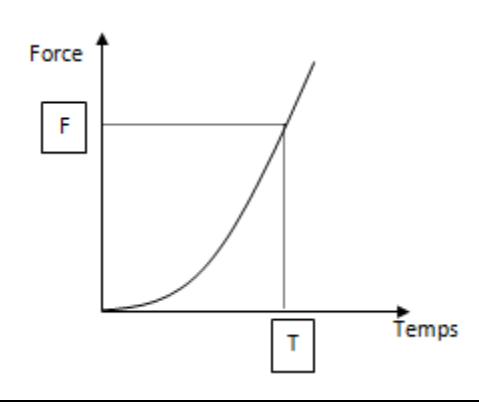

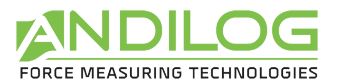

- **RUPTURE** Mesure de l'effort à la rupture au pourcentage défini.
- **1 er PIC** La rupture est détectée lorsque la force F chute d'une valeur ∆f exprimée en pourcentage. ∆f doit être supérieure à un seuil donné (s1 ci-dessous), s1 est égal par défaut à 1 % de la capacité maxi du capteur. Le % de chute de la force doit intervenir en moins de 100 ms.

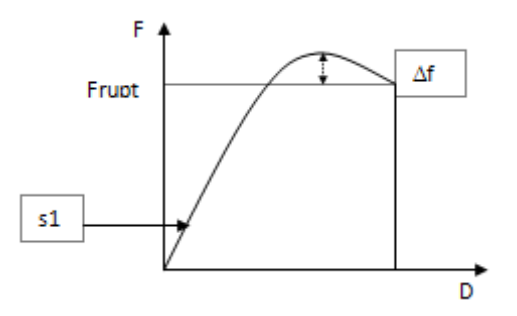

**MOY T0-T1** Calcul de la moyenne entre deux instants définis TO et T1. Peut s'appliquer au déplacement ou à l'effort.

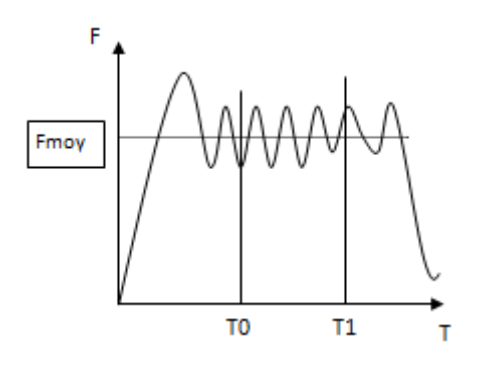

- **MOY -10%** Calcule la moyenne de l'effort sur la durée du test en supprimant automatiquement les 10% du début et de la fin de la courbe
- **Moyenne des moyennes** Calcule automatiquement la moyenne des calculs de moyennes sur séquence. Exemple si vous avez 3 séquence avec le calcul des efforts moyens Fa1 , Fa2, Fa3, ce calcul fera (Fa1+Fa2+Fa3)/3.

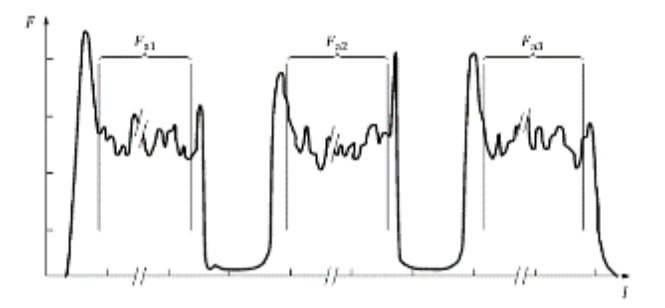

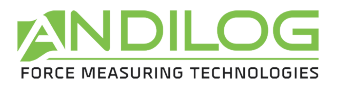

#### **MINIMUM**

Calcul du minimum/maximum entre deux instants définis TO et T1. Peut s'appliquer au déplacement ou à l'effort.

**MAXIMUM**

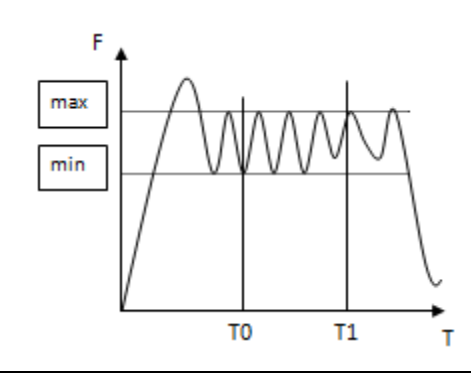

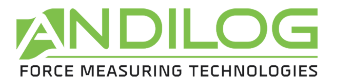

**NIVEAU N** Mesure d'une voie lorsque l'autre atteint la valeur définie.

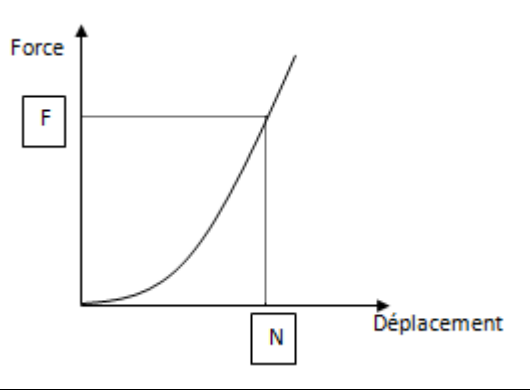

**POSITION RUPTURE** Mesure le déplacement au moment de la rupture. Ce calcul n'est disponible que lorsque « Rupture » a déjà été choisie.

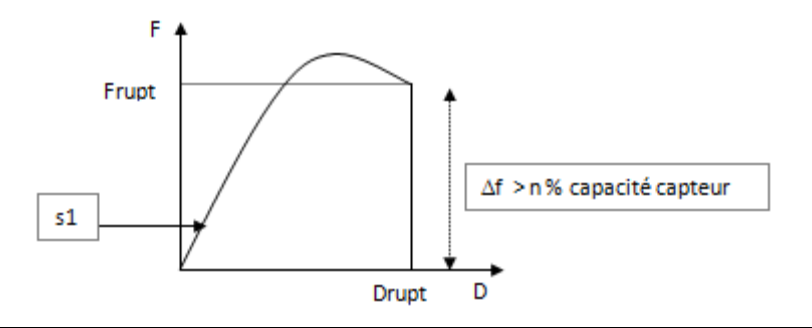

**ELONGATION**  Calcule la longueur Lrupt d'élongation de l'échantillon entre 1% de la capacité du **RUPTURE** capteur et la rupture. Ce calcul n'est disponible que lorsque « Rupture » a déjà été choisie.

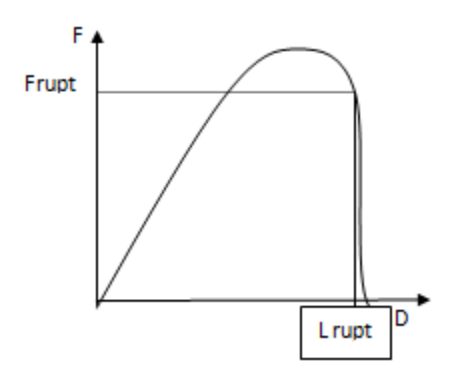

**% ELONGATION RUPTURE** Détermine le pourcentage d'allongement de l'échantillon par rapport à sa longueur d'origine. Ce calcul n'est disponible que lorsque « Rupture » a déjà été choisie.

%Elongation = dt / L0\*100

Paramètres : L0 = Longueur de l'échantillon au début de l'essai

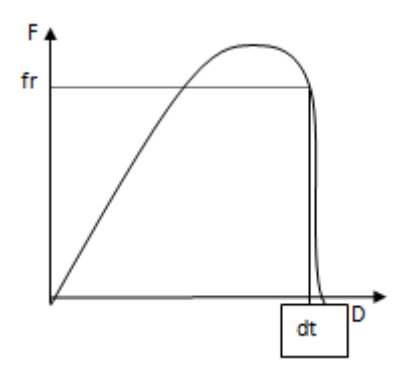

**ENTREE TOR** Si votre machine dispose d'une version logicielle 3.00 minimum, vous pourrez paramétrer une entrée sur 'RS232' afin de l'envoyer à Califort. Celui-ci mesurera la valeur du déplacement ou de l'effort au moment de la réception de ce signal.

Vous pouvez demander une vérification sur le résultat d'un calcul :

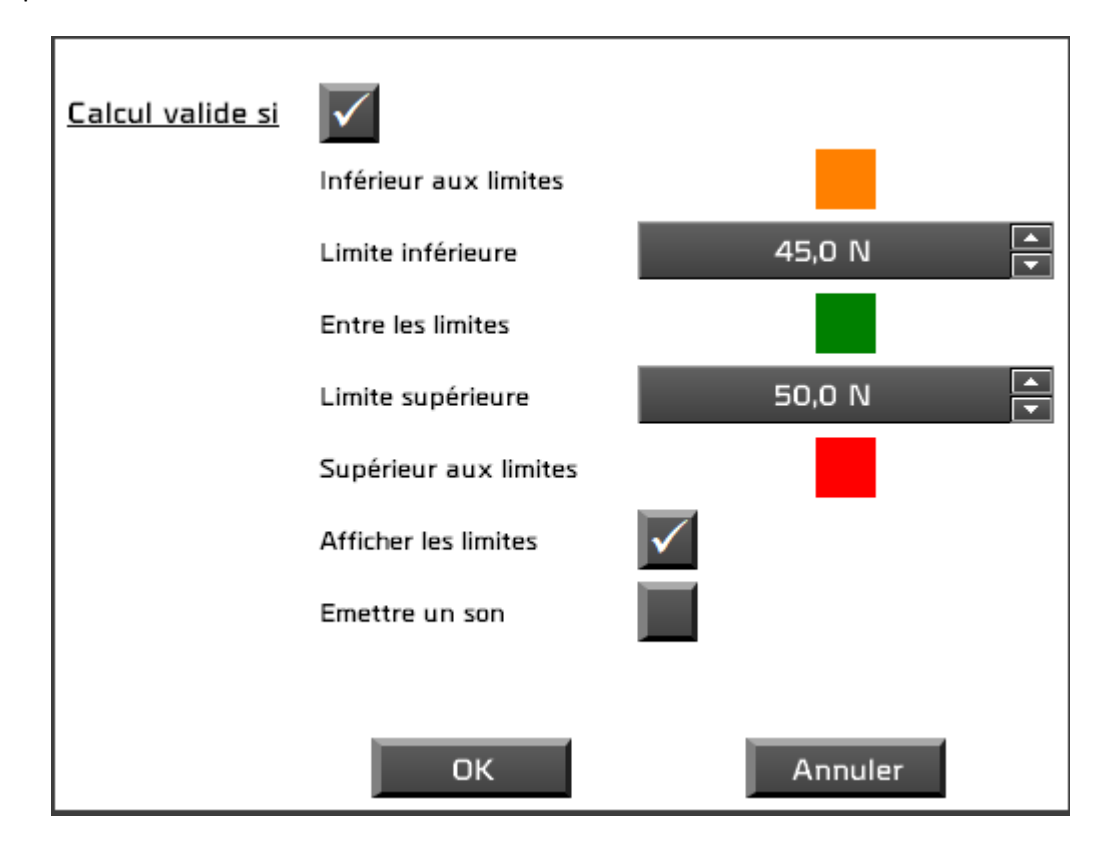

Dans la fenêtre analyse, vous pouvez tracer deux droites représentant les limites du calcul.

Selon le résultat des calculs, les paramètres passent de vert à orange ou rouge :

- Dans l'historique des essais avec un carré de couleur
- Dans la fenêtre des mesures, la zone contenant le nom de la configuration
- Une indication sera ajoutée automatiquement dans le commentaire
- Un son peut être émis, une fois ou à chaque dépassement des limites

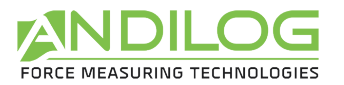

## 6.11. Description de l'onglet RAPPORT

Cet onglet vous permet de paramétrer le rapport.

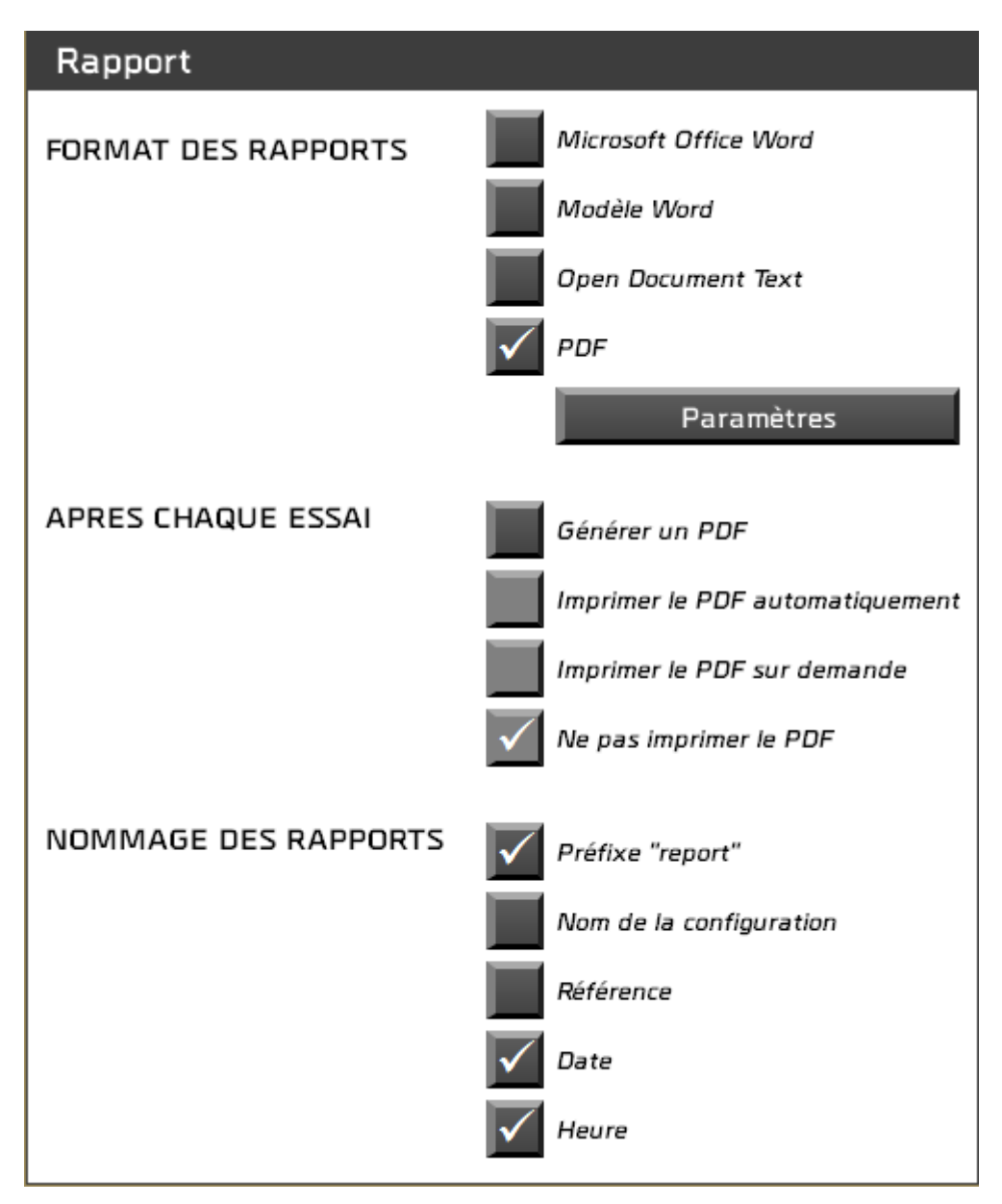

- Quatre formats de rapport sont proposés.
- Il est possible de générer automatiquement un rapport au format PDF à la fin de chaque essai. Dans ce cas, vous pourrez alors l'imprimer ou non, de manière systématique ou bien après confirmation à chaque essai.
- Vous choisissez les composants du nom du rapport. Par défaut, celui-ci s'appelle « report ».

En cliquant sur le bouton Paramètres ou lorsque vous cliquez sur l'un des formats de rapport, des paramètres supplémentaires vous sont demandés, tels que les zones que vous souhaitez voir apparaître dans le rapport :

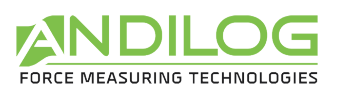

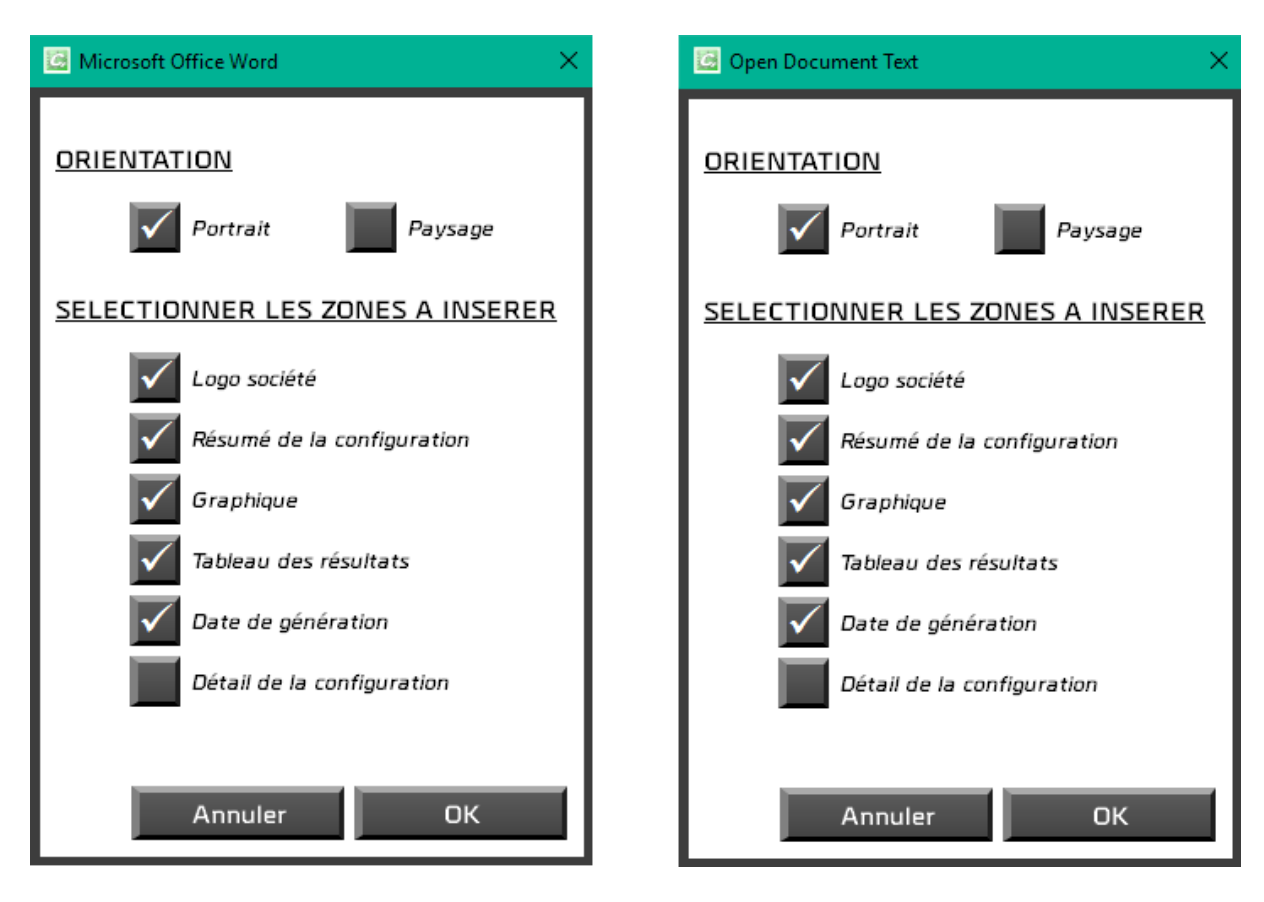

Pour un modèle Word, vous devrez d'abord choisir votre modèle (extension .dotx). Une copie sera importée dans votre répertoire CalifortData pour y être utilisée. Si votre modèle évolue, vous devrez le réimporter.

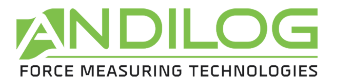

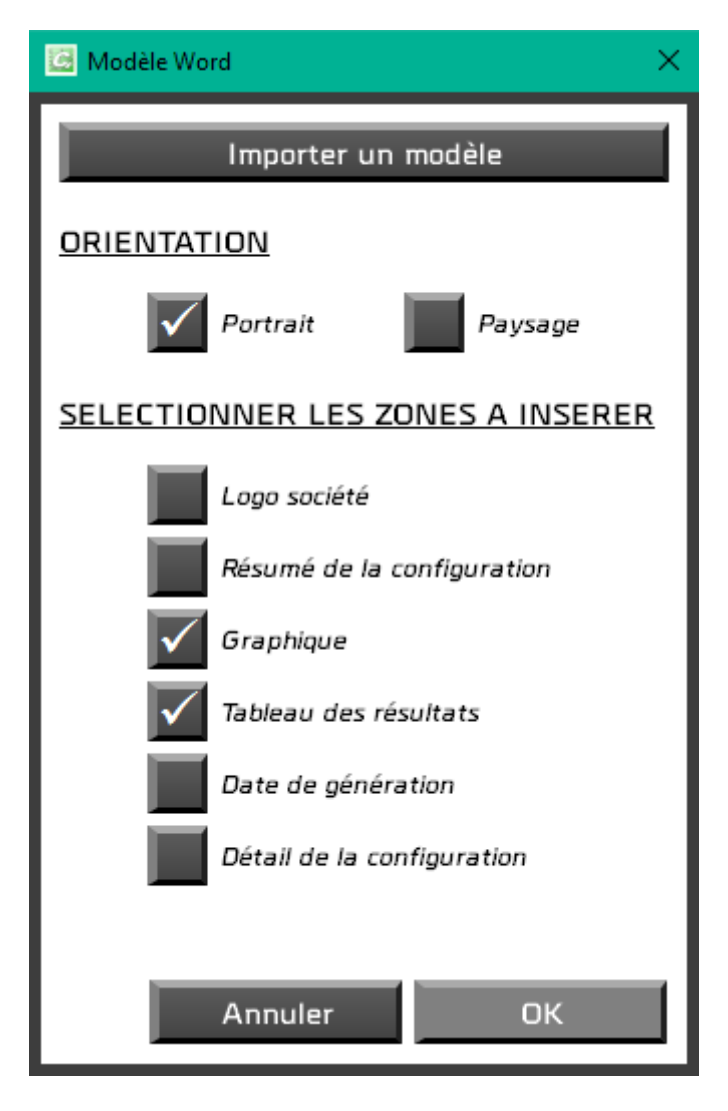

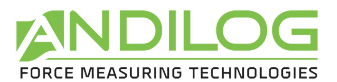

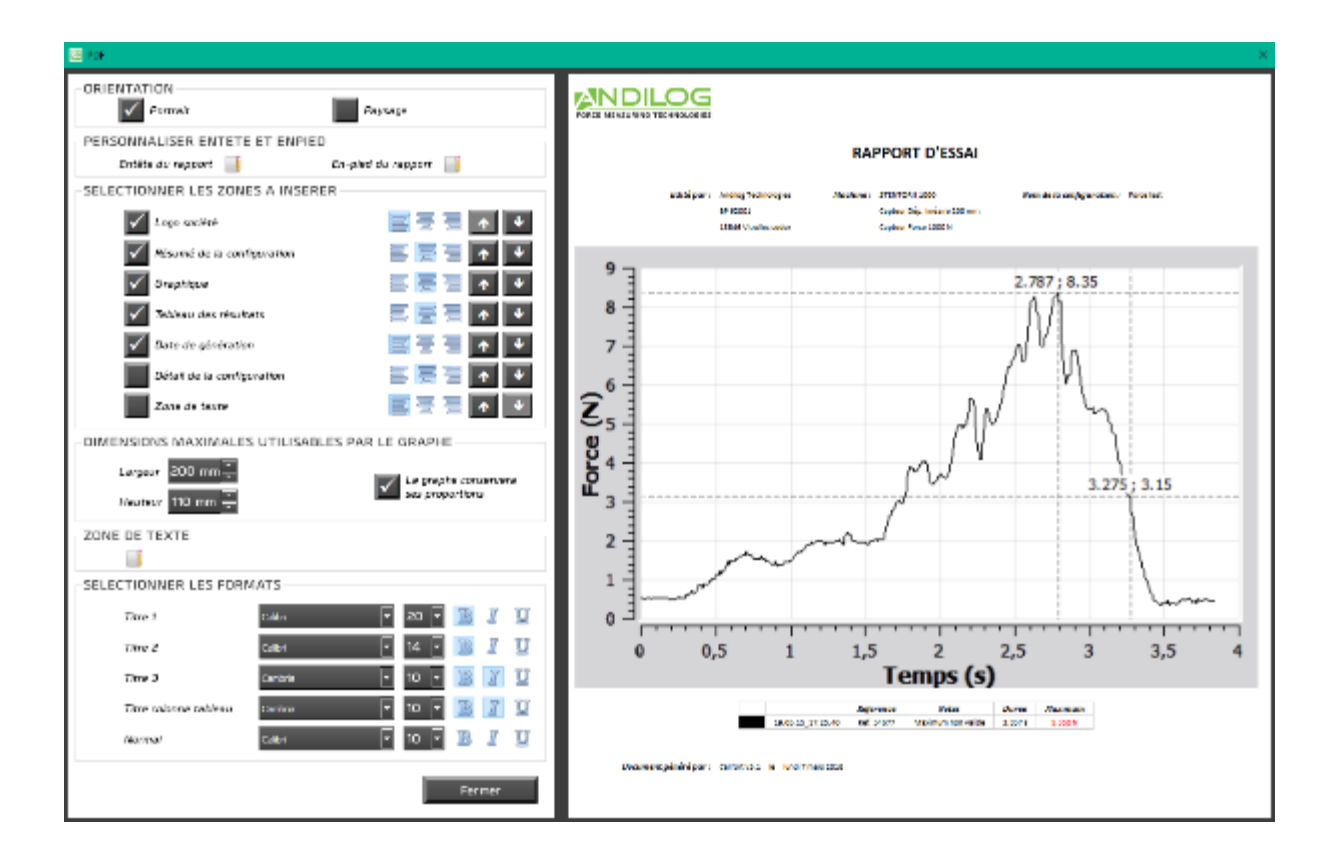

Pour un rapport en PDF, vous avez la possibilité de :

- Choisir l'orientation du rapport,
- Ajouter un en-tête, un pied de page et une zone de texte incluant du texte et/ou des images,
- Choisir les zones que vous souhaitez voir apparaître, leur alignement et leur ordre,
- Modifier les polices de caractères et les tailles utilisées.

Vous disposez d'un aperçu du résultat de votre paramétrage.

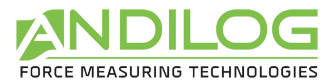

L'entête, l'en-pied et la zone de texte sont renseignés à l'aide d'un mini-éditeur :

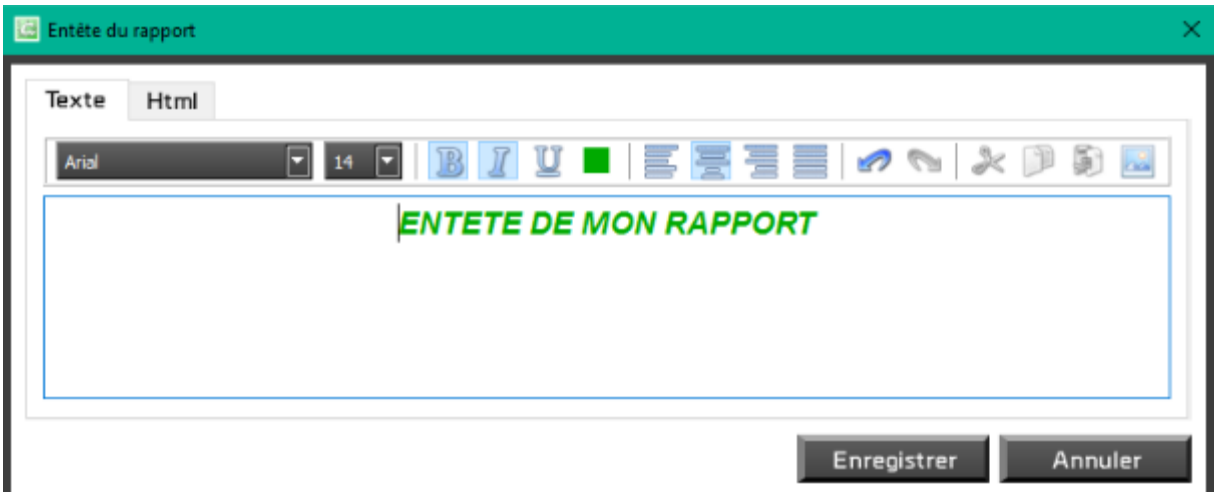

Vous pouvez utiliser indifféremment la saisie en mode texte ou en html.

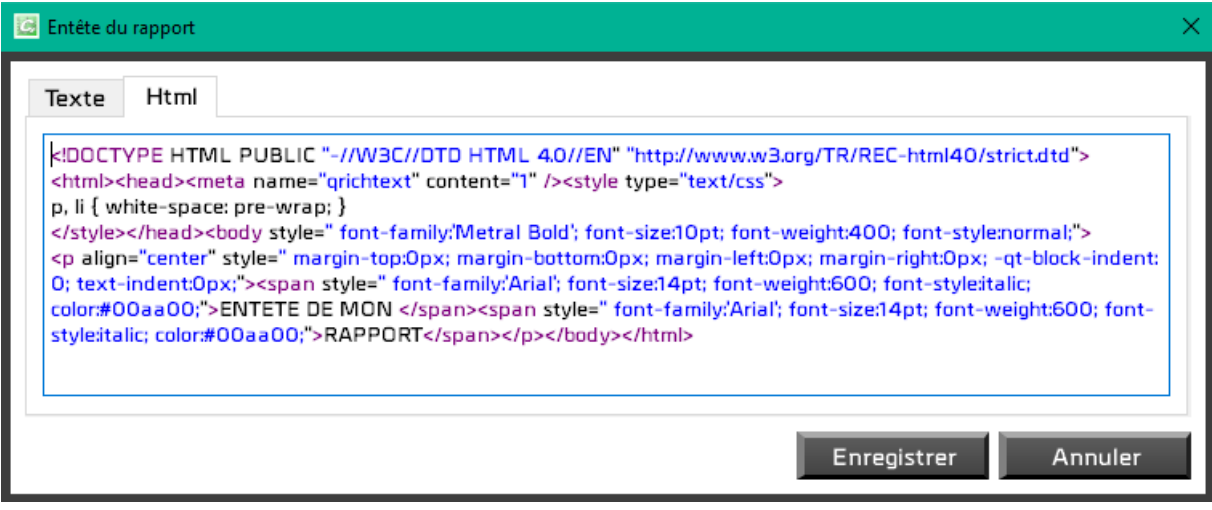

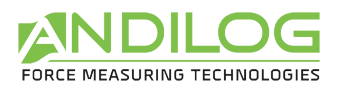

## 6.12. Gabarits

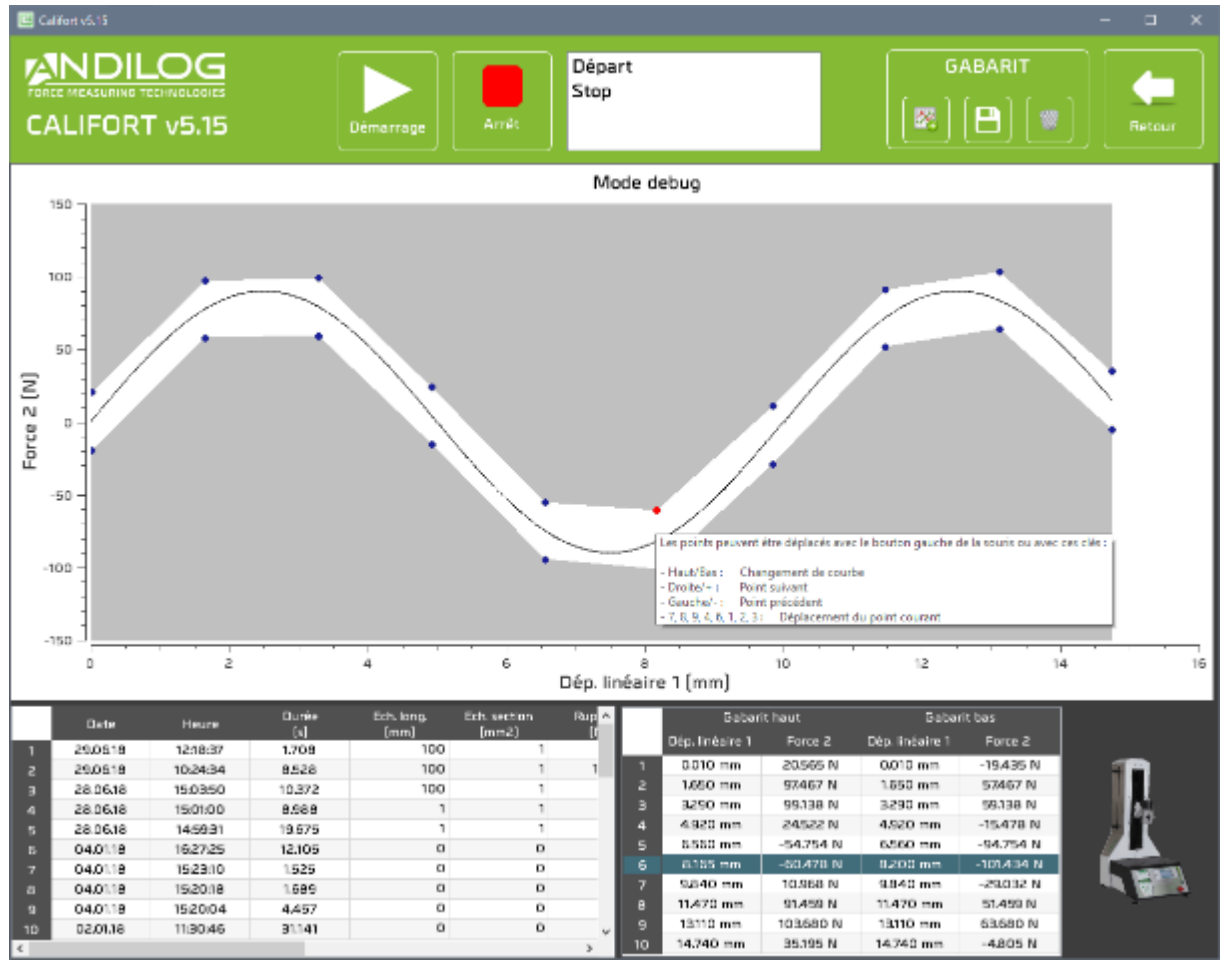

Depuis la fenêtre paramétrage, l'accès direct au mode Debug vous permet de créer un gabarit.

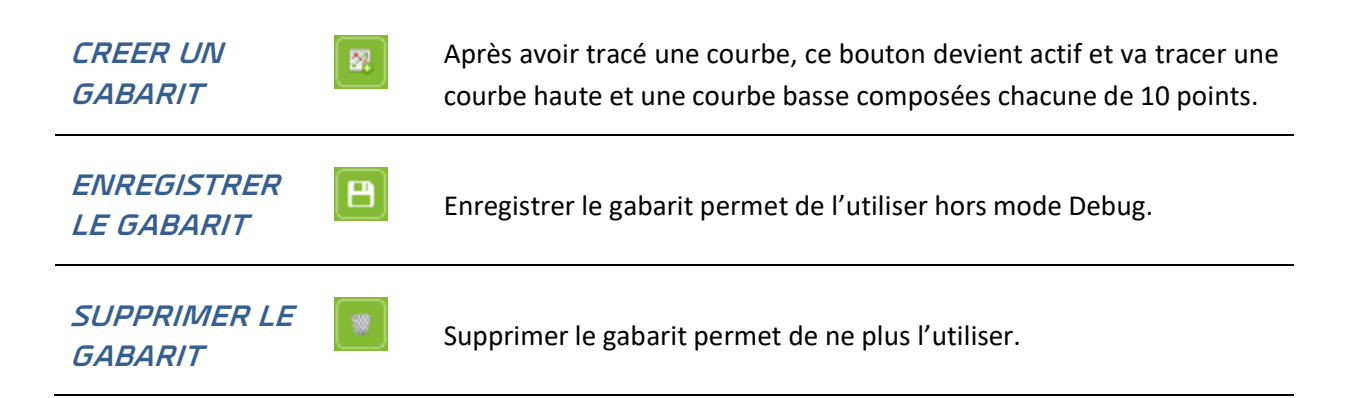

Tous les points du gabarit sont déplaçables à l'aide de la souris, du clavier, ou depuis le tableau en bas à droite. Le point sélectionné devient rouge. Les commandes clavier sont décrites dans l'infobulle du graphe :

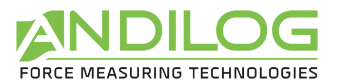

Les points peuvent être déplacés avec le bouton gauche de la souris ou avec ces clés :

- Haut/Bas: Changement de courbe
- Droite/+: Point suivant
- Gauche/-: Point précédent
- $-7, 8, 9, 4, 6, 1, 2, 3:$  Déplacement du point courant

# 6.13. Séparateur

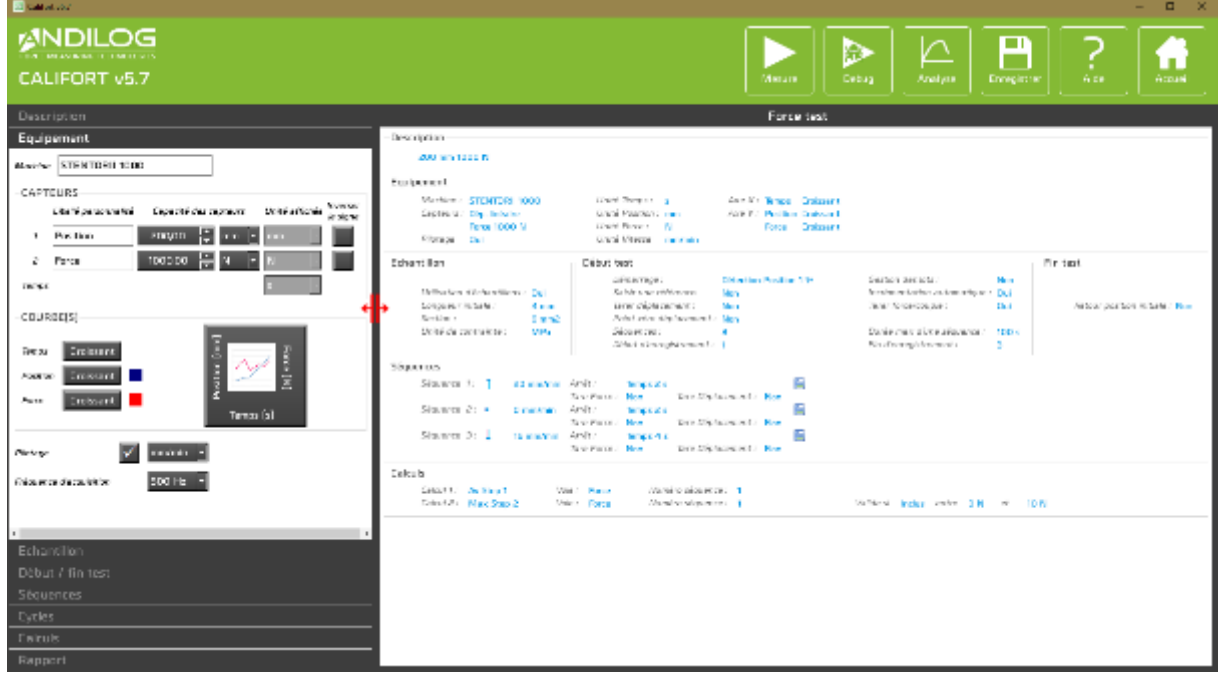

Un séparateur permet de modifier la largeur des deux zones.

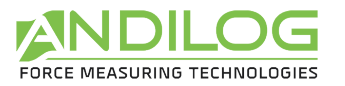

# 7. Outils

### 7.1.Activation de la licence

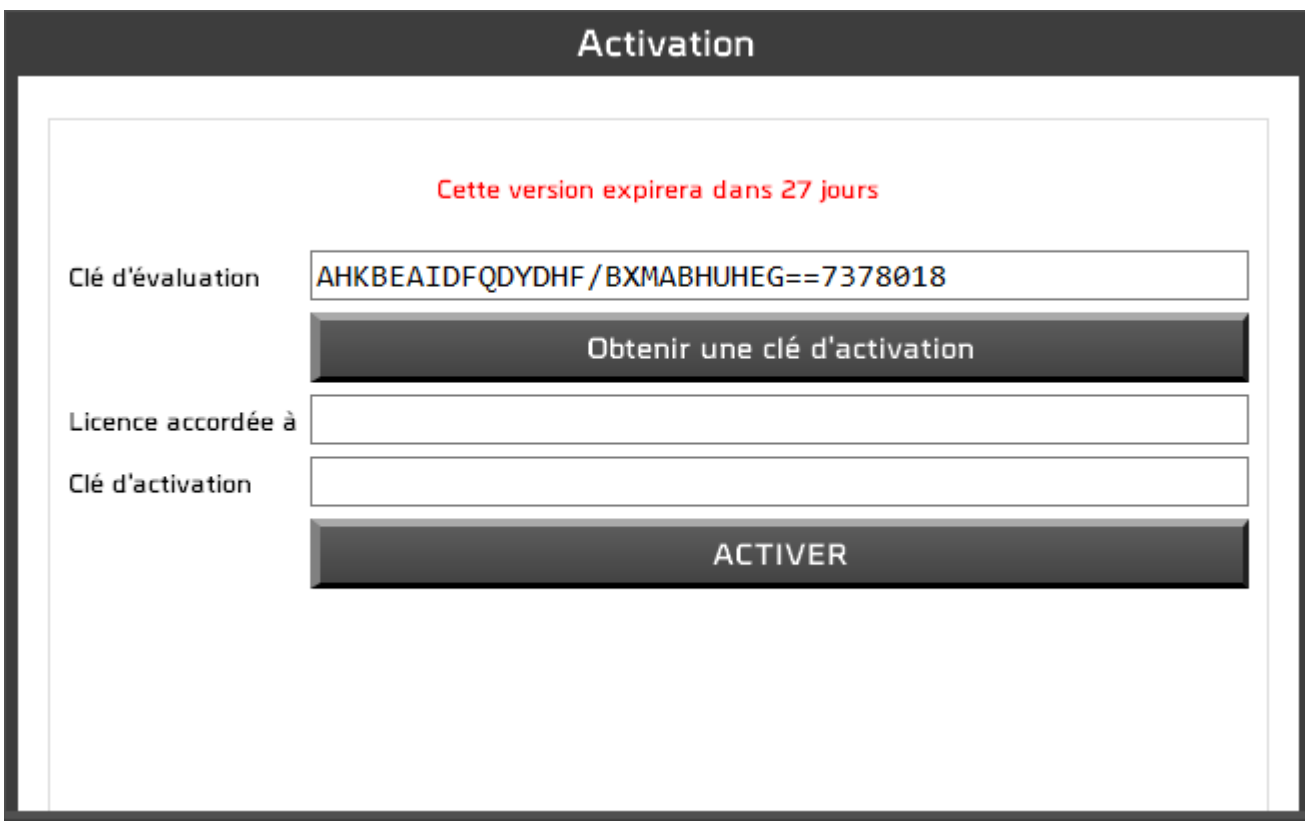

Cette fenêtre est disponible tant votre version d'évaluation n'est pas expirée. Comme depuis la fenêtre qui apparaît au démarrage de l'application, vous pouvez activer votre licence ou bien effectuer une demande de clé d'activation.
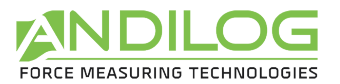

### 7.2.Paramètres généraux

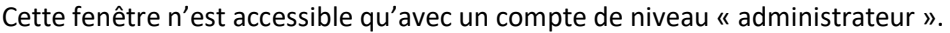

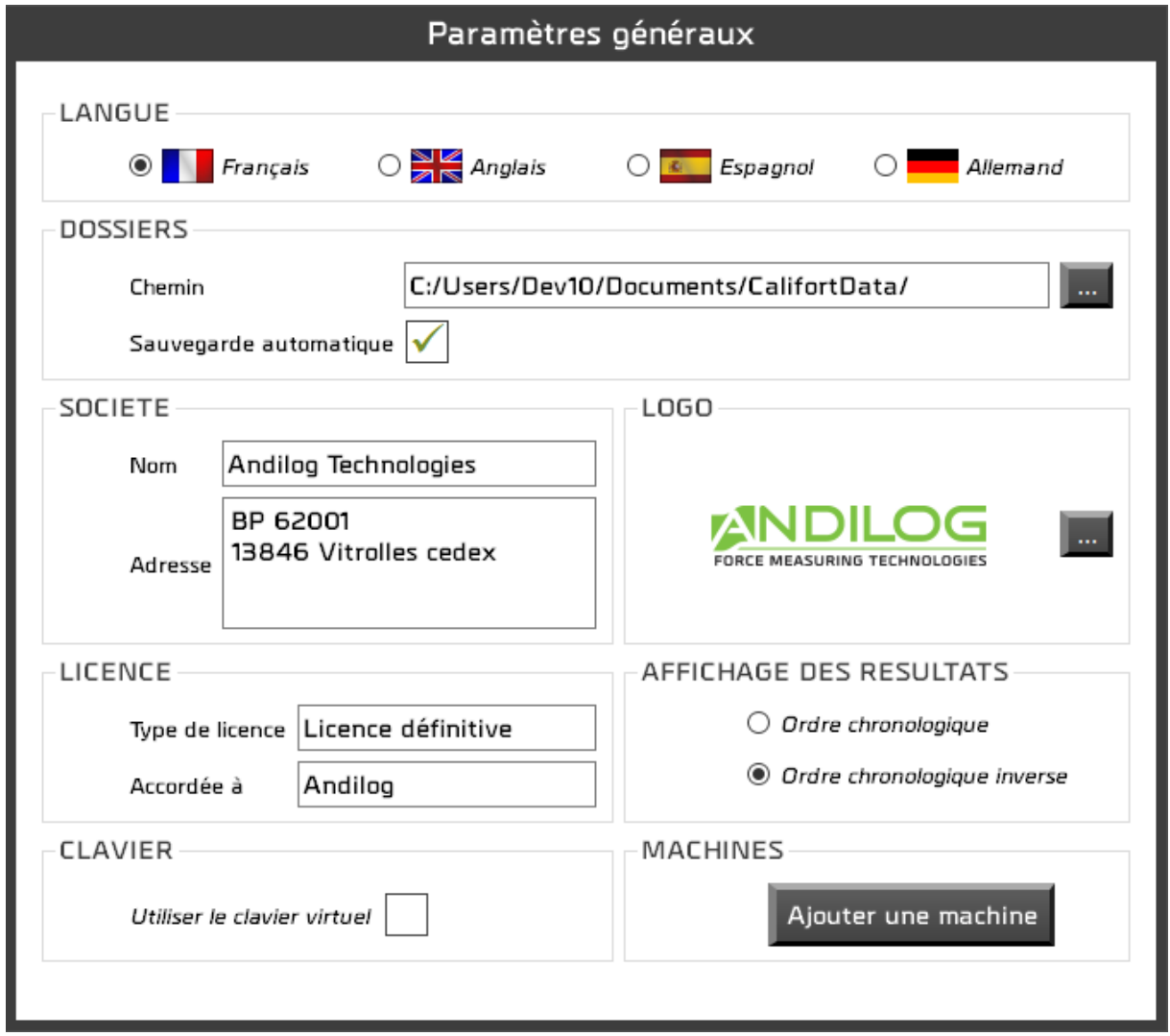

**LANGUE** Choix de la langue de Califort. Le changement de langue est immédiat.

**DOSSIERS** Le chemin contient le répertoire où sont stockés les configurations, les essais et les rapports. Vous avez la possibilité d'en changer. Chaque utilisateur possède son répertoire qui peut être ou non partagé avec d'autres utilisateurs. Par défaut, la sauvegarde des essais est systématique, néanmoins, si vous décochez cette option, après chaque essai, Califort vous demandera si vous souhaitez ou non enregistrer l'essai.

**SOCIETE** Les coordonnées de votre société sont reprises sur les rapports.

**LOGO** Vous pouvez insérer le logo qui apparaitra dans les rapports.

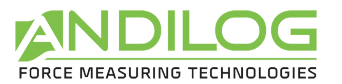

**LICENCE** Informations concernant la licence de votre Califort. Le type de licence peut être « évaluation » ou « définitive » dans ce cas, elle est accordée à une personne ou une société.

#### **AFFICHAGE DES RESULTATS** Dans la fenêtre analyse, les résultats sont triés soit par ordre chronologique de leur création, soit par ordre chronologique inverse.

**CLAVIER** En cochant cette case, la saisie des textes et nombres se fera par l'intermédiaire d'une fenêtre affichant un clavier. Cette option, destinée à Windows 8, fonctionne sous Windows 7 et XP.

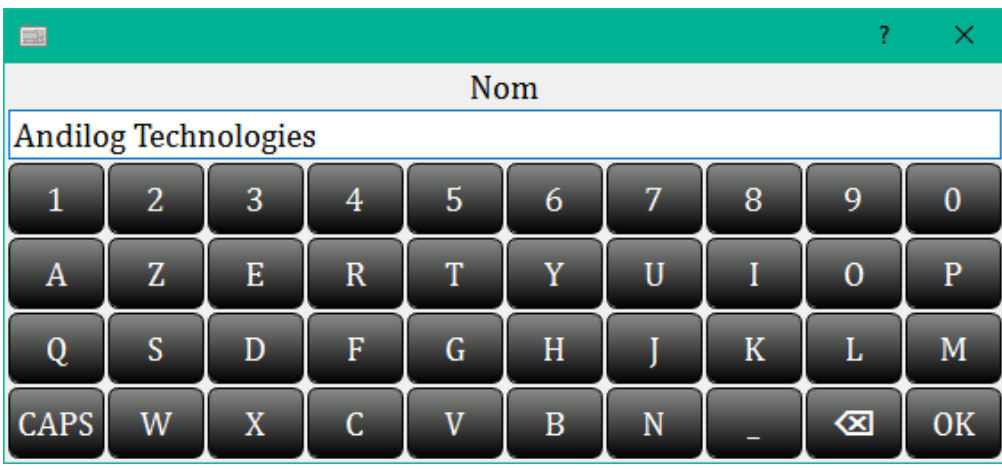

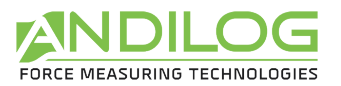

MACHINES Si vous êtes connecté avec un niveau administrateur, vous pouvez ajouter ou supprimer des machines à la liste de celles que vous utilisez déjà. Pour cela vous disposez des boutons Ajouter et Supprimer, mais vous pouvez aussi double-cliquer sur une machine pour la changer de liste et également utiliser le glisser-déposer.

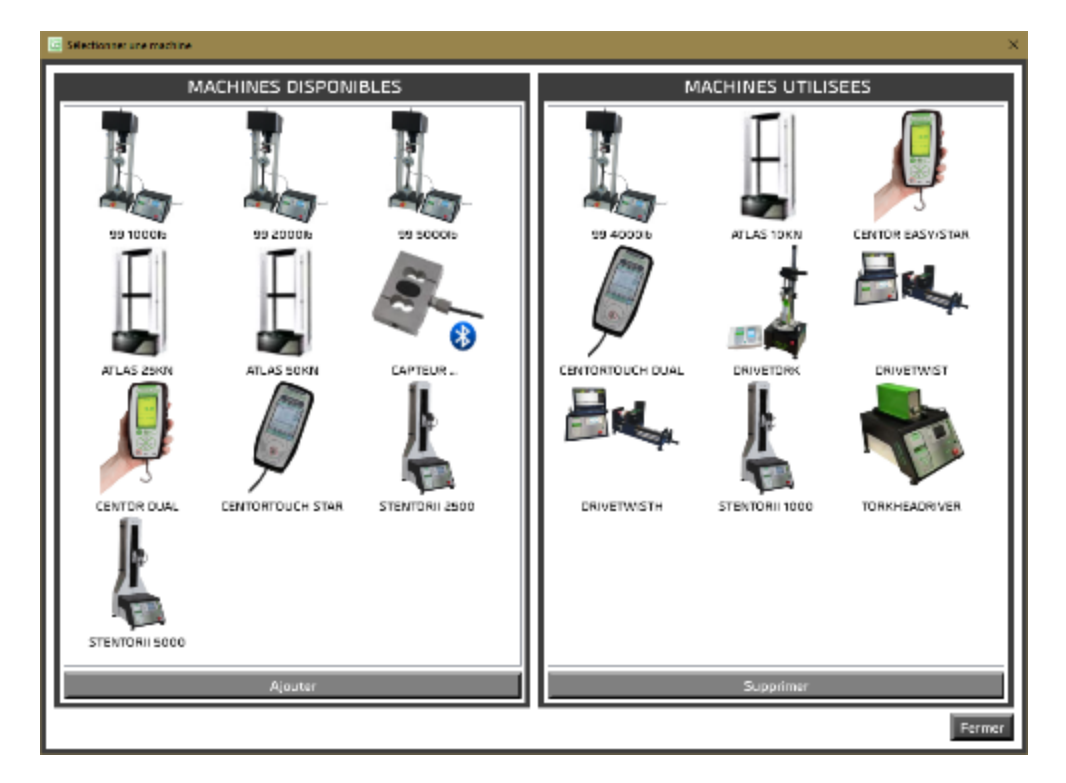

Parmi la liste proposée, vous trouverez « CENTORTOUCH STAR » et « CENTORTOUCH DUAL » qui correspondent respectivement à l'utilisation d'un Centor Touch avec un ou deux capteurs. Avec ces deux appareils, vous ne disposerez pas des possibilités de pilotage automatique. Ils sont disponibles pour vous permettre d'effectuer des acquisitions seules.

Chaque modification sur l'un de ces paramètres est sauvegardée automatiquement sans intervention de votre part.

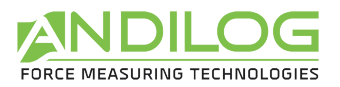

## 7.3.Comptes

Cette fenêtre n'est accessible qu'avec un compte de niveau « administrateur ».

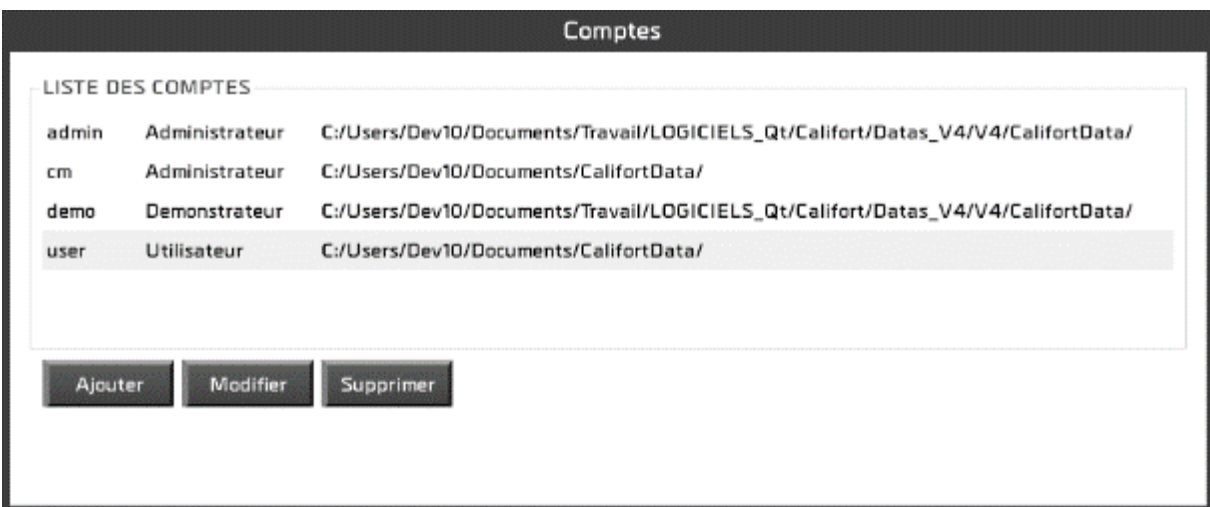

Trois actions possibles :

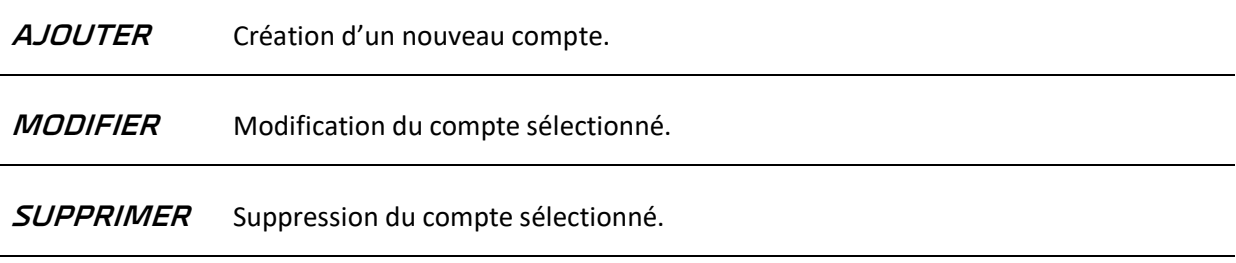

Vous avez accès au compte avec lequel vous vous êtes connecté mais par sécurité vous ne pouvez ni le supprimer, ni changer son niveau.

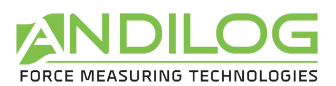

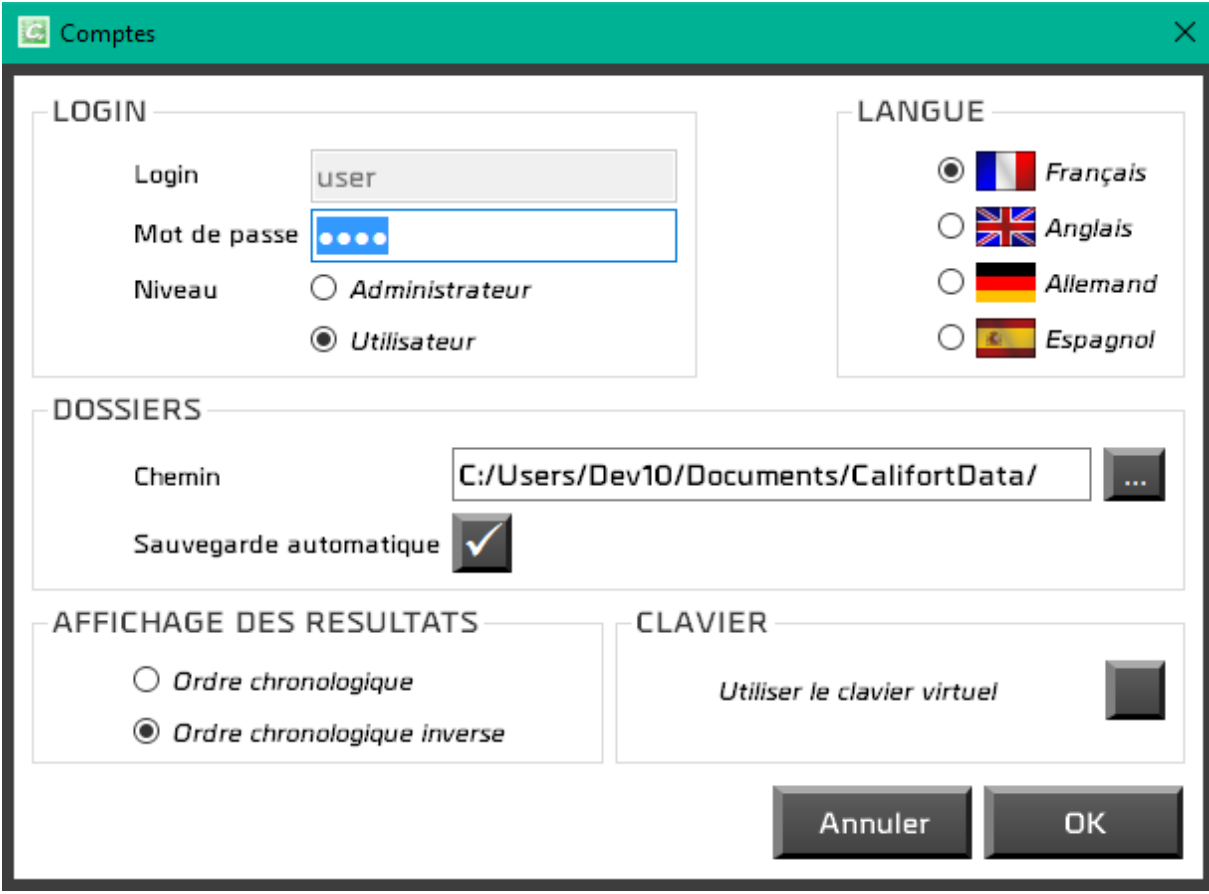

Un compte définit les paramètres suivants :

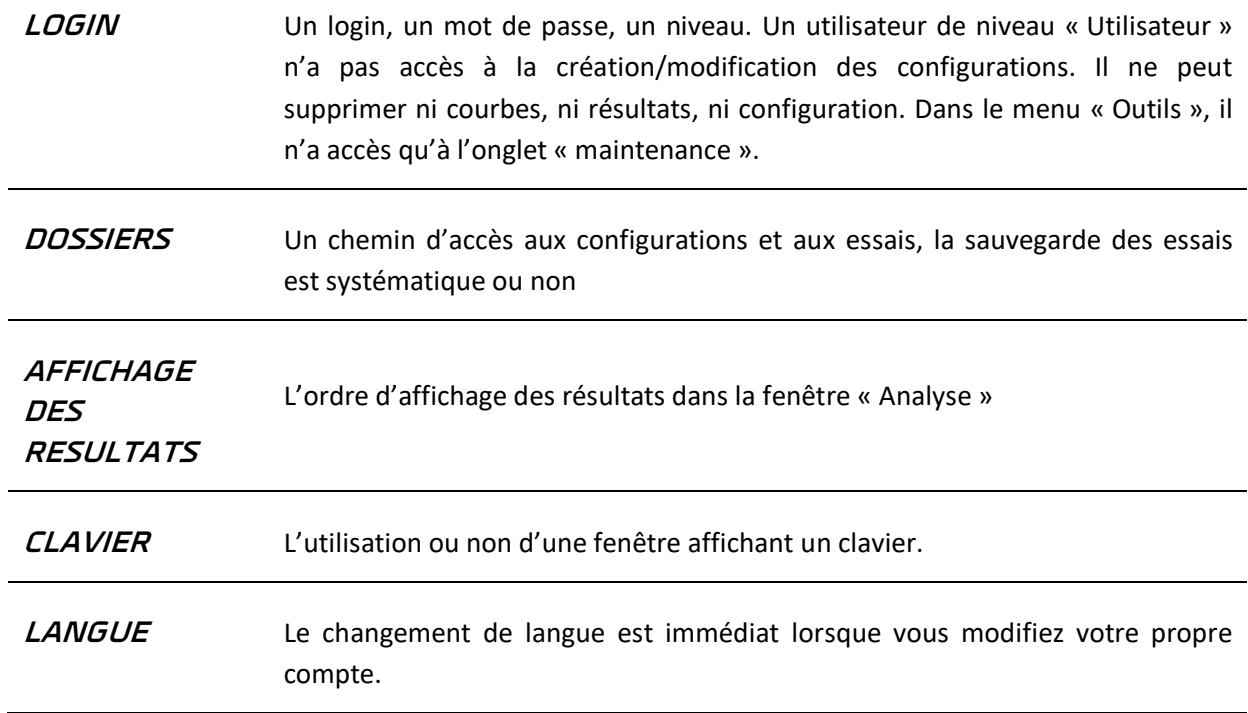

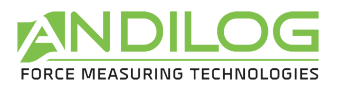

### 7.4.Maintenance

C'est ici que vous en apprendrez davantage sur la connexion avec votre machine.

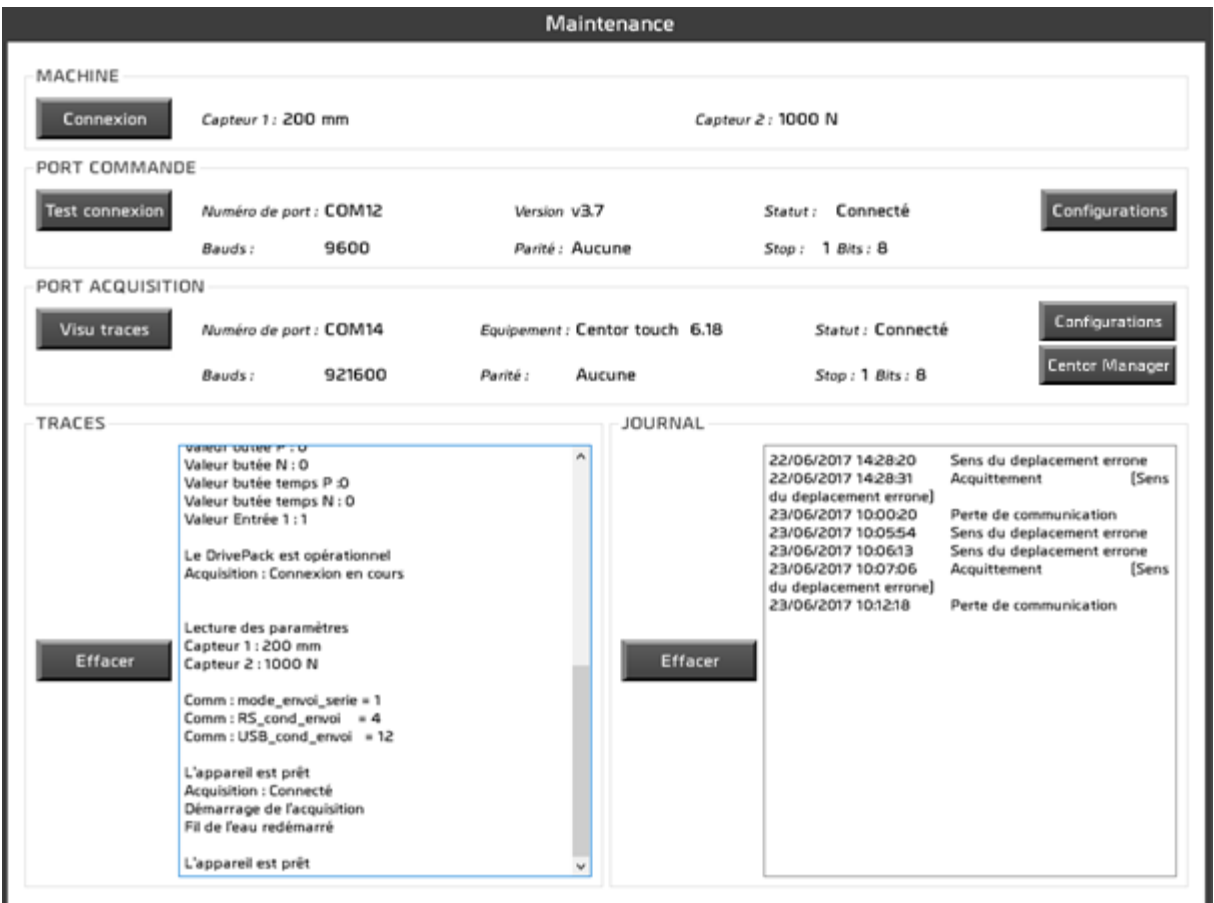

**MACHINE** Cette zone indique les capacités lues sur le Centor Touch, lors de la dernière connexion avec celui-ci.

Connexion

Recherche d'un port de commande et d'un port acquisition.

**PORT COMMANDE** Le port commande concerne le Stentor. Ici apparaissent les caractéristiques de la connexion (numéro du port, bauds, parité, ...), la version du Stentor ainsi que le statut de la connexion. La version est soit « Opérationnel » soit « Non pilotable ». Le statut peut être :

- Non connecté
- Connexion en cours
- **Connecté**
- Erreur : c'est ce statut qui apparaît lorsque la version n'est pas pilotable.

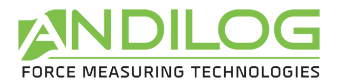

#### Avant l'établissement de la première connexion avec le stentor, le libellé de ce Test connexion bouton est « Connexion ». « Connexion » recherche les ports COM de commande et d'acquisition, tandis que « Test connexion » utilise le port précédemment identifié. Ensuite la procédure est la même : vérification de la version du stentor, puis éventuellement mise à jour de certains paramètres si cela s'avère nécessaire.

**PORT ACQUISITION** Le port acquisition concerne le Centor Touch. Ici apparaissent les caractéristiques de la connexion (numéro du port, bauds, parité, ...), la version et le modèle du Centor Touch ainsi que le statut de la connexion. La version minimale requise pour une configuration pilotable est 5.2.

Visu traces

Selon le statut de la connexion, ce bouton changera d'action :

- Statut « Non connecté » : action « Connexion »
- Statut « Connexion en cours » : pas d'action.
- Statut « Connecté » : action « Visu traces »
- Statut « Perte de com. » : action « Reconnexion »

La différence entre connexion et reconnexion vient du fait que la reconnexion réutilise le port COM déjà identifié tandis que la connexion balaie tous les ports COM possibles du PC et recherche la vitesse de communication du Centor Touch. La suite est la même dans les deux cas : Califort vérifie un certain nombre de paramètres de la configuration du Centor Touch et, s'ils ne conviennent pas, vous propose de les mettre à jour. Si vous refusez, vous ne pourrez pas démarrer un essai en mode pilotage automatique.

Ci-dessous, un exemple de visualisation de traces.

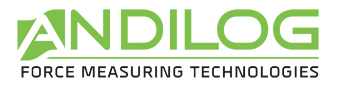

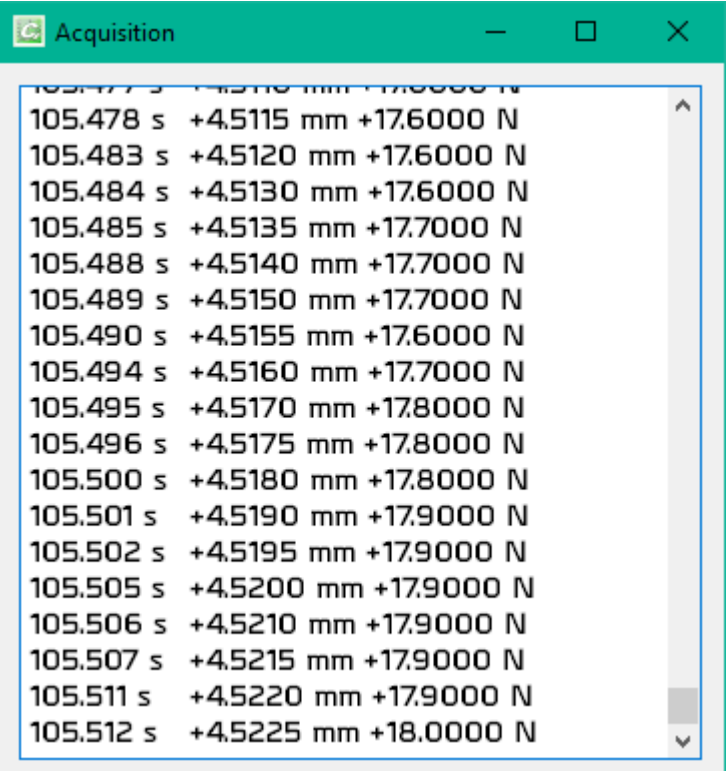

### Configurations

Vous pouvez lire et écrire des configurations dans le Centor Touch, à condition que celui-ci soit dans la version 6.11 minimum. Vous pouvez également lire et écrire des configurations dans le Stentor.

Centor Manager

Vous pouvez accéder aux fonctions de Centor Manager.

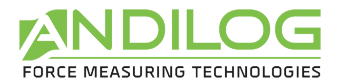

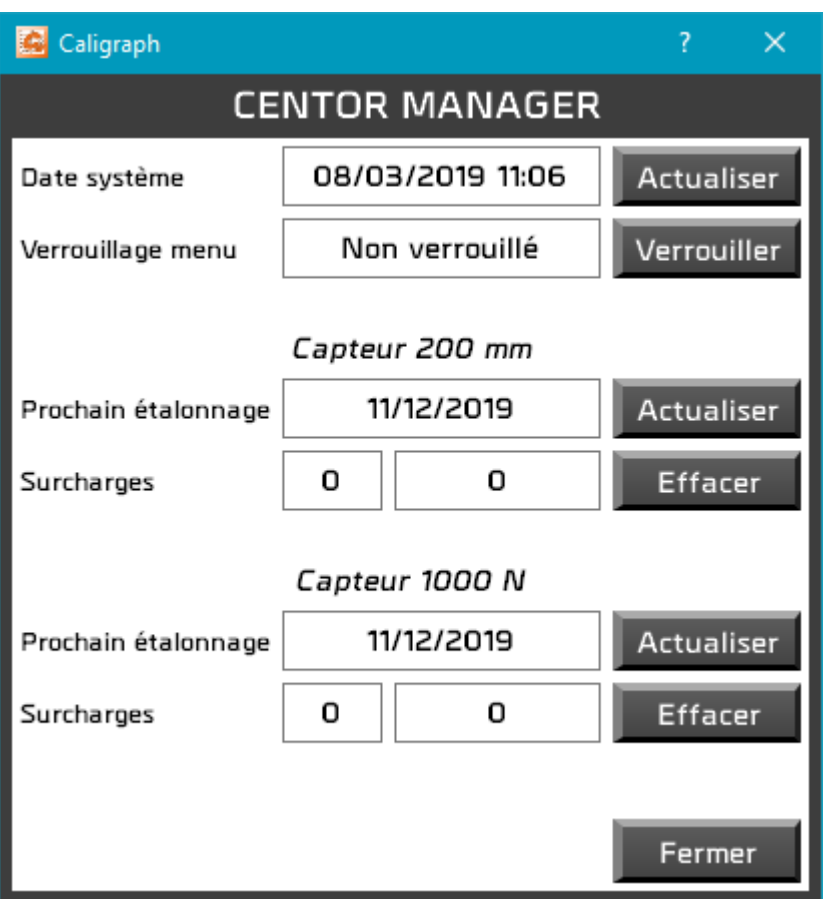

Après la fermeture de cette fenêtre, votre appareil va redémarrer, vous devrez attendre la fin de ce redémarrage avant pour pouvoir reconnecter l'appareil.

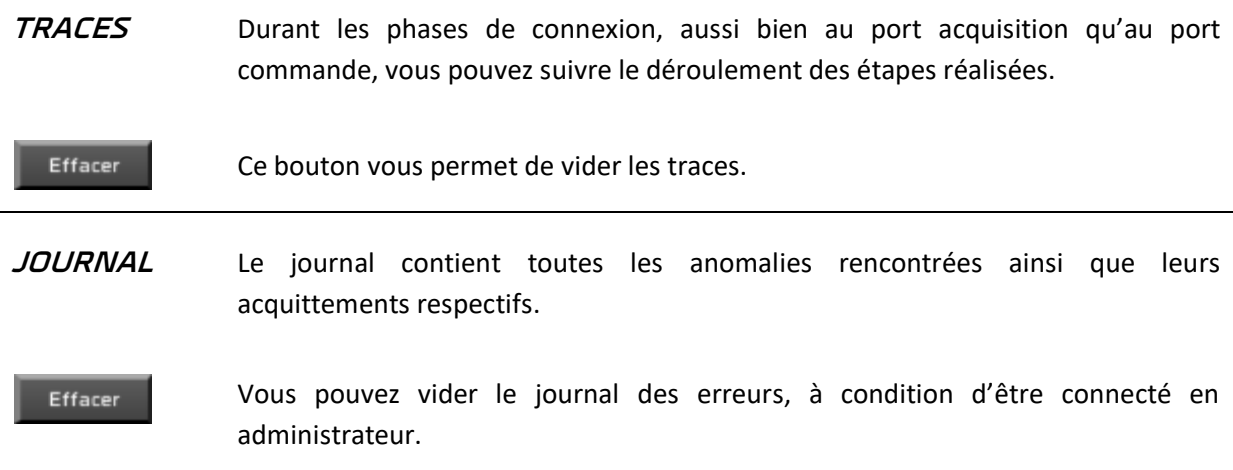

#### **Astuce** :

Il arrive parfois que Windows gère difficilement la connexion au port acquisition (perte de communication aussitôt la connexion établie, par exemple) : déplacer votre câble USB vers un autre port USB du PC résout souvent le problème.

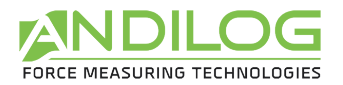

### 7.5.Profil de compensation

Lors d'une mesure de déplacement pendant les tests, des erreurs de mesure peuvent être induites par la charge appliquée à l'appareil. En effet sur les machines de tests, nous mesurons le déplacement de la traverse et non la déformation réelle des échantillons. Plusieurs parties de la machine peuvent introduire des erreurs dans la mesure du déplacement : le capteur, le bâti, la déformation des fixations, …

Une solution pour améliorer cette mesure est de compenser la déformation de l'équipement de test par logiciel. Pour cela, la manière la plus précise est d'appliquer une courbe de compensation créée spécifiquement pour votre machine et adaptée à vos fixations.

Le logiciel Califort offre cette fonctionnalité avec un système de compensation automatique de la déformation. Cette fonctionnalité est divisée en deux étapes :

- 1. Sauvegarde de la courbe de force en fonction du déplacement de votre équipement,
- 2. Application de la courbe à votre test.

Dans Califort, vous pouvez sauvegarder un nombre illimité de profils de compensation pour tous vos tests. Par exemple, il peut être intéressant d'avoir un profil pour les tests de compression et un autre pour les tests de traction, ou bien si vous utilisez différents types d'accessoires avec vos échantillons.

### 7.5.1. Sauvegarde et calcul de la force en fonction du déplacement de votre équipement

Vous devez d'abord définir votre séquence de test. Ensuite, quand c'est fait, dans l'écran principal de Califort, en haut à droite, vous allez dans Outils puis à gauche dans la rubrique "Profil de compensation".

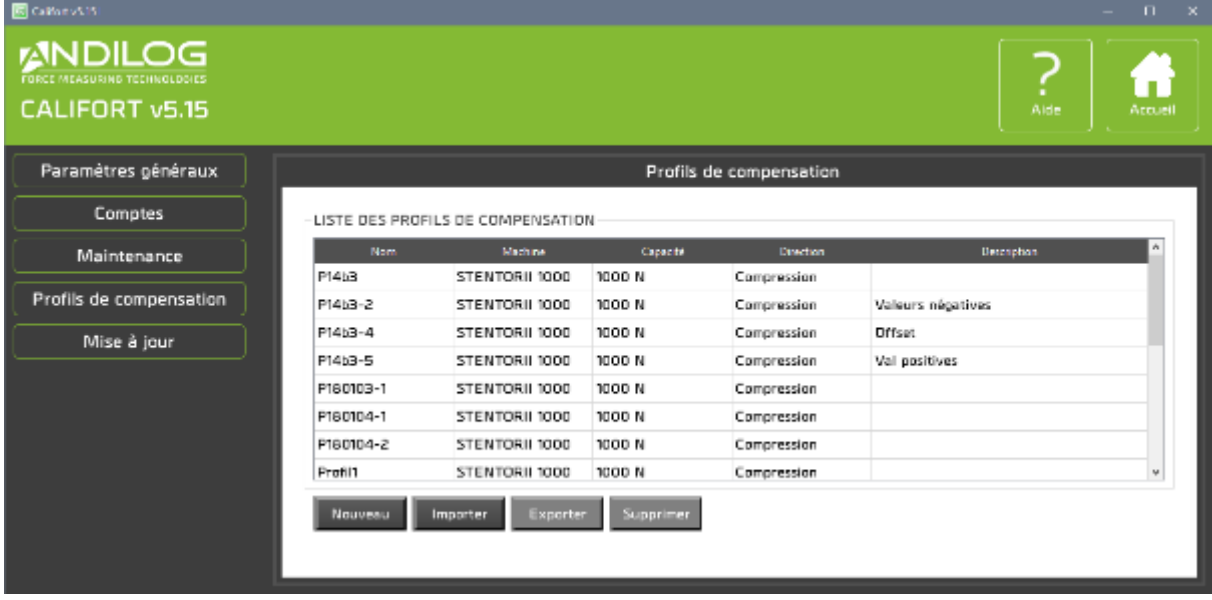

Vous accédez à un écran comme celui-ci :

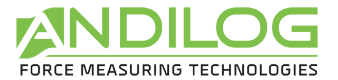

Appuyez sur Nouveau, la fenêtre suivante s'affiche :

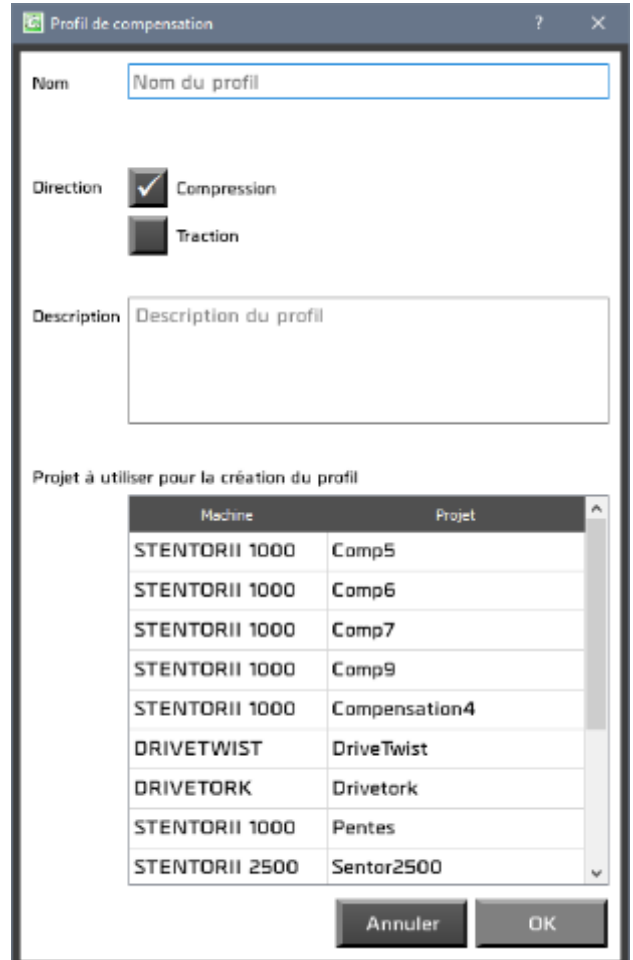

Tout d'abord, renseignez le nom de votre profil de compensation et choisissez compression ou traction selon votre test.

Puis sélectionnez dans la liste le projet que vous voulez compenser. Votre profil de compensation ne sera pas définitivement associé à ce test, il pourra être utilisé sur d'autres tests également. Appuyez sur OK.

Califort va se connecter à votre machine :

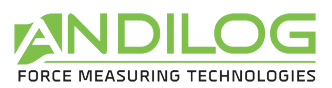

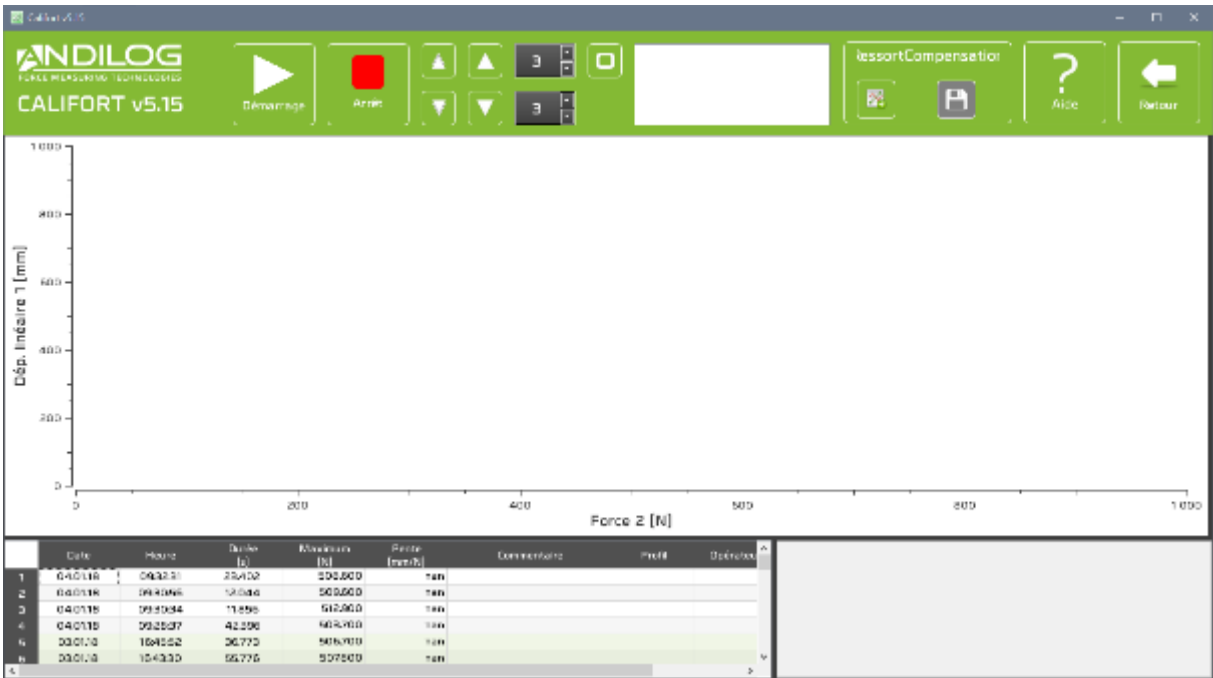

Une fois connecté, si vous appuyez sur le bouton Démarrage, votre équipement va commencer à se déplacer vers le bas à la vitesse minimum (s'il s'agit de compression). Califort va piloter votre équipement jusqu'à atteindre 95 % de la capacité du capteur de force, tout en enregistrant la courbe de la force en fonction du déplacement. Cela signifie que si vous avez un capteur de 1000 N, le support va descendre jusqu'à ce que le capteur atteigne 950 N. Cette opération est nécessaire pour compenser précisément la force sur la pleine échelle du capteur. Si vous arrêtez manuellement la machine avant 95 %, la déformation sera compensée seulement partiellement.

Avant d'appuyer sur Démarrage, effectuer un déplacement vers le bas, sans échantillon, pour avoir les fixations basses et hautes très proches. Assurez-vous que les fixations peuvent supporter la pleine échelle du capteur.

Appuyez sur Démarrage, votre appareil va descendre à la vitesse minimale jusqu'à atteindre 95 % de la capacité. Il retournera ensuite à sa position de départ.

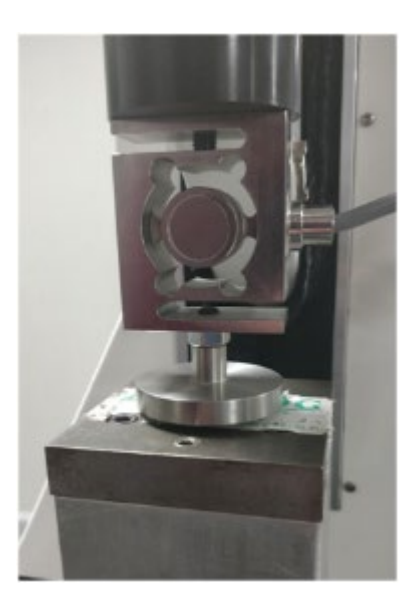

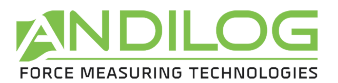

A la fin du test, Califort affichera la courbe et vous proposera de sauvegarder ou non le profil. Si vous refusez, vous pourrez démarrer un nouveau profil en appuyant sur Démarrage.

Une fois votre profil enregistré, retournez à la page précédente avec le bouton Retour (en haut à droite de l'écran).

En sélectionnant un profil, vous pouvez voir sa courbe.

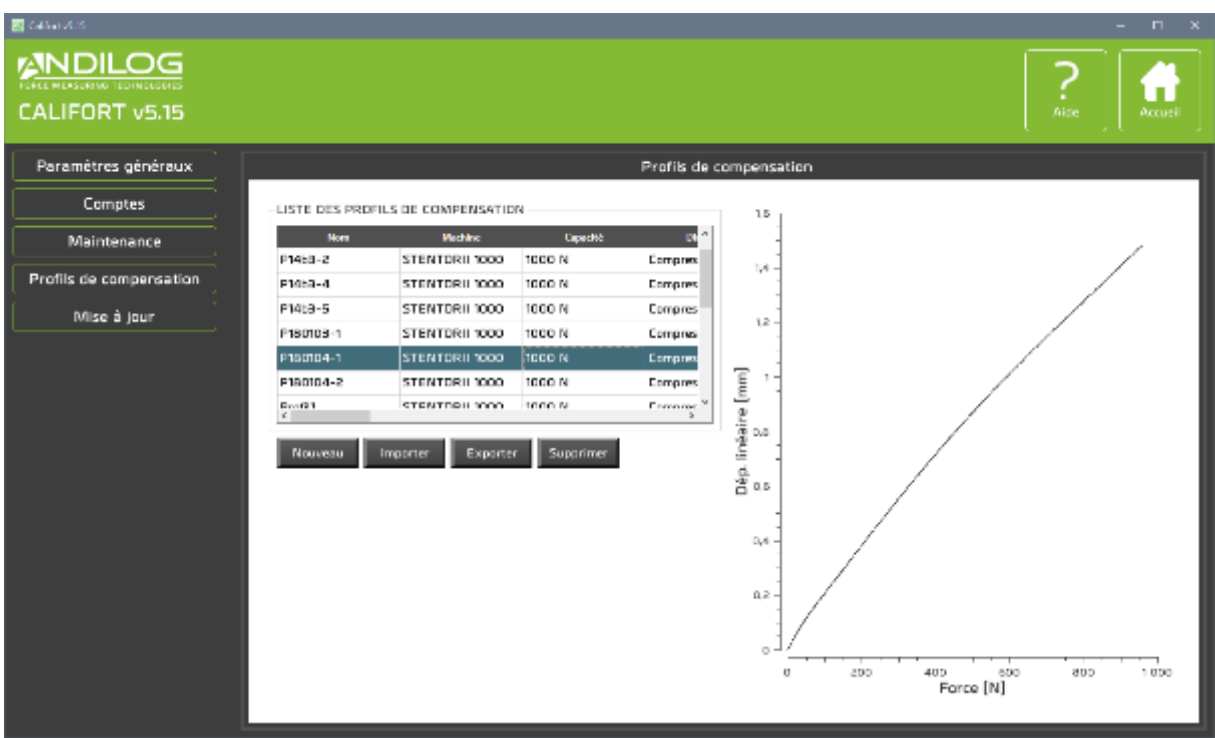

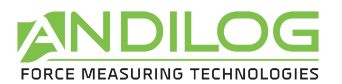

### 7.5.2. Application de la courbe à votre test

Retournez à la fenêtre principale de Califort. Sélectionner votre test et cliquer sur Paramétrage.

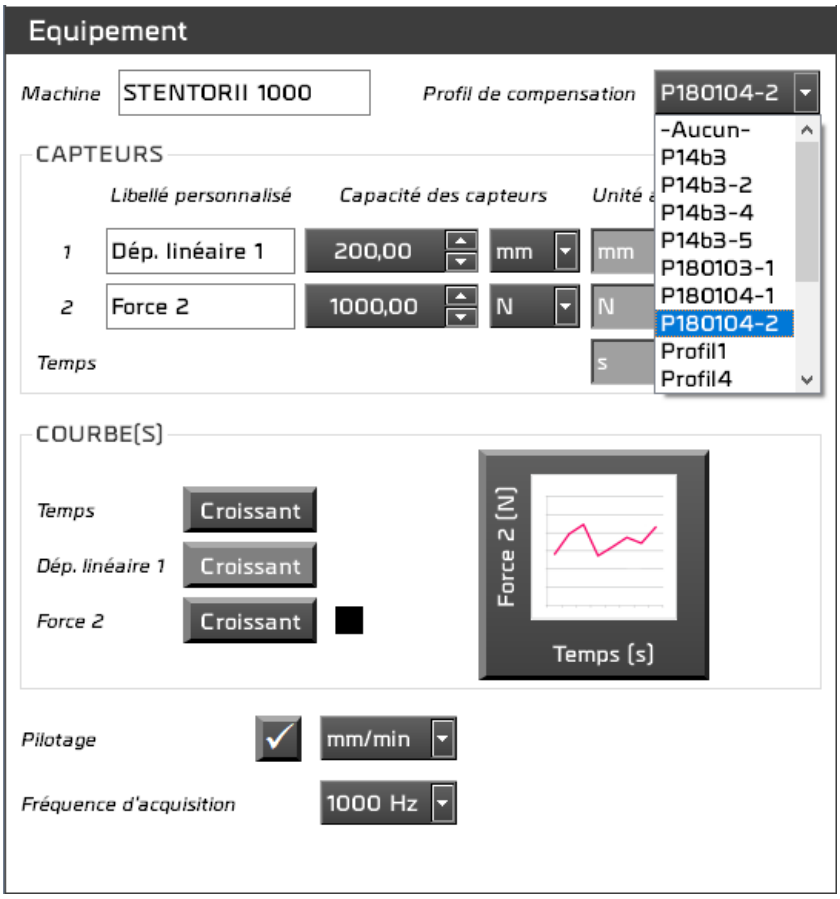

Choisissez dans la liste le profil de compensation à appliquer.

Une fois votre profil sélectionné, vous pouvez appuyer sur Mesure et démarrer vos tests comme d'habitude. Dorénavant Califort va automatiquement compenser le déplacement mesuré en fonction du profil que vous utilisez.

### 7.6.Mise à jour

Vous pouvez charger et installer la dernière version de Califort disponible. Pour cela, vous devez naturellement être équipé d'une connexion internet, et, pour le chargement et l'installation, il vous faut utiliser un compte de niveau administrateur. Avec un compte de niveau utilisateur, vous serez juste informé de l'existence ou non d'une mise à jour de Califort.

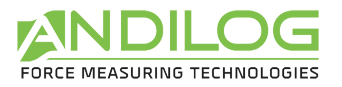

# 8. Sauvegarde des données

Le dossier « CalifortData » contient l'ensemble des données liées à vos essais et configurations. Il contient un dossier par projet et éventuellement certains des trois dossiers suivants :

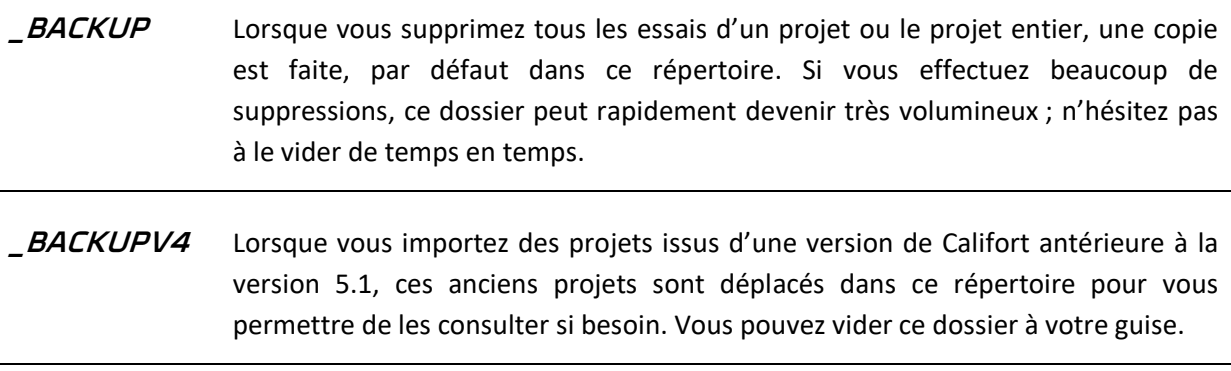

**\_TEMPLATES** Ce dossier stocke tous les modèles importés.

Chaque projet comprend trois dossiers, dont vous pouvez modifier l'emplacement durant la création du projet :

- **SETUP** Contient la configuration sous forme de fichier ini. Ce dossier contient aussi des éléments utilisés dans les rapports. Par mesure de sécurité, il existe un dossier de sauvegarde des configurations qui se met à jour toutes les dix utilisations de Califort, à l'emplacement « C:\Califort Configurations ».
- **MEASURES** Centralise toutes les données de vos essais. Chaque fichier de données est nommé avec la date et l'heure de début de l'essai. Il contient tous les points de la courbe horodatés, ainsi que les données reçues brutes. En mode pilotage automatique, ce fichier contient uniquement les points des séquences enregistrées. Toutes les caractéristiques de l'essai sont incorporées dans le fichier Data.cal, indispensable à Califort pour pouvoir analyser les résultats et générer des rapports.

**REPORTS** Contient tous les rapports d'essai.